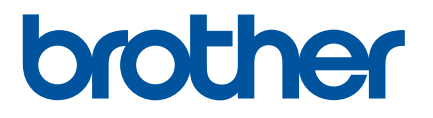

# **Guida dell'utente**

RJ-2030 RJ-2050 RJ-2140 RJ-2150

Prima di utilizzare questa stampante leggere la presente Guida dell'utente. Suggeriamo di tenere questo manuale a portata di mano come riferimento futuro.

# **Introduzione**

## **Avviso importante**

- Il contenuto di questo documento e le specifiche di questo prodotto sono soggetti a modifiche senza preavviso.
- Brother si riserva il diritto di apportare modifiche senza preavviso alle specifiche e ai materiali qui contenuti e non potrà essere in alcun modo ritenuta responsabile di eventuali danni (inclusi quelli indiretti) causati dall'affidamento riposto nei materiali presentati, inclusi, a titolo esemplificativo ma non esaustivo, gli errori tipografici e di altro tipo eventualmente contenuti nelle pubblicazioni.
- Le immagini delle schermate riportate in questo documento possono differire a seconda del sistema operativo del computer.
- Prima di utilizzare la stampante, accertarsi di leggere tutta la documentazione fornita con la stessa, per informazioni sulla sicurezza e sull'utilizzo adeguato.
- Le illustrazioni e i testi rappresentati in questo manuale si riferiscono al modello RJ-2140/2150. Dove necessario, sono rappresentate anche illustrazioni dei modelli RJ-2030/2050 nel presente manuale.

## **Manuali disponibili**

Per scaricare la versione più recente dei manuali sul sito web di supporto Brother, visitare il sito [support.brother.com](http://support.brother.com).

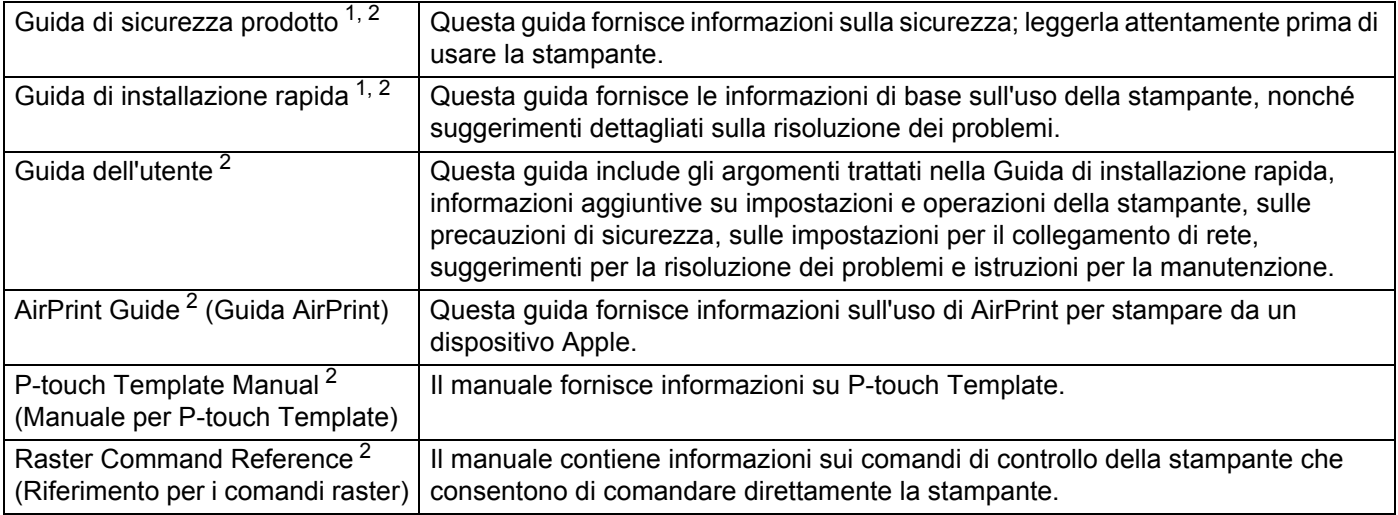

<span id="page-1-0"></span><sup>1</sup> Manuale stampato nella confezione.

<span id="page-1-1"></span><sup>2</sup> Manuale PDF sul sito web di supporto Brother.

## **Simboli usati in questa guida**

Nella presente guida sono utilizzati i seguenti simboli:

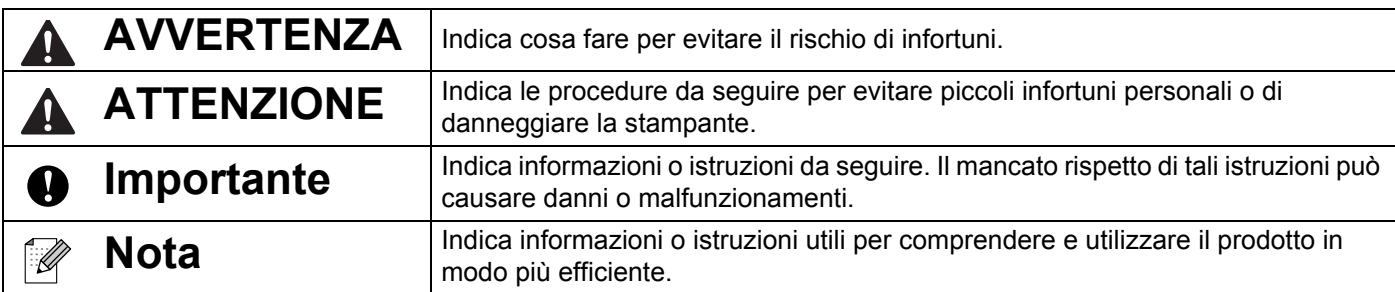

## **Istruzioni importanti per la sicurezza**

 $\mathbf 0$ 

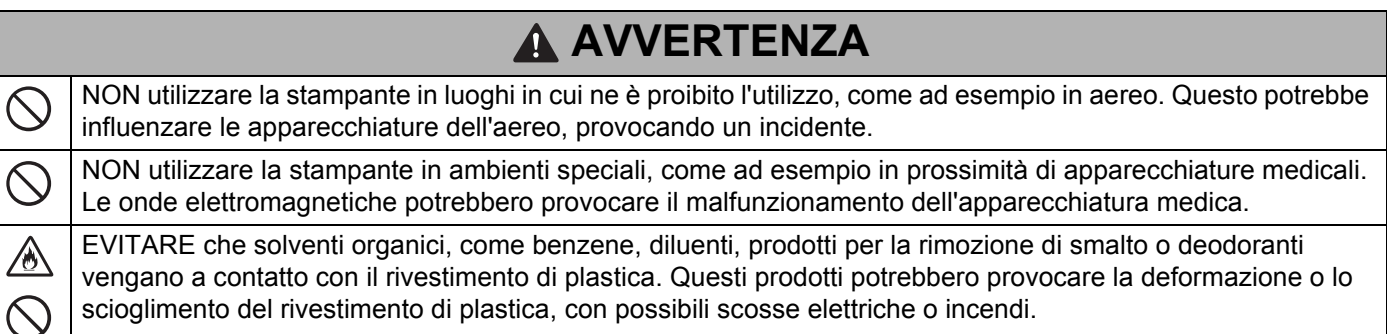

# **ATTENZIONE**

I rotoli RD utilizzano carta termica e pertanto il colore dell'etichetta e dei documenti stampati può cambiare o  $\mathbf \Omega$ sbiadire in caso di esposizione a luce solare o calore. Quando viene utilizzato all'esterno, oppure quando la durata è importante, l'uso dei rotoli RD è SCONSIGLIATO.

A seconda dell'area, del materiale e delle condizioni ambientali, l'etichetta potrebbe non staccarsi o diventare irremovibile, il colore dell'etichetta potrebbe inoltre cambiare o essere trasferito su altri oggetti. Prima di applicare l'etichetta, controllare le condizioni ambientali e il materiale. Provare l'etichetta applicandone una piccola parte a un'area non appariscente della superficie desiderata.

## **IMPORTANTE**

- NON rimuovere le etichette applicate sulla stampante. Tali etichette forniscono informazioni sull'uso e indicano il numero del modello della stampante.
- NON premere l'interruttore di alimentazione con un oggetto appuntito, tipo una penna. Così facendo, l'interruttore o il LED potrebbe danneggiarsi.
- NON trasportare la stampante con i cavi collegati al connettore CC o alla porta mini-USB. Il connettore e le porte potrebbero danneggiarsi.
- NON riporre la stampante in un'area esposta a temperatura e umidità elevate, luce solare diretta o polvere. Ciò potrebbe provocare lo scolorimento o il malfunzionamento dell'apparecchio.

## **Precauzioni generali**

#### **Stampante**

- Se le funzioni Bluetooth e LAN wireless sono attivate, la velocità di comunicazione può diminuire a causa delle interferenze delle onde radio. In tal caso, disattivare la funzione che non si sta utilizzando (la funzione Bluetooth o LAN wireless).
- NON coprire e non inserire corpi estranei nell'uscita della carta, nel connettore CC o nella porta mini-USB.
- Per pulire la stampante, NON utilizzare diluenti, benzene, alcol o qualsiasi altro solvente organico, in quanto si correrebbe il rischio di danneggiare le finiture della superficie. È possibile utilizzare alcol isopropilico o etanolo solo per la pulizia della testina di stampa o del rullo. Per pulire la stampante, usare un panno morbido e asciutto.
- Quando non viene usato per un lungo periodo di tempo, rimuovere il rotolo del supporto dalla stampante.
- Durante la stampa, tenere sempre chiuso il coperchio dello scomparto del rotolo del supporto.
- Quando si utilizzano accessori opzionali, utilizzarli con le modalità descritte nei relativi manuali di istruzioni.
- Questa stampante utilizza carta termica. Se sulla carta stampata sono presenti tracce di inchiostro, come ad esempio caratteri stampati o timbri, l'inchiostro potrebbe provocare lo sbiadimento o lo scolorimento del testo stampato. Inoltre, l'inchiostro potrebbe impiegare un po' di tempo per asciugarsi. Se l'etichetta viene a contatto con i seguenti elementi, il testo stampato potrebbe sbiadirsi o scolorirsi: prodotti di cloruro di vinile, prodotti di cuoio, come ad esempio portafogli e portamonete, composti organici come alcol, chetone o esteri, nastro adesivo, gomme per cancellare, tappeti di gomma, inchiostro di pennarelli, inchiostro indelebile, liquido correttore, carboncino, colla, carta, carta fotografica sensibile a base diazoica, lozione per le mani, prodotti per i capelli, cosmetici, acqua o sudore.
- NON toccare la stampante con le mani bagnate.
- NON utilizzare carta piegata, bagnata o umida, altrimenti essa si potrebbe inceppare o causare un malfunzionamento.
- NON toccare carta o etichette con le mani bagnate, altrimenti si potrebbe verificare un malfunzionamento.

#### **Rotolo RD**

- Usare solo accessori e materiali di consumo originali Brother (indicati dal simbolo  $\mathsf{RD}$
- Se l'etichetta viene applicata a una superficie bagnata, sporca o oleosa, potrebbe staccarsi facilmente. Prima di applicare l'etichetta, pulire la superficie sulla quale essa verrà attaccata.
- I rotoli RD utilizzano carta termica e pertanto i raggi ultravioletti, il vento e la pioggia potrebbero far sbiadire il colore dell'etichetta e i suoi bordi potrebbero staccarsi.
- NON esporre il rotolo RD alla luce solare diretta, a temperature o umidità elevate o a polvere. Riporlo in un luogo fresco e buio. Utilizzare il rotolo RD subito dopo aver aperto la confezione che lo contiene.
- Se si graffia con le dita o oggetti metallici la superficie stampata dell'etichetta, oppure se la si tocca con le mani bagnate d'acqua, sudore, creme, ecc. il colore potrebbe cambiare o sbiadirsi.
- NON applicare etichette su persone, animali o piante. Non applicare mai etichette in luoghi pubblici o privati, senza l'apposita autorizzazione.
- Le ultime etichette rimaste nel rotolo RD potrebbero non essere stampate correttamente. Per questo motivo, ciascun rotolo contiene più etichette del numero indicato sulla confezione.
- Quando un'etichetta viene rimossa dopo essere stata applicata a una superficie, è possibile che una parte di essa resti attaccata.
- Dopo che un'etichetta è stata applicata, la sua rimozione potrebbe risultare difficoltosa.

# **NOTA IMPORTANTE**

- Questo prodotto è approvato per l'uso solo nel Paese di acquisto. Non utilizzare questo prodotto al di fuori del Paese di acquisto, in quanto potrebbe violare le normative nazionali sulle telecomunicazioni wireless e sull'alimentazione.
- Windows Vista, in questo documento, rappresenta tutte le edizioni di Windows Vista.
- Windows 7, in questo documento, rappresenta tutte le versioni di Windows 7.
- Windows 8, in questo documento, rappresenta tutte le versioni di Windows 8.
- Windows 8.1, in questo documento, rappresenta tutte le versioni di Windows 8.1.
- Windows 10, in questo documento rappresenta Windows 10 Home, Windows 10 Pro, Windows 10 Enterprise e Windows 10 Education.

Windows 10 in questo documento non rappresenta Windows 10 Mobile, Windows 10 Mobile Enterprise o Windows 10 IoT Core.

- Windows Server 2008, in questo documento, rappresenta tutte le versioni di Windows Server 2008 e Windows Server 2008 R2.
- Windows Server 2012, in questo documento, rappresenta tutte le versioni di Windows Server 2012 e Windows Server 2012 R2.
- Non tutti i modelli sono disponibili in tutti i Paesi.

© 2016 Brother Industries, Ltd. Tutti i diritti riservati.

# **Sommario**

# Sezione I Operazioni di base

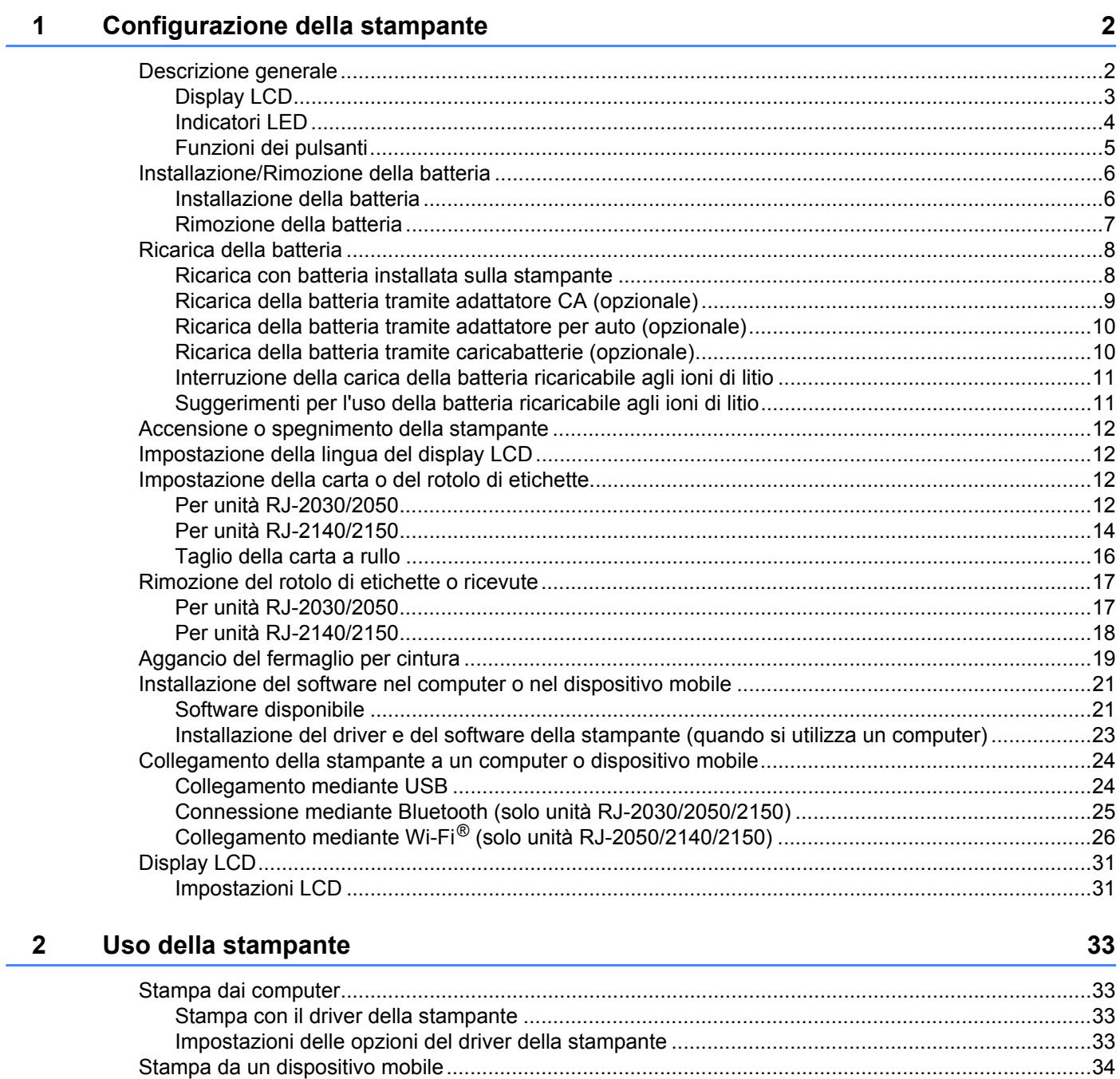

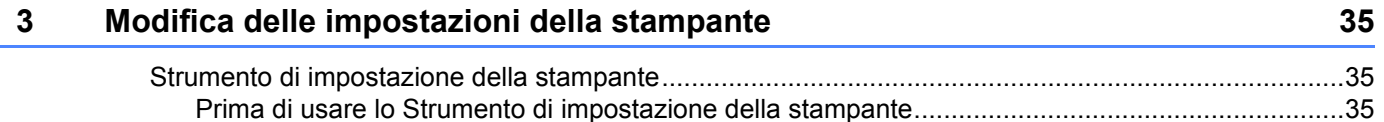

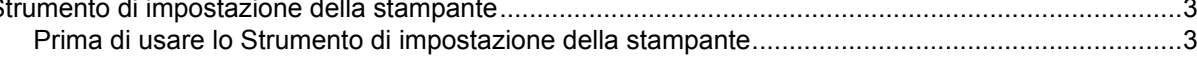

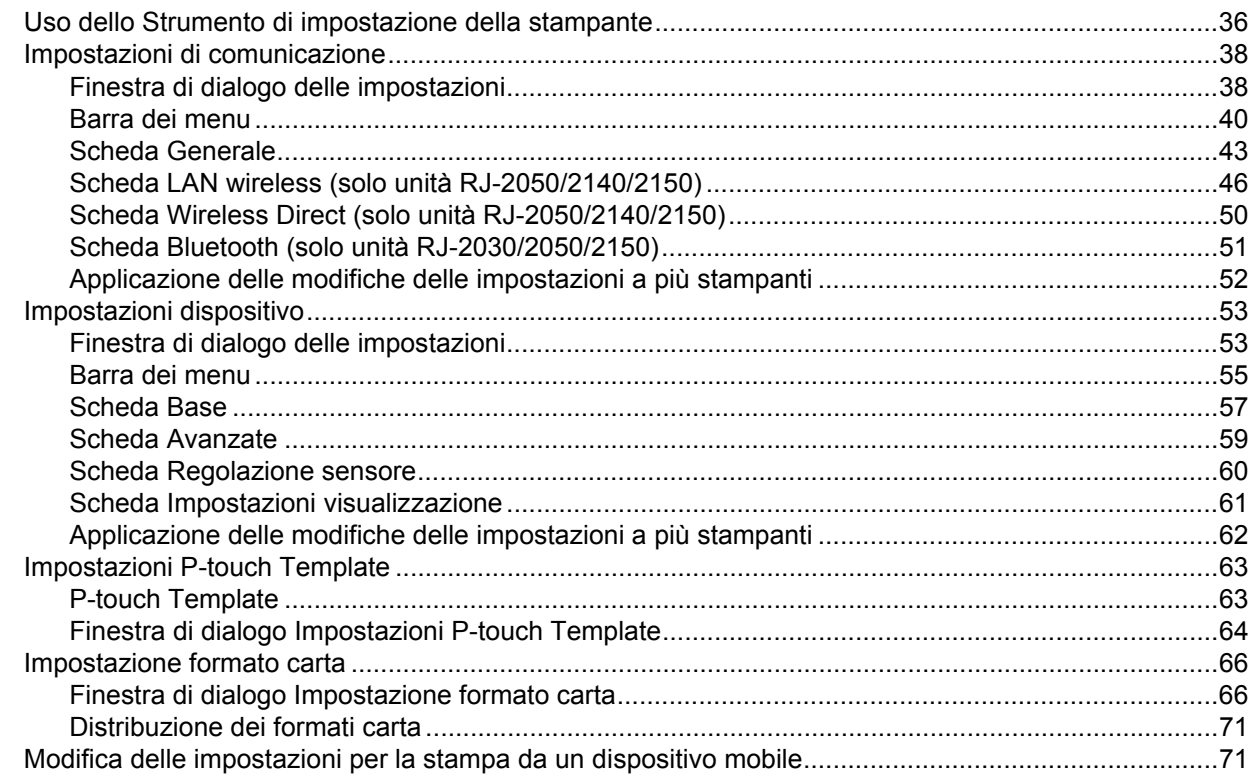

#### **Altre funzioni**  $\overline{\mathbf{4}}$

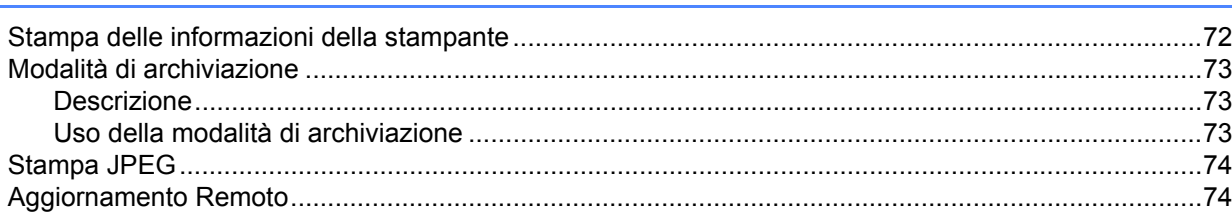

#### $5<sup>5</sup>$ Manutenzione della stampante

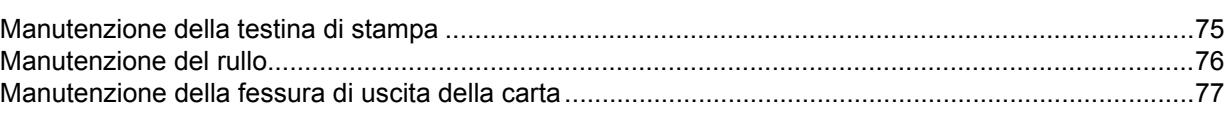

# **Sezione II Applicazione**

 $6<sup>1</sup>$ 

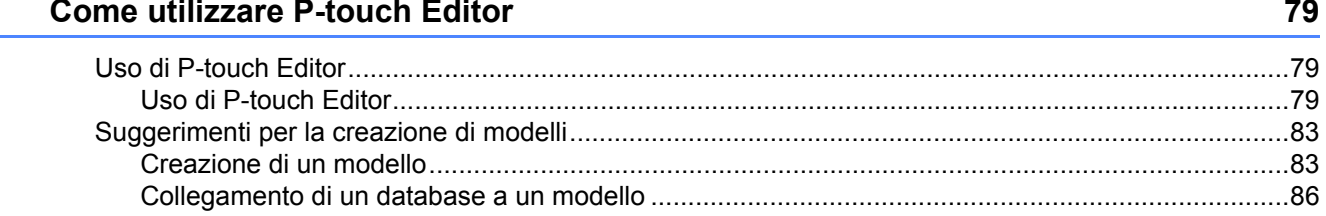

72

75

## **[7 Utilizzo di P-touch Transfer Manager e P-touch Library 88](#page-96-0)**

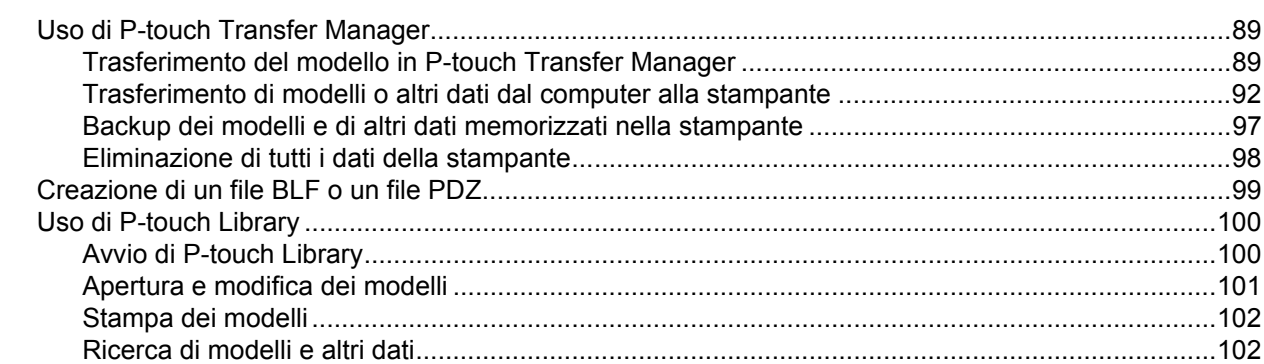

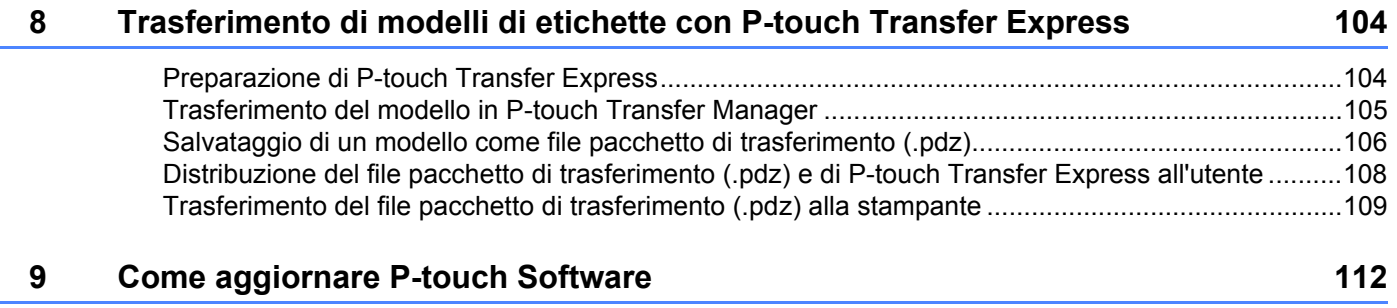

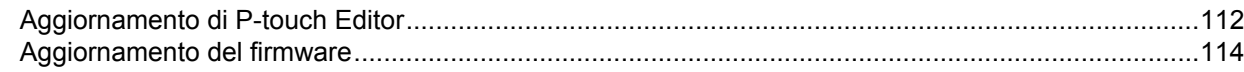

# **[Sezione III Rete wireless \(solo unità RJ-2050/2140/2150\)](#page-124-0)**

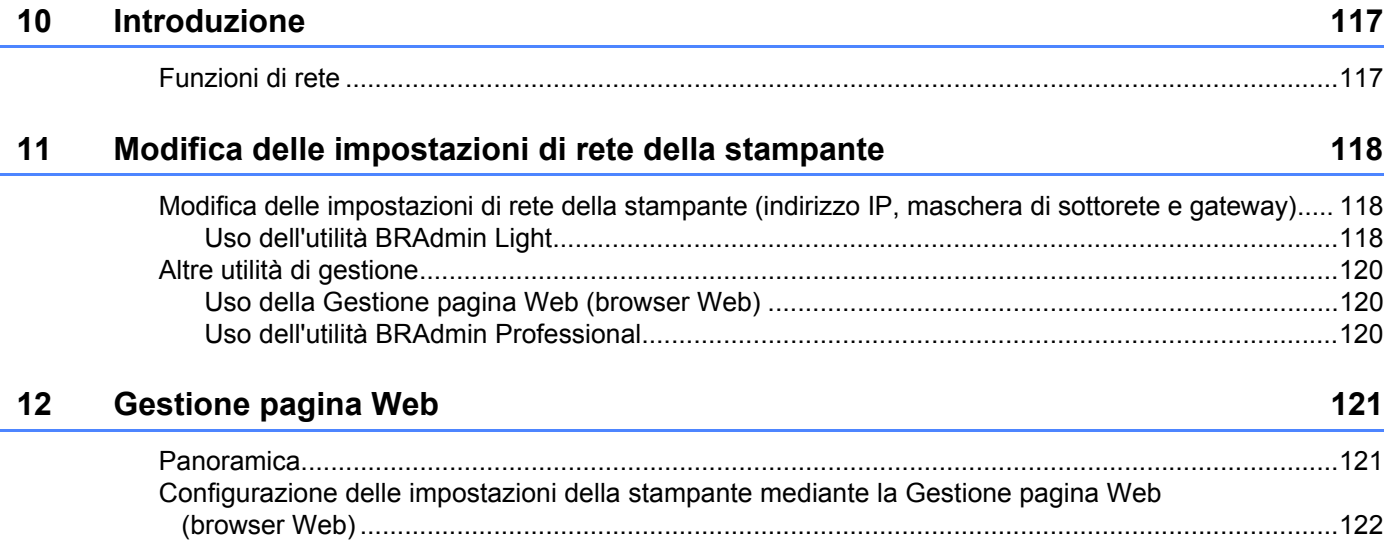

# **[Sezione IV Appendice](#page-131-0)**

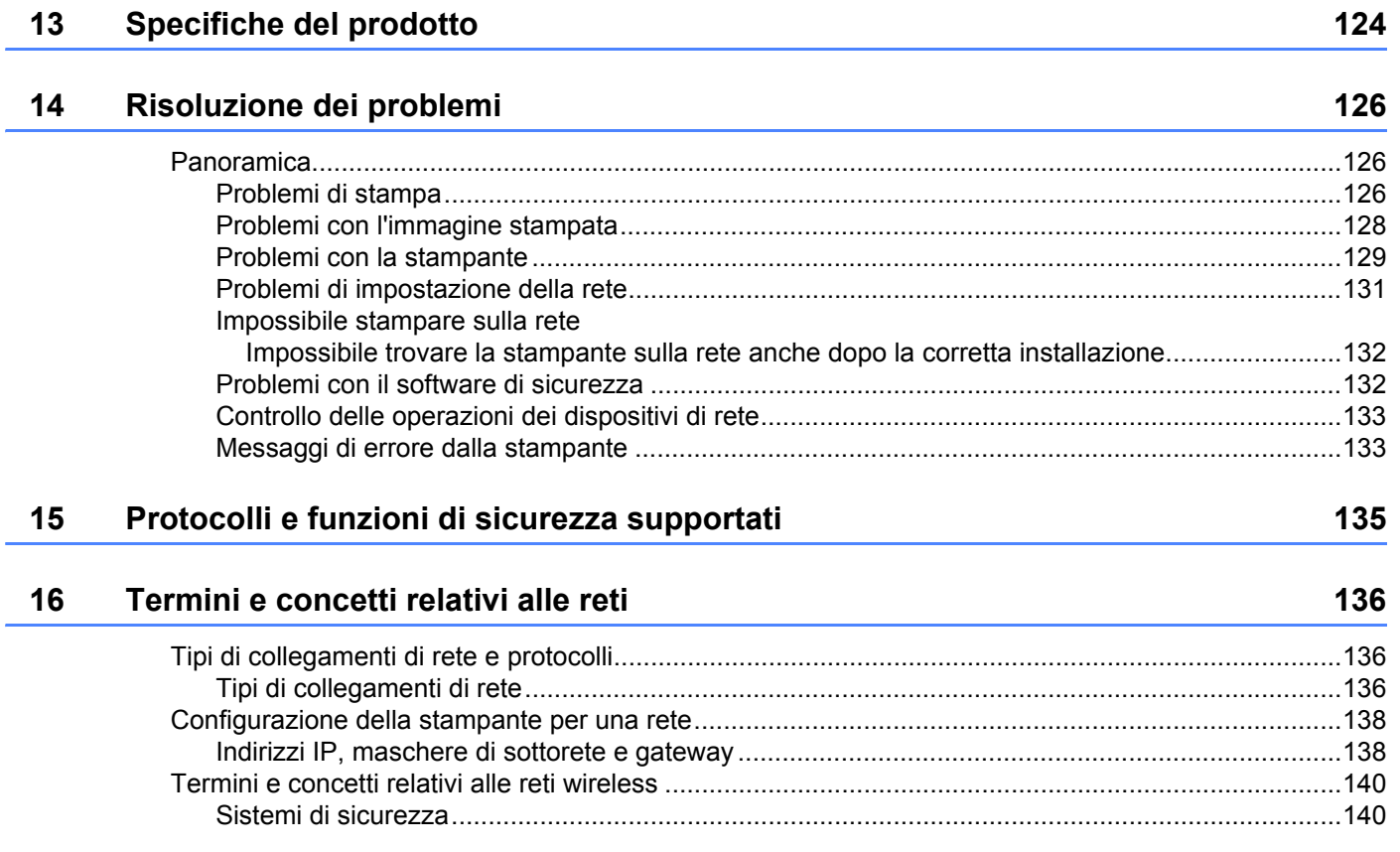

# **Sezione I**

# <span id="page-9-0"></span>**Operazioni di base <sup>I</sup>**

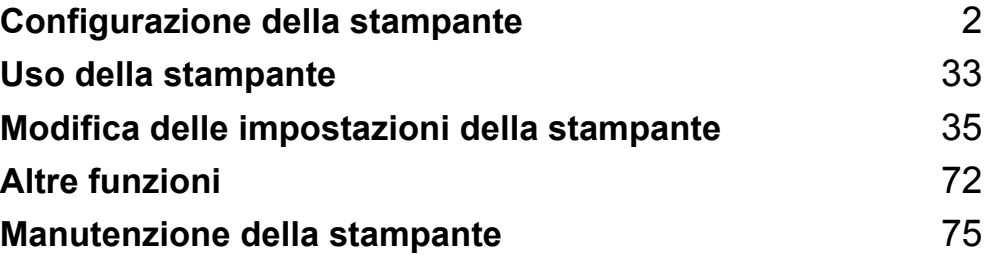

**1**

# <span id="page-10-2"></span><span id="page-10-0"></span>**Configurazione della stampante**

# <span id="page-10-1"></span>**Descrizione generale <sup>1</sup>**

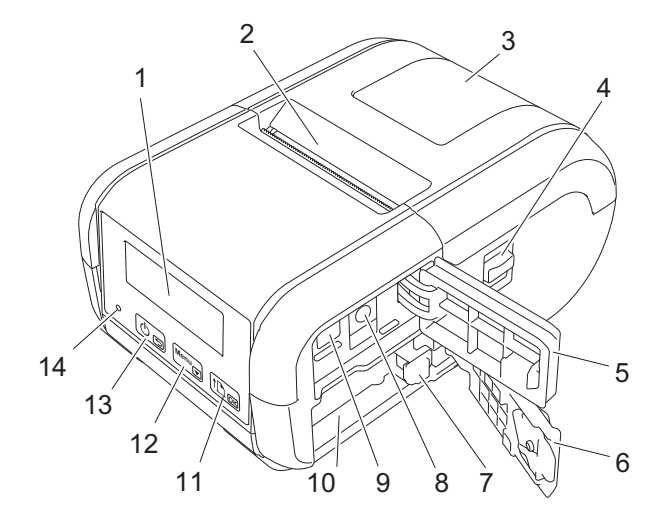

- 1 Display LCD
- 2 Fessura di uscita della carta
- 3 Coperchio vano rotolo del supporto
- 4 Leva di apertura coperchio rotolo del supporto
- 5 Coperchio interfaccia
- 6 Coperchio batteria
- 7 Fermo di blocco della batteria
- 8 Connettore CC
- 9 Porta mini-USB
- 10 Vano batteria
- 11  $\boxed{\uparrow p_{\overline{oR}}}$

Pulsante di alimentazione carta 1<sup>N</sup>/Pulsante OK Per far avanzare la carta o stampare le impostazioni della stampante

12  $\boxed{\text{Menu}}$ 

Pulsante Menu/Pulsante ▼

 $13)$  கு

Pulsante di alimentazione ( $\sqrt{ }$ Pulsante Indietro  $\blacktriangleright$ Per accendere/spegnere la stampante

14 Spia LED

## <span id="page-11-0"></span>**Display LCD <sup>1</sup>**

All'accensione della stampante, viene visualizzata la schermata principale.

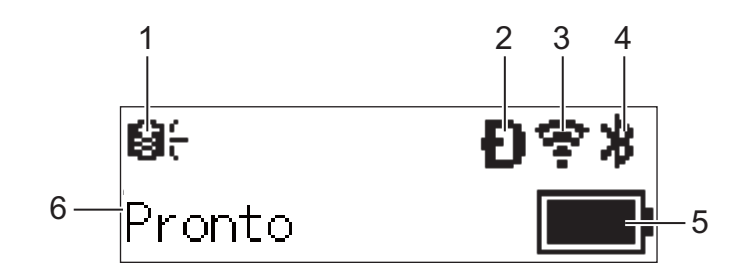

#### **1 Icona di aggiornamento (solo unità RJ-2050/2140/2150)**

Indica se sono disponibili aggiornamenti per modelli, database e altri dati.

: sono disponibili dati nuovi.

(lampeggiante): l'aggiornamento dei dati non è riuscito.

**(3?** (lampeggiante): impossibile comunicare con il server.

#### **2 Icona Wireless Direct (solo unità RJ-2050/2140/2150)**

#### **3 Icona WLAN (solo unità RJ-2050/2140/2150)**

: il collegamento di rete è corretto.

; • हे : la stampante sta cercando la rete.

#### **4 Icona Bluetooth (solo unità RJ-2030/2050/2150)**

#### **5 Livello batteria**

 $\cdot$  ( $\cdot$  ( $\cdot$ )

Indica il livello di batteria rimanente.

- Piena: **District**
- $\blacksquare$  Metà:  $\blacksquare$
- Bassa:
- In carica:  $\blacksquare$   $\neq$   $\blacksquare$   $\neq$   $\blacksquare$   $\neq$
- **6 Stato della stampante**

## <span id="page-12-0"></span>**Indicatori LED <sup>1</sup>**

Gli indicatori si illuminano e lampeggiano per segnalare lo stato della stampante. I simboli utilizzati in questa sezione illustrano il significato dei diversi colori e delle combinazioni di colori degli indicatori.

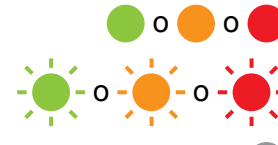

o o Indicatore illuminato nel colore mostrato

 $-\bullet$  -  $\bullet$  -  $\bullet$  -  $\bullet$  -  $\bullet$  - Indicatore lampeggiante nel colore mostrato

L'indicatore è spento

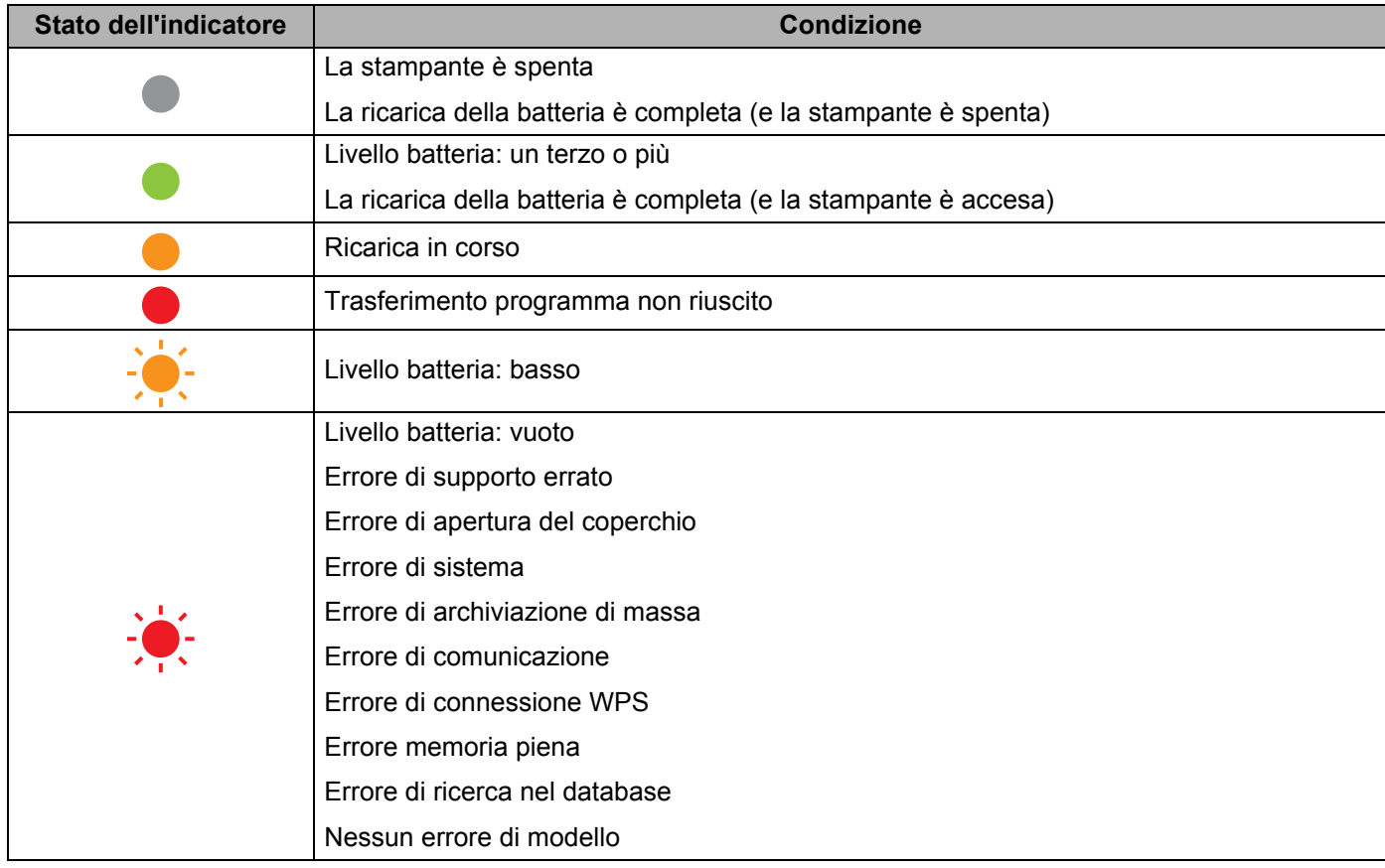

## <span id="page-13-0"></span>**Funzioni dei pulsanti <sup>1</sup>**

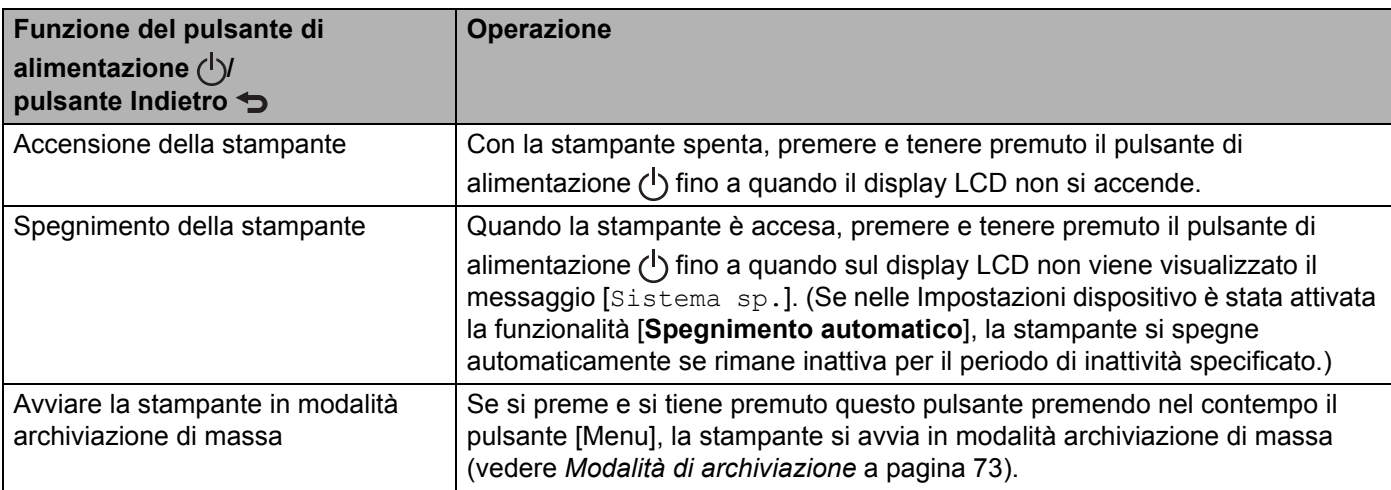

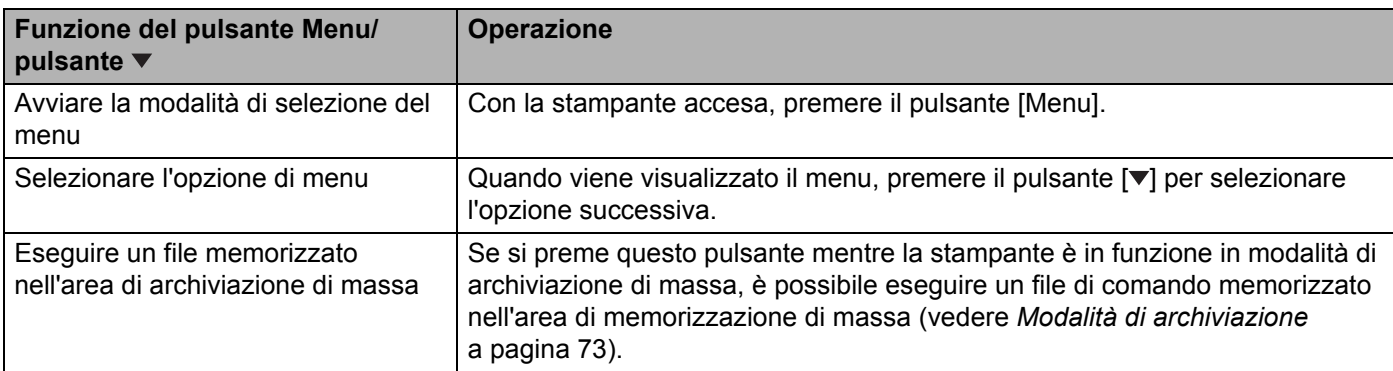

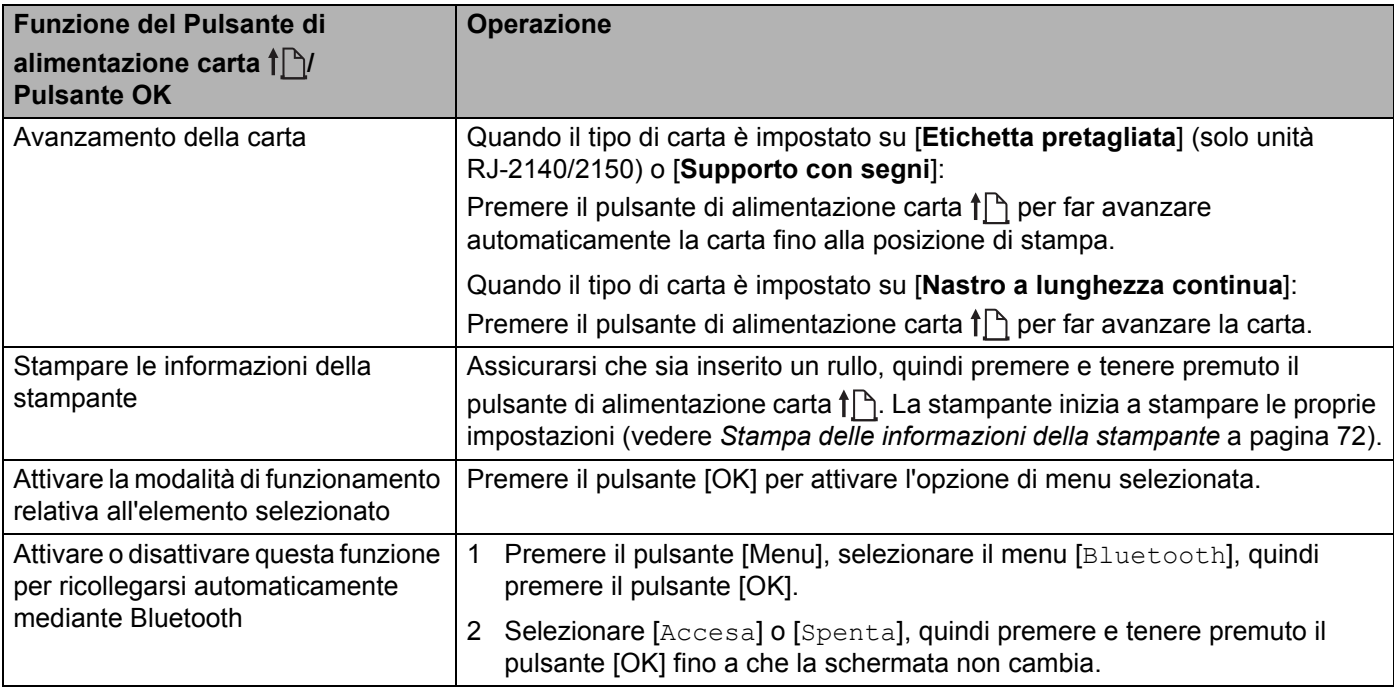

# <span id="page-14-0"></span>**Installazione/Rimozione della batteria <sup>1</sup>**

## <span id="page-14-1"></span>**Installazione della batteria <sup>1</sup>**

<sup>1</sup> Spostare il fermo di blocco della batteria nella posizione di sblocco e aprire il coperchio del vano batteria.

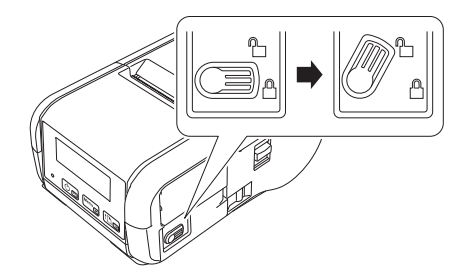

2 Inserire la batteria nel vano batteria e verificare che venga bloccata nella posizione corretta. Assicurarsi che l'estremità della batteria sia rivolta verso l'interno e orientata come illustrato. NON esercitare una pressione eccessiva nell'installare la batteria.

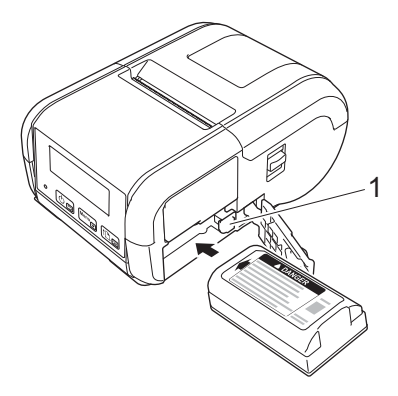

#### **1 Fermo di blocco della batteria**

<sup>3</sup> Chiudere il coperchio del vano batteria, quindi spostare il fermo di blocco della batteria nella posizione di blocco.

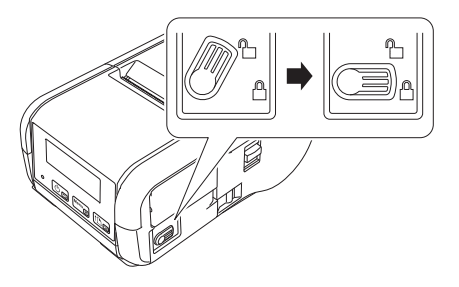

## <span id="page-15-0"></span>**Rimozione della batteria <sup>1</sup>**

<sup>1</sup> Spostare il fermo di blocco della batteria nella posizione di sblocco e aprire il coperchio del vano batteria.

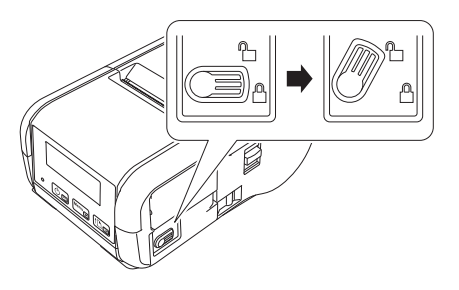

2 Spingendo il fermo di blocco della batteria, rimuovere la batteria.

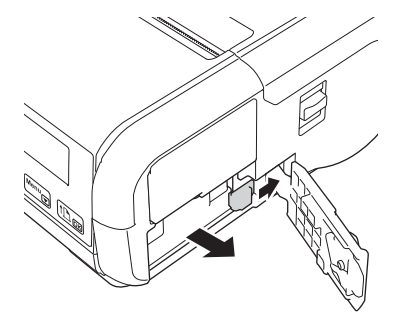

<sup>3</sup> Chiudere il coperchio del vano batteria, quindi spostare il fermo di blocco della batteria nella posizione di blocco.

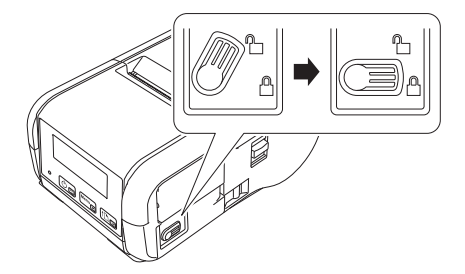

# <span id="page-16-0"></span>**Ricarica della batteria <sup>1</sup>**

## <span id="page-16-1"></span>**Ricarica con batteria installata sulla stampante <sup>1</sup>**

Per ricaricare la batteria ricaricabile agli ioni di litio (PA-BT-003), inserirla nella stampante e procedere come segue.

#### **Nota**

- Prima di usare la batteria ricaricabile agli ioni di litio, adottare la procedura seguente per ricaricarla.
- La velocità di stampa varia a seconda dell'energia della batteria.
- 1 Assicurarsi che la batteria ricaricabile agli ioni di litio sia installata nella stampante.

2 Usare l'adattatore CA compatibile Brother (PA-AD-600) e il cavo di alimentazione CA per collegare la stampante a una presa di alimentazione CA (vedere *[Ricarica della batteria tramite adattatore CA](#page-17-0)  [\(opzionale\)](#page-17-0)* a pagina 9), oppure usare l'adattatore per auto compatibile Brother per collegare la stampante a una presa di alimentazione CC (vedere *[Ricarica della batteria tramite adattatore per auto](#page-18-0)  (opzionale)* [a pagina 10](#page-18-0)).

## **Nota**

Quando la batteria è in carica, l'indicatore LED della batteria diventa arancione.

Quando la batteria ricaricabile agli ioni di litio è completamente carica, l'indicatore LED si spegne (se la stampante è spenta) oppure diventa verde (se la stampante è accesa). Scollegare l'adattatore CA o l'adattatore per auto dal connettore CC della batteria.

Configurazione della stampante

## <span id="page-17-0"></span>**Ricarica della batteria tramite adattatore CA (opzionale) <sup>1</sup>**

- <sup>1</sup> Assicurarsi che la batteria ricaricabile agli ioni di litio sia installata nella stampante.
- <sup>2</sup> Aprire il coperchio dell'interfaccia e collegare l'adattatore CA alla stampante.
- 3 Collegare il cavo di alimentazione CA all'adattatore CA.
- 4 Collegare il cavo di alimentazione CA a una vicina presa di alimentazione CA (100-240 V CA, 50-60 Hz).

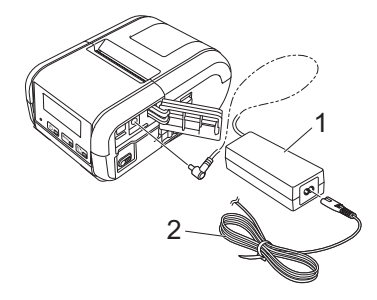

- **1 Adattatore CA**
- **2 Cavo di alimentazione CA**

## **Nota**

L'adattatore CA e il cavo di alimentazione CA sono accessori opzionali. Al momento dell'acquisto, acquistare l'adattatore e il cavo di alimentazione appropriati e idonei per il Paese in cui verrà utilizzata la stampante.

## <span id="page-18-0"></span>**Ricarica della batteria tramite adattatore per auto (opzionale) <sup>1</sup>**

Per ricaricare la batteria ricaricabile, collegare la stampante alla presa di alimentazione da 12 V CC del veicolo (accendino o altra presa).

- 1 Assicurarsi che la batteria ricaricabile agli ioni di litio sia installata nella stampante.
- 2 Collegare l'adattatore per auto alla presa di corrente da 12 V CC del veicolo.
- 3 Aprire il coperchio dell'interfaccia e collegare l'adattatore per auto alla stampante.

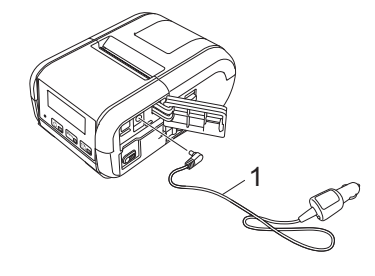

#### **1 Adattatore per auto**

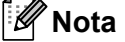

L'adattatore per auto è un accessorio opzionale.

#### <span id="page-18-1"></span>**Ricarica della batteria tramite caricabatterie (opzionale) <sup>1</sup>**

Se si utilizza una presa di alimentazione AC, è possibile collegare un massimo di quattro caricabatterie contemporaneamente.

Per ulteriori informazioni, consultare il manuale d'uso del caricabatterie.

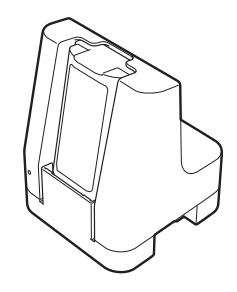

## <span id="page-19-0"></span>**Interruzione della carica della batteria ricaricabile agli ioni di litio <sup>1</sup>**

Per interrompere la ricarica della batteria, scollegare l'adattatore CA o l'adattatore per auto dal connettore CC.

## <span id="page-19-1"></span>**Suggerimenti per l'uso della batteria ricaricabile agli ioni di litio <sup>1</sup>**

- La stampa ad alta densità (scura) incrementa il consumo della carica della batteria rispetto alla stampa a bassa densità. È possibile regolare la densità di stampa tramite le Impostazioni dispositivo (vedere *[Impostazioni dispositivo](#page-61-2)* a pagina 53).
- $\blacksquare$  La carica della batteria deve essere eseguita in un ambiente con temperatura compresa tra 0 e 40 °C; in caso contrario la batteria non verrà ricaricata. Se la ricarica si interrompe per via di una temperatura ambiente troppo bassa o troppo elevata, posizionare la stampante a una temperatura compresa tra 0 e 40 °C e provare nuovamente a ricaricarla.
- Se la stampante viene utilizzata quando la batteria è installata e l'adattatore CA o l'adattatore per auto è collegato, la ricarica potrebbe interrompersi anche se la batteria non è ancora completamente carica.

#### **Caratteristiche della batteria ricaricabile agli ioni di litio <sup>1</sup>**

Per assicurare le prestazioni più elevate e la durata massima della batteria:

- Non utilizzare e non riporre la batteria in un luogo in cui essa è esposta a temperature elevate o basse, in quanto potrebbe deteriorarsi più velocemente.
- Rimuovere la batteria quando si ripone la stampante per lunghi periodi di tempo.
- Conservare le batterie con una carica inferiore al 50% in un ambiente fresco e asciutto, lontano dalla luce diretta del sole.
- In caso di mancato utilizzo per lunghi periodi di tempo, ricaricare la batteria ogni sei mesi.
- Durante la ricarica della batteria, un certo surriscaldamento della stampante è normale e non presenta rischi. Se la stampante diventa molto calda al tatto, scollegare il caricabatterie e interrompere l'uso della stampante.
- Per altre precauzioni, vedere la *Guida di sicurezza prodotto*.

# <span id="page-20-0"></span>**Accensione o spegnimento della stampante <sup>1</sup>**

Accensione: premere e tenere premuto il pulsante di alimentazione  $(1)$  fino a quando il display LCD non si accende.

Spegnimento: premere e tenere premuto il pulsante di alimentazione  $(1)$  fino a quando sul display LCD non viene visualizzato il messaggio [Sistema sp.].

# <span id="page-20-1"></span>**Impostazione della lingua del display LCD <sup>1</sup>**

- **1** Premere il pulsante [Menu], quindi il pulsante  $\mathbf{V}$ ] fino a selezionare il menu  $\text{Im}$ postazioni], quindi premere il pulsante [OK].
- 2 Selezionare  $\left[\bigcup_{\text{Lingual, quindi premere il pulsante [OK]}\right]$ .
- Selezionare una lingua, quindi premere il pulsante [OK].

## <span id="page-20-2"></span>**Impostazione della carta o del rotolo di etichette <sup>1</sup>**

## <span id="page-20-3"></span>**Per unità RJ-2030/2050 <sup>1</sup>**

1 Tirare la leva di apertura del coperchio, quindi aprire il coperchio del vano del rotolo del supporto.

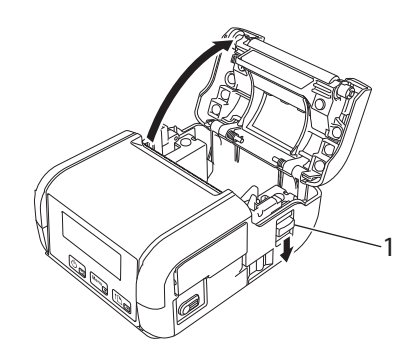

**1 Leva di apertura del coperchio**

2 Inserire il rotolo del supporto capovolto nell'apposito vano, verificando che il rotolo venga fatto avanzare dalla parte inferiore, come nell'illustrazione.

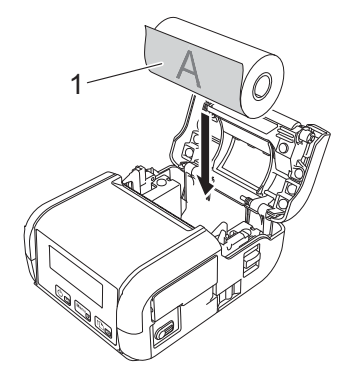

#### **1 Superficie di stampa (rivolta verso l'esterno sul rotolo)**

#### **O** Importante

Per ottenere una stampa corretta, il lato sensibile al calore deve trovarsi all'esterno del rotolo e deve essere installato come mostrato nella figura.

3 Chiudere il coperchio del vano del rotolo del supporto premendolo al centro e assicurarsi che sia bloccato.

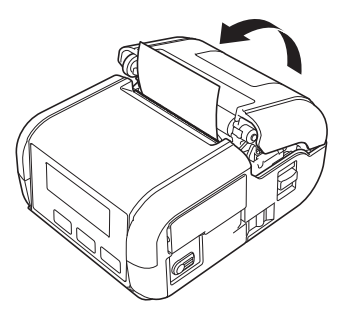

## <span id="page-22-0"></span>**Per unità RJ-2140/2150 <sup>1</sup>**

1 Tirare la leva di apertura del coperchio, quindi aprire il coperchio del vano del rotolo del supporto.

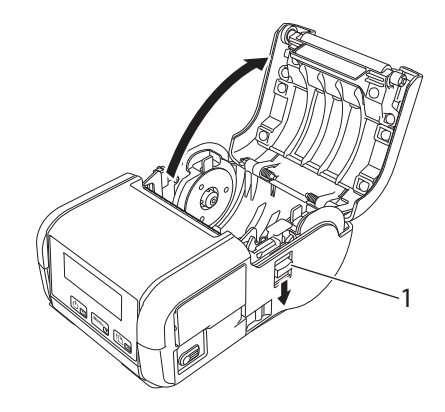

#### **1 Leva di apertura del coperchio**

2) Aprire le guide del rotolo sollevando verso l'alto la leva di regolazione della guida del rotolo e tirando entrambe le guide del rotolo verso l'esterno.

Inserire il rotolo del supporto capovolto nell'apposito vano, verificando che il rotolo venga fatto avanzare dalla parte inferiore, come nell'illustrazione.

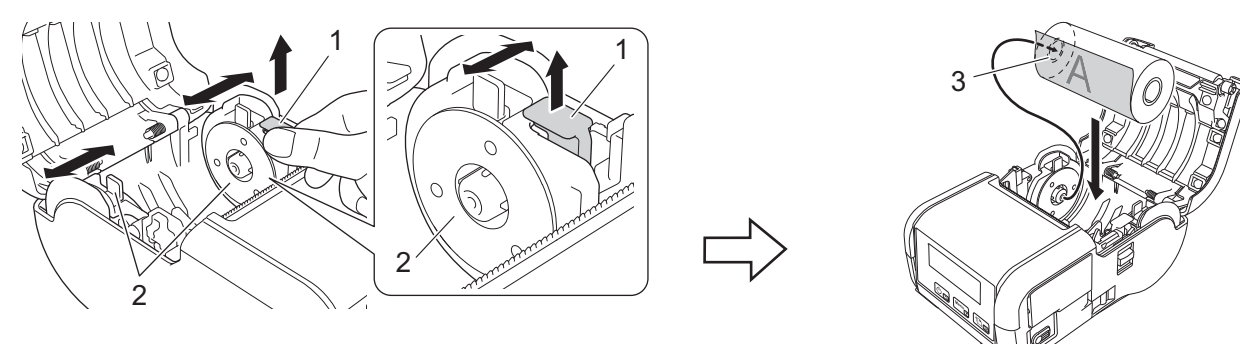

- **1 Leva di regolazione guida del rotolo**
- **2 Guida del rotolo**
- **3 Superficie di stampa (rivolta verso l'esterno sul rotolo)**

#### **A** Importante

- Controllare che la posizione delle guide del rotolo sia corretta per evitare che il rotolo del supporto si sposti lateralmente.
- Per ottenere una stampa corretta, il lato sensibile al calore deve trovarsi all'esterno del rotolo e deve essere installato come mostrato nella figura.

3 Sollevando la leva di regolazione della guida del rotolo, spingere verso l'interno entrambe le guide del rotolo per la larghezza del rotolo. Inserire il rotolo del supporto in modo tale che esso sia dritto all'interno dello scomparto del rotolo del supporto.

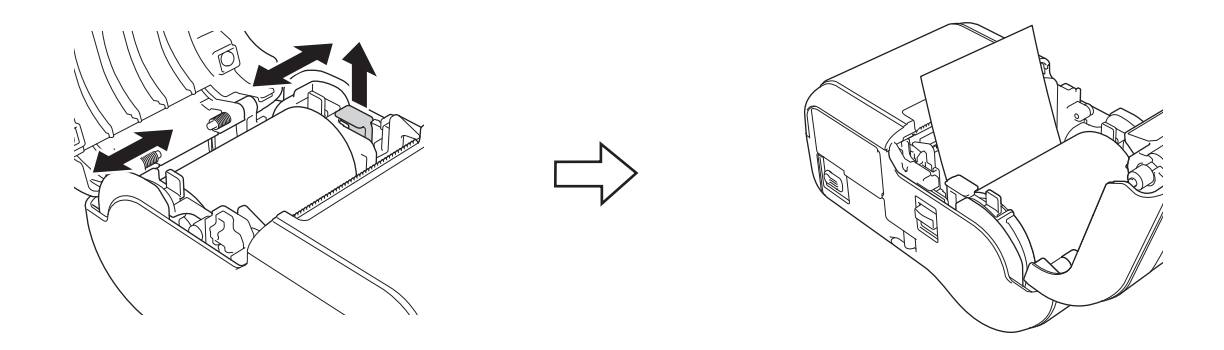

4 Chiudere il coperchio del vano del rotolo del supporto premendolo al centro e assicurarsi che sia bloccato.

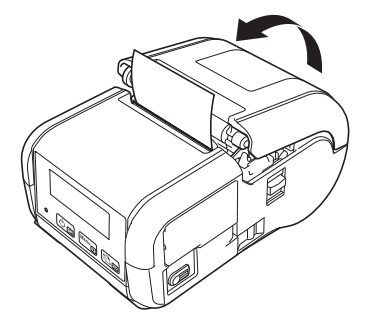

## **Nota**

Se si utilizzano delle etichette pretagliate (solo unità RJ-2140/2150), premere il pulsante di alimentazione carta  $\{\uparrow\}$  dopo aver impostato il rotolo del supporto. La stampante regola l'etichetta sulla posizione di avvio corretta.

#### **<sup>0</sup>** Importante

Utilizzare carta originale Brother.

## <span id="page-24-0"></span>**Taglio della carta a rullo <sup>1</sup>**

Per tagliare la carta a rullo, utilizzare la barra di strappo della stampante. Tirare verso l'alto un'estremità della carta espulsa, quindi spostarla verso l'altra estremità con un movimento diagonale.

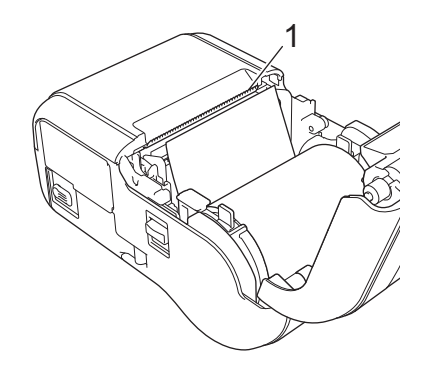

#### **1 Barra di strappo**

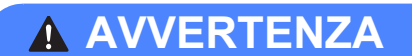

La barra di strappo è molto affilata. Per evitare lesioni, non toccare la barra di strappo.

# <span id="page-25-0"></span>**Rimozione del rotolo di etichette o ricevute <sup>1</sup>**

## <span id="page-25-1"></span>**Per unità RJ-2030/2050 <sup>1</sup>**

1 Tirare la leva di apertura del coperchio, quindi aprire il coperchio del vano del rotolo del supporto.

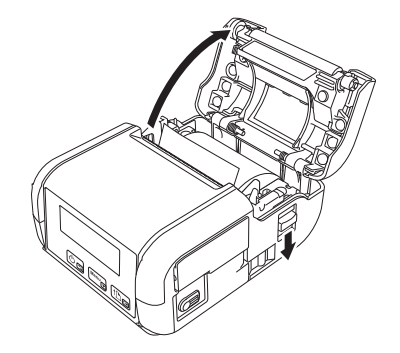

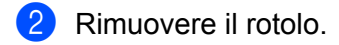

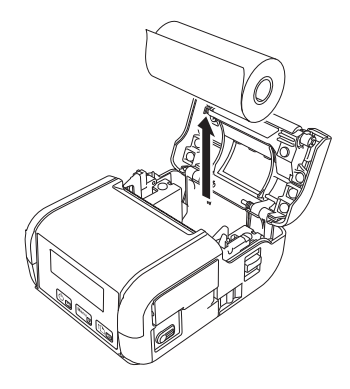

## **Nota**

Non è necessario regolare il portarotolo, una volta che è correttamente regolato sulla larghezza del rotolo del supporto.

## <span id="page-26-0"></span>**Per unità RJ-2140/2150 <sup>1</sup>**

1 Tirare la leva di apertura del coperchio, quindi aprire il coperchio del vano del rotolo del supporto.

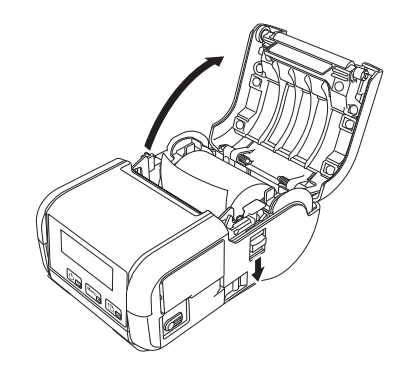

2 Spingendo la leva di rilascio del rotolo, inclinare leggermente una delle guide del rotolo, quindi rimuovere il rotolo. Il rotolo può essere rimosso senza cambiare la posizione delle guide del rotolo. Non inclinare eccessivamente le guide del rotolo. In caso contrario, le guide del rotolo potrebbero rompersi.

#### **1 Leva di rilascio del rotolo**

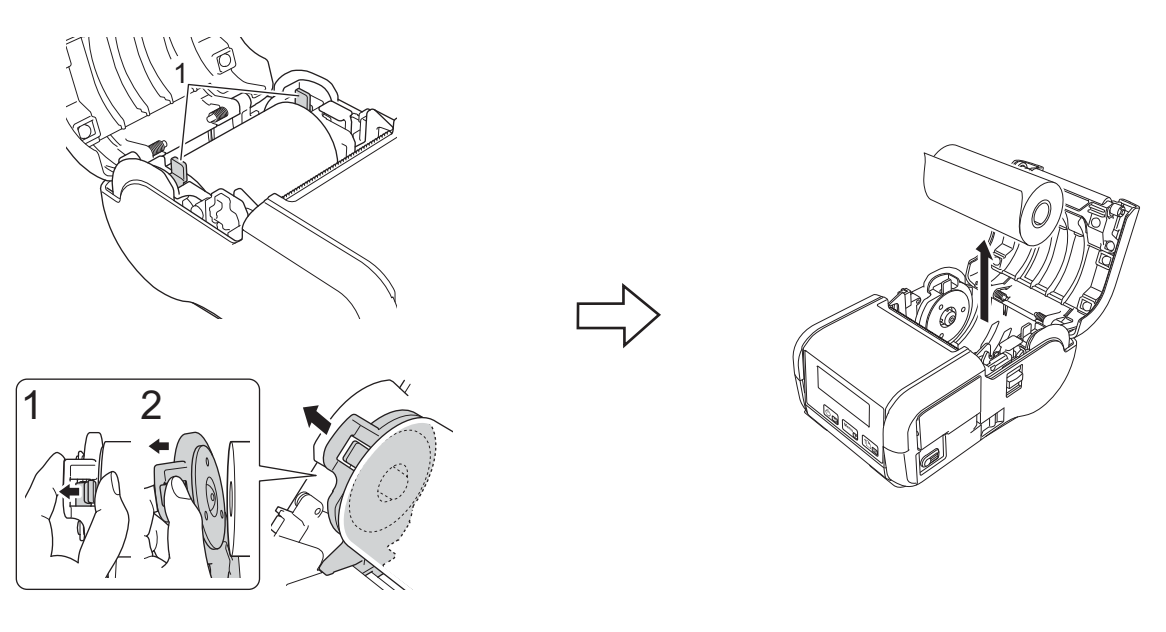

# <span id="page-27-0"></span>**Aggancio del fermaglio per cintura <sup>1</sup>**

È possibile trasportare la stampante attaccandola alla propria cintura, utilizzando l'apposito fermaglio per cintura. Per collegare il fermaglio alla stampante e alla cintura personale, attenersi alle istruzioni seguenti. Il fermaglio per cintura può essere collegato alla stampante e utilizzato per attaccarla alla cintura.

1 Fissare il fermaglio per cintura alla parte posteriore della stampante tramite le viti esagonali, come illustrato:

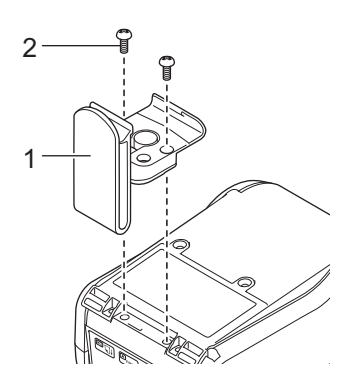

- **1 Fermaglio per cintura**
- **2 Vite esagonale**

Configurazione della stampante

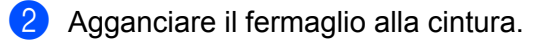

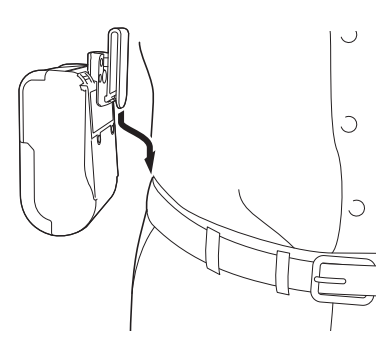

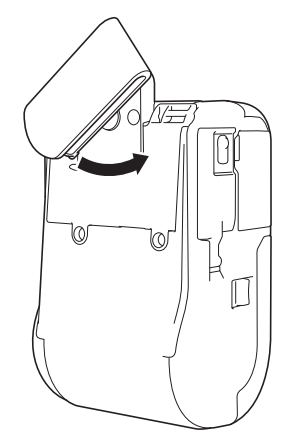

Ruotare il fermaglio nel modo visualizzato per bloccare il fermaglio per cintura.

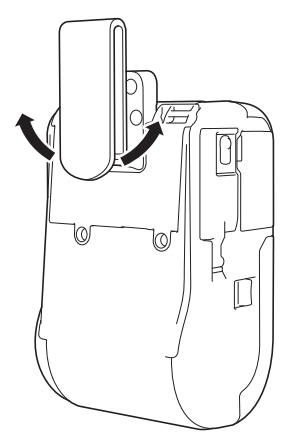

Ruotare il fermaglio verso sinistra o verso destra per sbloccare il fermaglio per cintura.

#### **O** Importante

Assicurarsi che il fermaglio per cintura sia correttamente attaccato alla stampante e alla cintura. Se il fermaglio per cintura non è fissato saldamente e la stampante cade vi è il rischio di lesioni o danni.

# <span id="page-29-0"></span>**Installazione del software nel computer o nel dispositivo mobile <sup>1</sup>**

Sono disponibili diversi metodi di stampa che variano in base al modello di stampante in uso e al computer o dispositivo mobile utilizzato per avviare la stampa.

Vedere le tabelle seguenti e installare altre applicazioni sul computer o dispositivo mobile in base alle necessità.

## <span id="page-29-1"></span>**Software disponibile <sup>1</sup>**

#### **Per computer**

Per collegare la stampante al computer, è necessario avere installato il driver della stampante.

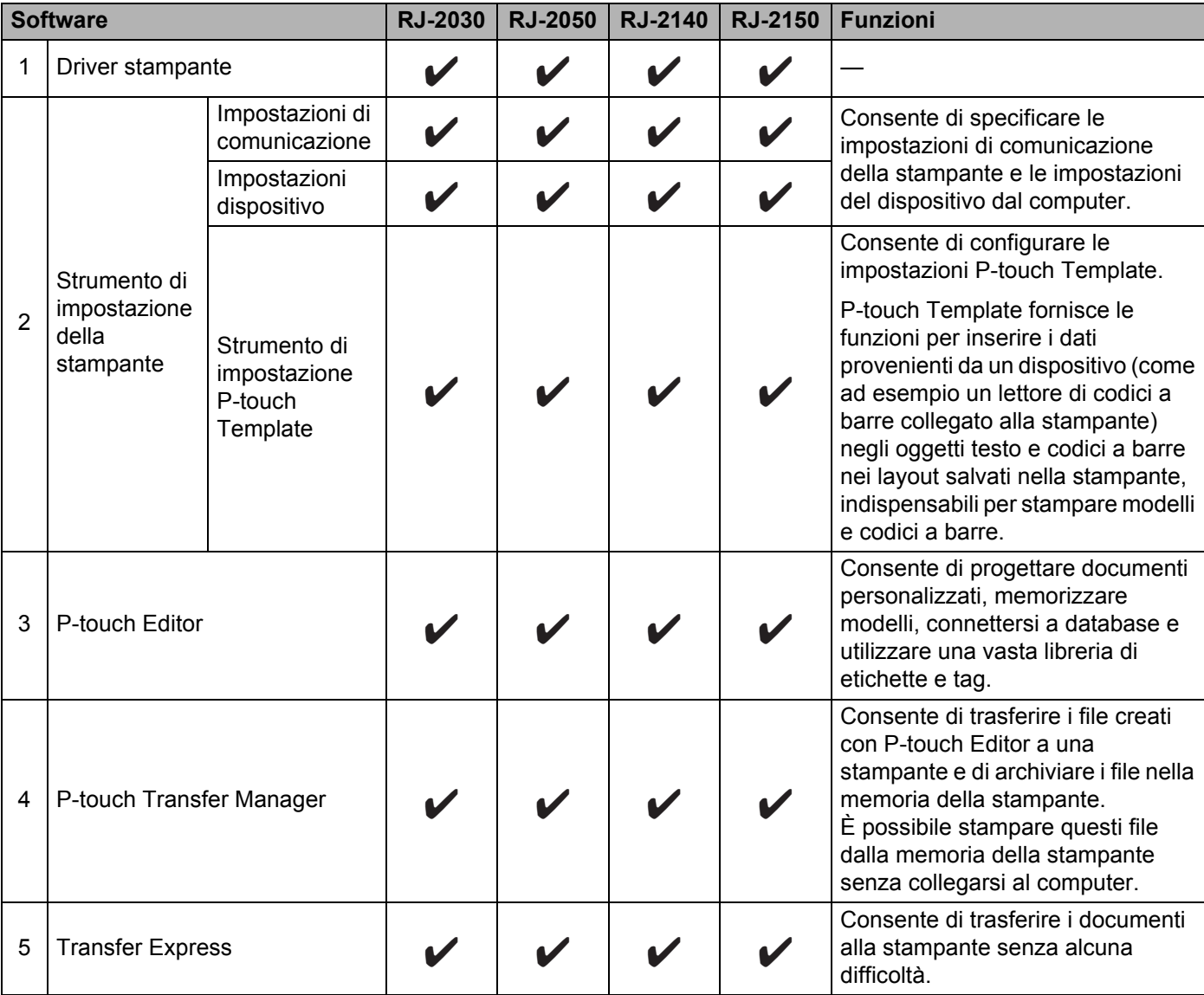

Configurazione della stampante

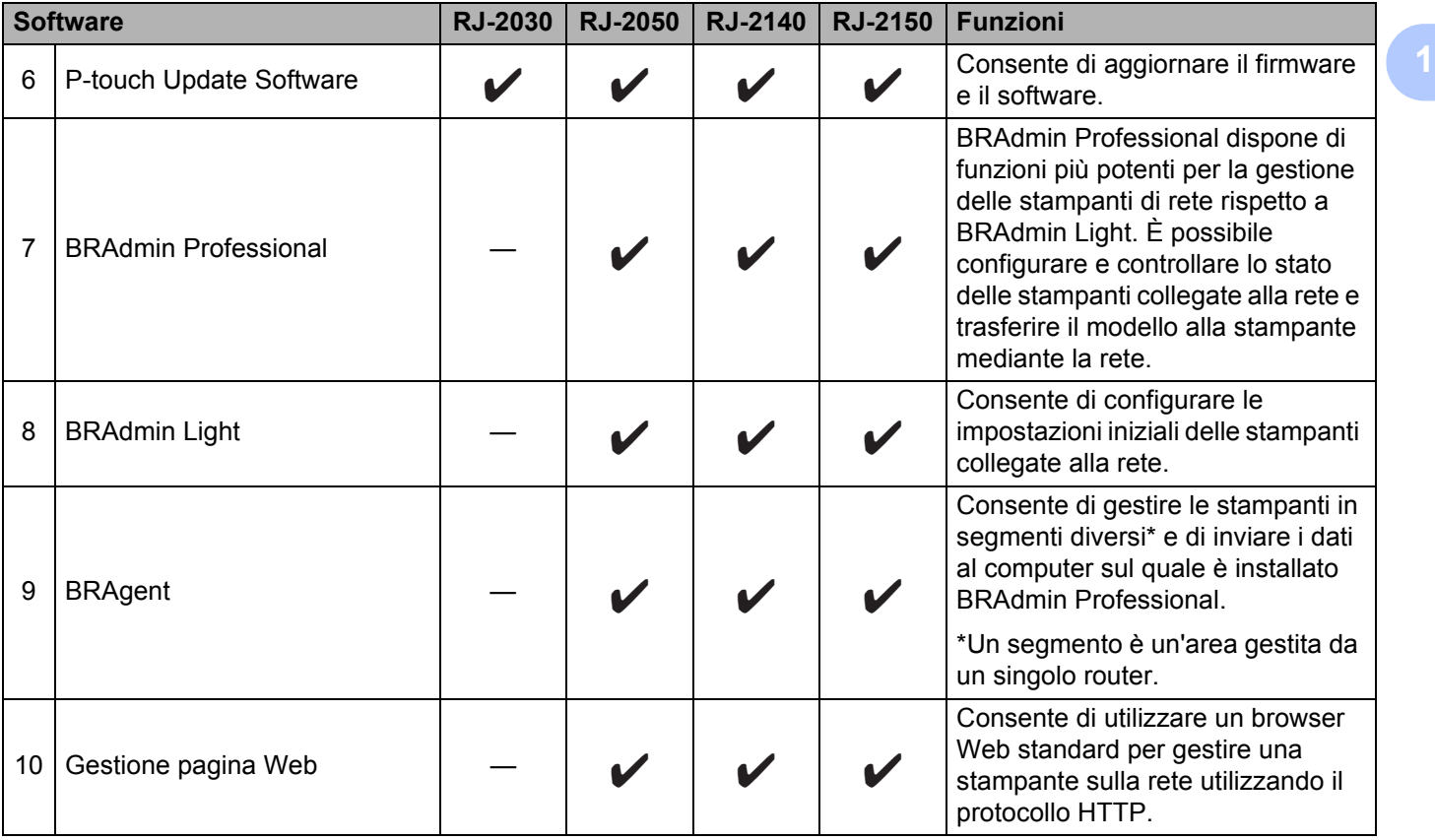

Configurazione della stampante

#### **Per dispositivi mobili <sup>1</sup>**

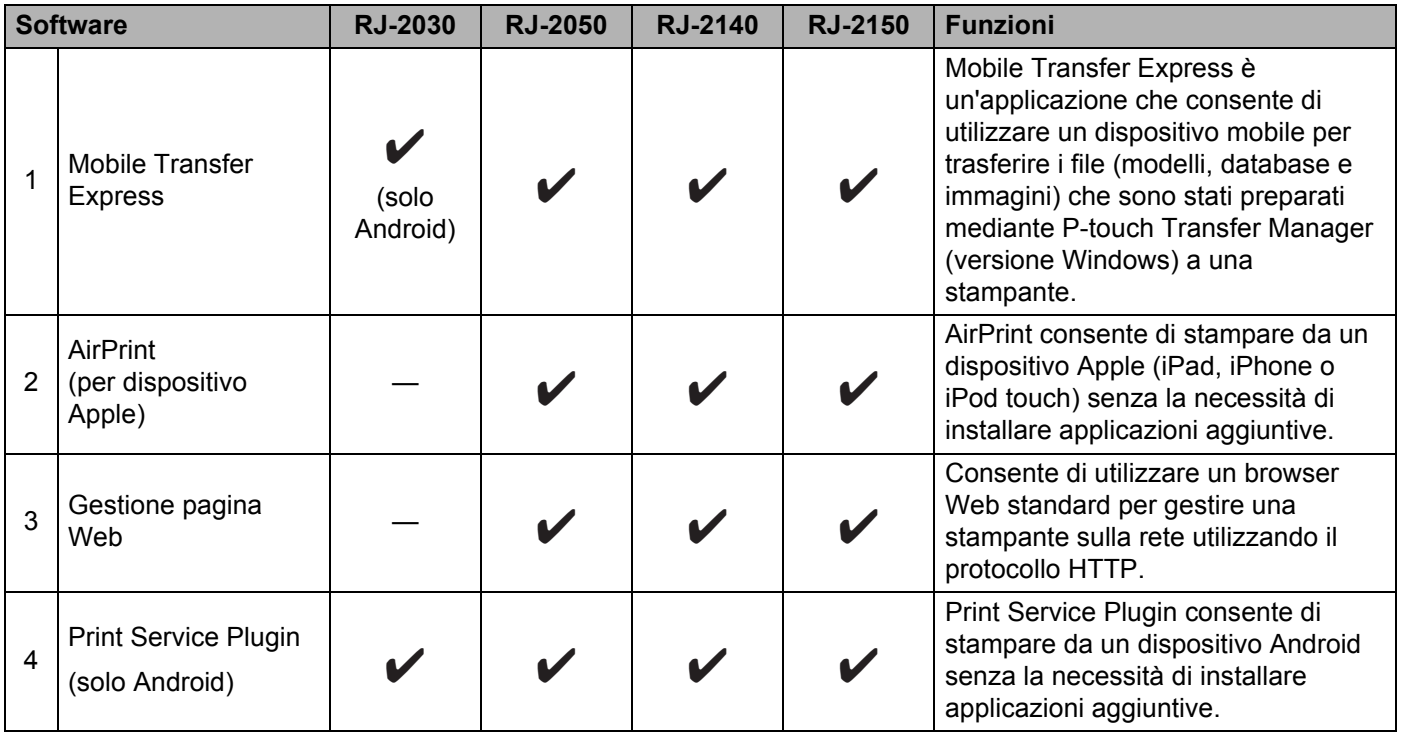

È disponibile anche un Software Development Kit (SDK).

Visitare il Brother Developer Center [\(www.brother.com/product/dev/index.htm\)](http://www.brother.com/product/dev/index.htm).

## <span id="page-31-0"></span>**Installazione del driver e del software della stampante (quando si utilizza un computer) <sup>1</sup>**

Per stampare da un computer, installare sul computer il driver della stampante, P-touch Editor e altre applicazioni.

- 1 Visitare il nostro sito Web ([install.brother](http://install.brother/)) e scaricare il programma di installazione del software e i manuali.
- 2 Fare doppio clic sul file .exe scaricato e seguire le istruzioni a schermo per procedere con l'installazione. Selezionare il software desiderato nella finestra di selezione software del programma di installazione.

# <span id="page-32-0"></span>**Collegamento della stampante a un computer o dispositivo mobile <sup>1</sup>**

Collegare la stampante utilizzando uno dei metodi elencati di seguito.

- Collegamento tramite cavo USB Vedere *[Collegamento mediante USB](#page-32-1)* a pagina 24*.*
- Connessione Bluetooth

Vedere *[Connessione mediante Bluetooth \(solo unità RJ-2030/2050/2150\)](#page-33-0)* a pagina 25.

Connessione LAN wireless Vedere *Collegamento mediante Wi-Fi[® \(solo unità RJ-2050/2140/2150\)](#page-34-0)* a pagina 26.

## <span id="page-32-1"></span>**Collegamento mediante USB <sup>1</sup>**

- 1 Prima di collegare il cavo USB, assicurarsi che la stampante sia spenta.
- 2 Collegare l'estremità della stampante del cavo USB alla porta mini-USB sul fianco della stampante.
- 3 Collegare l'altra estremità del cavo USB alla porta USB del computer.
- 4 Accendere la stampante.

## <span id="page-33-0"></span>**Connessione mediante Bluetooth (solo unità RJ-2030/2050/2150) <sup>1</sup>**

## **Nota**

Attenersi alle istruzioni del produttore del dispositivo dotato di Bluetooth (computer o dispositivo mobile) o dell'adattatore Bluetooth e installare l'eventuale hardware e software necessario.

Utilizzare la seguente procedura per associare la stampante al computer mediante il software di gestione Bluetooth.

1 Premere il pulsante [Menu], selezionare il menu [Bluetooth], quindi premere il pulsante [OK]. Selezionare [Accesa].

2 Utilizzare il software di gestione del dispositivo Bluetooth per scoprire la stampante. La comunicazione Bluetooth è ora disponibile.

## **Nota**

È possibile modificare le impostazioni di rete della stampante anche tramite le Impostazioni di comunicazione (vedere *[Impostazioni di comunicazione](#page-46-2)* a pagina 38).

## <span id="page-34-0"></span>**Collegamento mediante Wi-Fi® (solo unità RJ-2050/2140/2150) <sup>1</sup>**

Sono disponibili i seguenti metodi di collegamento Wi-Fi:

- Wireless Direct
- Modalità Infrastruttura
- Modalità Infrastruttura + Wireless Direct
- Modalità Ad-hoc (per impostare la modalità Ad-hoc, usare lo Strumento di impostazione della stampante (vedere *[Modifica delle impostazioni della stampante](#page-43-3)* a pagina 35).) (Non tutti i computer, dispositivi mobili e sistemi operativi supportano la modalità Ad-hoc.)
- WPS (Wi-Fi Protected Setup™)

#### **Wireless Direct <sup>1</sup>**

Wireless Direct consente di collegare direttamente la stampante al computer o al dispositivo mobile in uso senza un punto di accesso/router Wi-Fi; la stampante stessa funge da punto di accesso Wi-Fi.

**1** Confermare le impostazioni Wireless Direct della stampante.

- Tramite la stampante
	- 1 Sulla stampante, premere il pulsante [Menu], quindi il pulsante  $\lceil \mathbf{v} \rceil$  fino a selezionare il menu [WLAN], quindi premere il pulsante [OK].
	- 2 Premere il pulsante  $[\nabla]$  fino a selezionare il menu  $[Modalit\hat{a}]$ , quindi premere il pulsante  $[OK]$ .
	- 3 Selezionare [Diretto], quindi premere il pulsante [OK]. L'icona Wireless Direct viene visualizzata sul display LCD.
- Per computer

Collegare la stampante e il computer con un cavo USB. Avviare lo Strumento di impostazione della stampante nel computer e fare clic sul pulsante [**Impostazioni di comunicazione**]. Confermare che [**Wireless Direct**] è selezionato per [**Interfaccia selezionata**] nella scheda [**Generale**].

Per ulteriori informazioni sulle Impostazioni di comunicazione, vedere *[Impostazioni di comunicazione](#page-46-2)* [a pagina 38](#page-46-2).

2) Sulla stampante, premere il pulsante [Menu], quindi il pulsante [ $\blacktriangledown$ ] fino a selezionare il menu [WLAN], quindi premere il pulsante [OK]. Impostare l'opzione [Att./Disatt.] su [Accesa].

3 Usare il computer o il dispositivo mobile per selezionare l'SSID della stampante ("DIRECT-\*\*\*\*\*\_RJ-XXXX"). Se richiesto, immettere la password ("205\*\*\*\*\*" per unità RJ-2050, "214\*\*\*\*\*" per unità RJ-2140 o "215\*\*\*\*\*" per unità RJ-2150). "\*\*\*\*\*" indica le ultime cinque cifre del numero di serie del prodotto.

## **Nota**

- Le impostazioni di rete della stampante possono essere modificate mediante lo Strumento di impostazione della stampante (vedere *[Modifica delle impostazioni della stampante](#page-43-3)* a pagina 35).
- Lo Strumento di impostazione della stampante consente di applicare a più stampanti le modifiche delle impostazioni di rete. (Vedere *[Applicazione delle modifiche delle impostazioni a più stampanti](#page-60-1)* [a pagina 52](#page-60-1).)

• L'etichetta con il numero di serie del prodotto si trova nella parte posteriore della stampante.

È anche possibile verificare il numero di serie stampando le impostazioni della stampante (vedere *[Stampa](#page-80-3)  [delle informazioni della stampante](#page-80-3)* a pagina 72).

• Mentre si usa Wireless Direct non è possibile connettersi a Internet tramite Wi-Fi. Per connettersi a Internet, utilizzare la modalità Infrastruttura.

#### **Modalità Infrastruttura <sup>1</sup>**

La modalità Infrastruttura consente di collegare la stampante a un computer o dispositivo mobile mediante punto di accesso/router Wi-Fi.

#### **Operazioni preliminari**

Per prima cosa è necessario configurare le impostazioni Wi-Fi della stampante in modo che sia in grado di comunicare con il punto di accesso/router Wi-Fi. Dopo che la stampante è stata configurata, i computer o i dispositivi mobili della rete potranno accedere alla stampante.

## **A** Importante

- Se si intende collegare la stampante alla rete, prima di procedere all'installazione è consigliabile contattare l'amministratore di sistema. Prima di procedere con questa installazione, è necessario verificare le impostazioni Wi-Fi.
- Per configurare nuovamente le impostazioni Wi-Fi o se lo stato della connessione Wi-Fi della stampante è sconosciuto, reimpostare le impostazioni Wi-Fi della stampante.
	- 1 Premere e tenere premuto il pulsante di alimentazione  $(1)$  per spegnere la stampante.
	- 2 Premere contemporaneamente il pulsante di alimentazione carta  $\{\uparrow\}$ e il pulsante di alimentazione  $\langle\uparrow\rangle$ per circa tre secondi. L'indicatore LED inizia a lampeggiare in verde.
	- 3 Tenendo premuto il pulsante di alimentazione (1), premere una volta il pulsante di alimentazione carta  $\mathbf{f}$ .
	- 4 Rilasciare il pulsante di alimentazione  $(1)$ .

## **Nota**

Per ottenere risultati ottimali con la normale stampa dei documenti di tutti i giorni, fare in modo che la stampante sia il più vicino possibile al punto di accesso/router Wi-Fi e che non vi siano troppi ostacoli. Grandi oggetti e pareti tra i due dispositivi, nonché interferenze provenienti da altre apparecchiature elettroniche possono influire sulla velocità di trasferimento dati dei documenti.

#### **Collegamento della stampante al punto di accesso/router Wi-Fi**

1 Innanzitutto, trascrivere SSID (nome rete) e password (chiave della rete) del punto di accesso/router Wi-Fi.

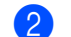

2 Collegare la stampante e il computer con un cavo USB.

3 Sulla stampante, premere il pulsante [Menu], quindi il pulsante [ $\blacktriangledown$ ] fino a selezionare il menu [WLAN], quindi premere il pulsante [OK].

Impostare l'opzione [Att./Disatt.] su [Accesa].
4 Configurare le impostazioni della modalità Infrastruttura della stampante.

- $\blacksquare$  Tramite la stampante
	- 1 Sulla stampante, premere il pulsante [Menu], quindi il pulsante [v] fino a selezionare il menu [WLAN], quindi premere il pulsante [OK].
	- 2 Premere il pulsante [v] fino a selezionare il menu [Modalità], quindi premere il pulsante [OK].
	- 3 Selezionare [Infrastruttura], quindi premere il pulsante [OK].
- Per computer

Avviare lo Strumento di impostazione della stampante nel computer e fare clic sul pulsante [**Impostazioni di comunicazione**]. Selezionare [**LAN wireless**] per [**Interfaccia selezionata**] nella scheda [**Generale**], quindi selezionare [**Infrastruttura**] per [**Modalità di comunicazione**] in [**Impostazioni wireless**] nella scheda [**LAN wireless**].

Per ulteriori informazioni sulle Impostazioni di comunicazione, vedere *[Impostazioni di](#page-46-0)  [comunicazione](#page-46-0)* a pagina 38.

5 Avviare lo Strumento di impostazione della stampante nel computer e fare clic sul pulsante [**Impostazioni di comunicazione**]. Selezionare [**Impostazioni wireless**] nella scheda [**LAN wireless**].

Immettere l'SSID di cui si era preso nota oppure fare clic su [**Cerca**] e selezionare l'SSID dall'elenco visualizzato.

6 Immettere la password come [**Passphrase**].

# **Nota**

Le informazioni richieste variano in base al metodo di autenticazione e alla modalità crittografia; immettere solo le informazioni relative al proprio ambiente di rete.

#### 7 Fare clic su [**Applica**].

Quando si stabilisce la connessione tra la stampante e il punto di accesso/router Wi-Fi, l'icona (WLAN)  $\widehat{\mathbb{R}}$  viene visualizzata sul display LCD della stampante. I computer e i dispositivi mobili che si trovano sulla stessa rete della stampante potranno accedere alla stampante.

# **Nota**

- Per modificare altre impostazioni di rete, usare lo Strumento di impostazione della stampante (vedere *[Modifica delle impostazioni della stampante](#page-43-0)* a pagina 35).
- Per collegare il dispositivo mobile al punto di accesso/router Wi-Fi, selezionare SSID e inserire la password del punto di accesso/router Wi-Fi per stabilire la connessione tra il dispositivo mobile e il punto di accesso/router Wi-Fi.

## **Modalità Infrastruttura + Wireless Direct <sup>1</sup>**

Le modalità Infrastruttura e Wireless Direct possono essere usate contemporaneamente.

- Tramite la stampante
	- 1 Sulla stampante, premere il pulsante [Menu], quindi il pulsante  $\blacktriangledown$ ] fino a selezionare il menu [WLAN], quindi premere il pulsante [OK].
	- 2 Premere il pulsante [v] fino a selezionare il menu [Modalità], quindi premere il pulsante [OK].
	- 3 Selezionare [Diretto/Infr.], quindi premere il pulsante [OK].
- Per computer

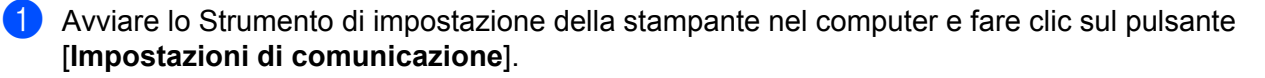

2 Selezionare [**Infrastruttura e Wireless Direct**] per [**Interfaccia selezionata**] nella scheda [**Generale**].

Per ulteriori informazioni sulle Impostazioni di comunicazione, vedere *[Impostazioni di comunicazione](#page-46-0)* [a pagina 38](#page-46-0).

# **WPS (Wi-Fi Protected Setup™) <sup>1</sup>**

Se il punto di accesso/router Wi-Fi supporta il WPS, le impostazioni e le connessioni possono essere configurate rapidamente.

1 In primo luogo, verificare che il punto di accesso/router Wi-Fi riporti il simbolo WPS.

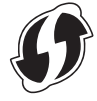

- 2 Collocare la stampante all'interno del raggio di azione del punto di accesso/router Wi-Fi. Il raggio di azione può variare a seconda dell'ambiente. Vedere le istruzioni fornite con il punto di accesso/router Wi-Fi.
- 3 Premere il pulsante WPS sul punto di accesso/router Wi-Fi.
- 4) Sulla stampante, premere il pulsante [Menu], quindi il pulsante [ $\blacktriangledown$ ] fino a selezionare il menu [WLAN], quindi premere il pulsante [OK].
- **5** Premere il pulsante  $\blacktriangledown$  per selezionare il menu  $\text{Imm.}$  password], quindi premere il pulsante [OK].
- 6 Selezionare [Avvia], quindi premere il pulsante [OK].

Quando si stabilisce la connessione, l'icona WLAN viene visualizzata sul display LCD della stampante. I computer e i dispositivi mobili che si trovano sulla stessa rete della stampante potranno accedere alla stampante.

# **Nota**

La stampante tenterà di connettersi tramite WPS per due minuti. Se durante questo lasso di tempo viene premuto il pulsante [Menu], la stampante continua a tentare di connettersi per altri due minuti.

# **Display LCD <sup>1</sup>**

# **Impostazioni LCD <sup>1</sup>**

È possibile specificare le impostazioni del display LCD tramite la stampante oppure tramite lo Strumento di impostazione della stampante accessibile tramite un computer collegato alla stampante. Per ulteriori informazioni sul collegamento a un computer e la definizione delle impostazioni, vedere *[Modifica delle](#page-43-0)  [impostazioni della stampante](#page-43-0)* a pagina 35.

# **Modificare le impostazioni dalla stampante <sup>1</sup>**

Premere [Menu], quindi il pulsante [v] per selezionare un'opzione di menu, quindi premere il pulsante [OK]. Premere [  $\blacktriangledown$ ] per selezionare un'opzione, quindi premere il pulsante [OK].

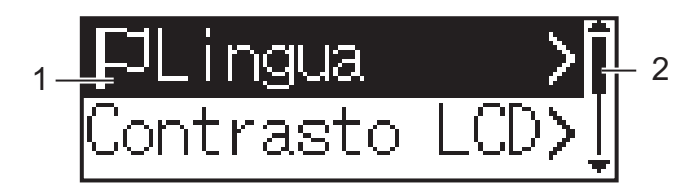

- 1 L'opzione selezionata è quella evidenziata.
- 2 La barra di scorrimento indica con la freccia SU il primo parametro e con la freccia GIÙ l'ultimo parametro. Se è stato selezionato l'ultimo parametro, premendo  $\blacktriangledown$ , si passa al primo parametro.

## **Visualizzazione delle informazioni sul supporto <sup>1</sup>**

Premere [Menu] seguito dal pulsante [v] per selezionare il menu [Supporto], quindi premere il pulsante [OK].

## **Impostazione del contrasto LCD <sup>1</sup>**

- 1 Premere [Menu], il pulsante  $\blacktriangledown$ ] per selezionare il menu  $\lceil\text{Impostazioni}\rceil$ , quindi premere il pulsante  $[OK]$ .
- $\overline{2}$  Selezionare [Contrasto LCD], quindi premere il pulsante [OK]. Selezionare l'opzione, quindi premere il pulsante [OK].

#### **Impostazione del cicalino <sup>1</sup>**

Consente di scegliere se si desidera che la stampante emetta un segnale acustico quando si preme un pulsante.

- **1** Premere [Menu], il pulsante  $\blacktriangledown$ ] per selezionare il menu  $\text{Impostazioni}$ , quindi premere il pulsante  $[OK]$ .
- $\langle 2 \rangle$  Selezionare  $\lceil$ Cicalino], quindi premere il pulsante  $\lceil$ OK]. Selezionare l'opzione, quindi premere il pulsante [OK].

Configurazione della stampante

# **Aggiornamento della stampante (solo unità RJ-2050/2140/2150) <sup>1</sup>**

Connettersi al server FTP e scaricare i modelli, i database e gli altri file aggiornati. Impostare prima le informazioni del server FTP utilizzando le [**Impostazioni di comunicazione**] nello Strumento di impostazione della stampante. Per ulteriori informazioni, vedere *[Impostazioni di comunicazione](#page-46-0)* a pagina 38.

Questo elemento viene visualizzato quando il server FTP è impostato e sono disponibili file aggiornati.

**1** Premere [Menu], il pulsante  $\blacktriangledown$ ] per selezionare il menu  $\lceil \frac{Agq}{\mod} \rceil$ , quindi premere il pulsante [OK].

**2** Selezionare [Avvia], quindi premere il pulsante [OK]. Quando l'aggiornamento ha inizio, sul display LCD viene visualizzato il messaggio [Ricezione] o [Download].

# **Uso della stampante <sup>2</sup>**

# **Stampa dai computer <sup>2</sup>**

# **Stampa con il driver della stampante <sup>2</sup>**

- 1 Aprire il documento da stampare.
- Accendere la stampante.
- 3 Collegare la stampante a un computer mediante USB, Bluetooth o Wi-Fi (vedere *[Collegamento della](#page-32-0)  [stampante a un computer o dispositivo mobile](#page-32-0)* a pagina 24).
	- Inserire il rotolo del supporto.

# **Nota**

Se necessario, regolare le impostazioni della stampante nella finestra di dialogo del driver della stampante o nello Strumento di impostazione della stampante (vedere *[Modifica delle impostazioni della stampante](#page-43-0)* [a pagina 35](#page-43-0)).

5 Stampare dall'applicazione.

Sul display LCD viene visualizzato il messaggio [In stampa]. Al termine della stampa, viene ripristinata la modalità selezionata prima dell'avvio della stampa.

6 Spegnere la stampante.

#### $\mathscr{C}$ **Nota**

- Quando si spegne la stampante, lasciare la batteria installata fino a che il display LCD non si spegne.
- Per stampare un'immagine JPEG senza usare il driver della stampante, vedere *[Stampa JPEG](#page-82-0)* a pagina 74.

# **Stampe più chiare o più scure <sup>2</sup>**

È possibile rendere le stampe più chiare o più scure regolando l'impostazione della densità di stampa in Impostazioni dispositivo (vedere *[Impostazioni dispositivo](#page-61-0)* a pagina 53).

Quando si utilizza la batteria, la modifica dell'impostazione della densità di stampa potrebbe comportare lievi alterazioni della velocità di stampa e del numero di pagine che è possibile stampare con una sola carica.

# **Impostazioni delle opzioni del driver della stampante <sup>2</sup>**

Nella schermata del driver della stampante è possibile configurare le varie impostazioni come formato carta e numero di copie.

# **Nota**

È anche possibile usare lo Strumento di impostazione della stampante (vedere *[Modifica delle impostazioni](#page-43-0)  [della stampante](#page-43-0)* a pagina 35) per configurare le impostazioni avanzate.

# **Stampa da un dispositivo mobile <sup>2</sup>**

È possibile stampare da un dispositivo mobile mediante AirPrint (solo RJ-2050/2140/2150).

Per ulteriori informazioni, vedere *"AirPrint Guide" (Guida AirPrint)*. Per scaricare la guida, visitare la pagina Manuali relativa al modello in uso dal sito web di supporto Brother all'indirizzo [support.brother.com.](http://support.brother.com)

È disponibile anche un Software Development Kit (SDK).

Visitare il Brother Developer Center [\(www.brother.com/product/dev/index.htm\)](http://www.brother.com/product/dev/index.htm).

# <span id="page-43-0"></span>**Modifica delle impostazioni della stampante <sup>3</sup>**

# **Strumento di impostazione della stampante <sup>3</sup>**

Grazie allo Strumento di impostazione della stampante, è possibile specificare le impostazioni di comunicazione della stampante, le impostazioni dispositivo, le impostazioni P-touch Template e le Impostazione formato carta da un computer Windows.

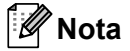

Lo Strumento di impostazione della stampante viene installato automaticamente quando viene avviato il programma di installazione iniziale del driver della stampante. Per ulteriori informazioni, vedere *[Installazione del software nel computer o nel dispositivo mobile](#page-29-0)* a pagina 21.

# **A** Importante

Lo Strumento di impostazione della stampante è disponibile solo per stampanti compatibili.

# **Prima di usare lo Strumento di impostazione della stampante <sup>3</sup>**

- Assicurarsi che la batteria installata sia completamente carica.
- Assicurarsi che il driver della stampante sia stato installato correttamente e che la stampa sia abilitata.
- Collegare la stampante a un computer tramite un cavo USB. Con questo strumento non è possibile specificare le impostazioni mediante Wi-Fi.

# **Uso dello Strumento di impostazione della stampante <sup>3</sup>**

- 1 Collegare la stampante da configurare al computer.
- 2 Avviare lo Strumento di impostazione della stampante.
	- **Per Windows Vista / Windows 7 / Windows Server 2008 / Windows Server 2008 R2:**

Dal menu Start, fare clic su [**Tutti i programmi**] - [**Brother**] - [**Label & Mobile Printer**] - [**Strumento di impostazione della stampante**].

**Per Windows 8 / Windows 8.1 / Windows Server 2012 / Windows Server 2012 R2:**

Fare clic sull'icona [**Strumento di impostazione della stampante**] nella schermata [**App**].

**Per Windows 10:** 

Dal menu Start, selezionare [**Tutte le app**], quindi fare clic su [**Brother**] - [**Label & Mobile Printer**] - [**Strumento di impostazione della stampante**].

Viene visualizzata la finestra principale.

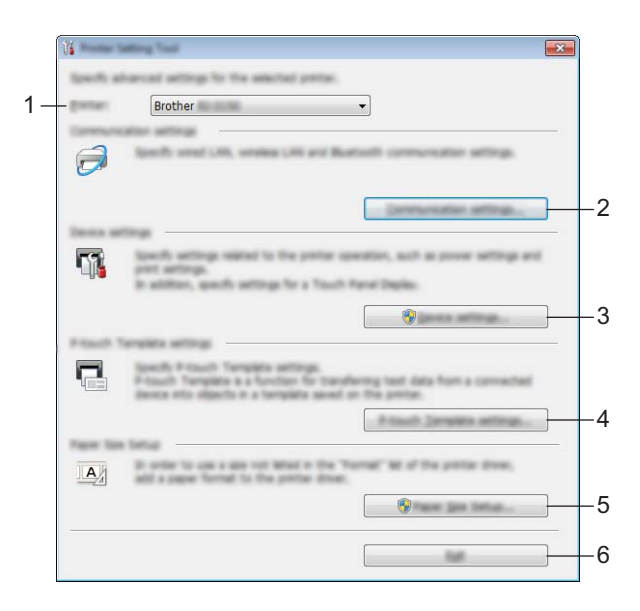

#### **1 Stampante**

Elenca le stampanti collegate.

#### **2 Impostazioni di comunicazione**

Specificare le impostazioni di comunicazione wireless LAN (solo unità RJ-2050/2140/2150) e Bluetooth (solo unità RJ-2030/2050/2150).

#### **3 Impostazioni dispositivo**

Specifica le impostazioni del dispositivo di stampa, come ad esempio le impostazioni di alimentazione e le impostazioni stampante. È possibile specificare le impostazioni anche per il display LCD.

#### **4 Impostazioni P-touch Template**

Specifica le impostazioni P-touch Template.

Per ulteriori informazioni su P-touch Template, scaricare il documento *"P-touch Template Manual/Raster Command Reference" (Manuale per P-touch Template/Riferimento per i comandi raster)* (solo in inglese) dal sito web di supporto Brother all'indirizzo [support.brother.com.](http://support.brother.com/)

#### **5 Impostazione formato carta**

Per utilizzare un formato non presente nell'elenco [**Formato carta**] del driver della stampante, è necessario aggiungere al driver della stampante i dati e le impostazioni sul supporto di stampa.

#### **A** Importante

Per aprire [**Impostazione formato carta**] è necessario aver eseguito l'accesso con i diritti di amministratore.

**6 Esci**

Chiude la finestra.

3 Controllare che la stampante da configurare sia presente accanto a [**Stampante**]. Se viene visualizzata una stampante diversa, selezionare la stampante desiderata dall'elenco a discesa.

4 Selezionare l'impostazione da modificare e specificare o modificare le impostazioni nella finestra di dialogo.

Per ulteriori informazioni sulle finestre di dialogo delle impostazioni, vedere *[Impostazioni di](#page-46-1)  [comunicazione](#page-46-1)* a pagina 38, *[Impostazioni dispositivo](#page-61-1)* a pagina 53, *[Impostazioni P-touch Template](#page-71-0)* [a pagina 63](#page-71-0) o *[Impostazione formato carta](#page-74-0)* a pagina 66.

- 5 Fare clic su [**Applica**] [**Esci**] nella finestra di dialogo delle impostazioni per applicare le impostazioni alla stampante.
- 6 Per completare la modifica delle impostazioni nella finestra principale, fare clic su [**Esci**].

#### **A** Importante

Lo Strumento di impostazione della stampante deve essere utilizzato per configurare la stampante solo quando questa è in fase di standby. Se si tenta di eseguire la configurazione mentre è in corso la stampa di un lavoro, la stampante potrebbe non funzionare correttamente.

# <span id="page-46-1"></span><span id="page-46-0"></span>**Impostazioni di comunicazione <sup>3</sup>**

L'opzione [**Impostazioni di comunicazione**] dello Strumento di impostazione della stampante consente di specificare le informazioni di comunicazione della stampante oppure di modificarle quando si collega la stampante a un computer con un cavo USB o mediante connessione Bluetooth (solo unità RJ-2030/2050/2150). È possibile non solo modificare le impostazioni di comunicazione per una stampante, ma anche applicare le stesse impostazioni a più stampanti.

# **Finestra di dialogo delle impostazioni <sup>3</sup>**

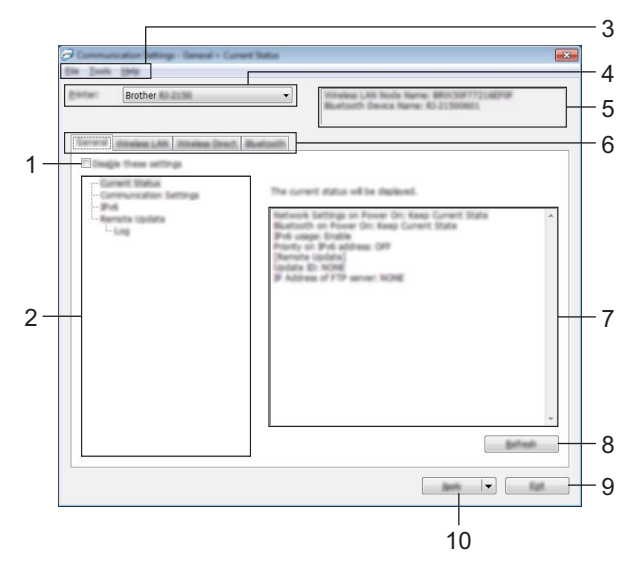

#### **1 Disattiva queste impostazioni**

Selezionando questa casella di controllo, nella scheda compare l'icona  $\frac{1}{100}$  e le impostazioni non possono essere più né specificate né modificate.

Le impostazioni di una scheda in cui è presente l'icona  $\|\bullet\|$  non saranno applicate alla stampante, neanche facendo clic su [**Applica**]. Inoltre, quando si eseguono i comandi [**Salva nel file di comando**] o [**Esporta**], le impostazioni specificate nella scheda non verranno salvate né esportate.

Per applicare le impostazioni alla stampante o per salvarle ed esportarle, deselezionare la casella di controllo.

#### **2 Elementi**

Se è selezionata l'opzione [**Stato corrente**], nell'area di visualizzazione/modifica delle impostazioni vengono visualizzate le impostazioni correnti.

Selezionare l'elemento di cui si desidera modificare le impostazioni.

#### **3 Barra dei menu**

#### **4 Stampante**

Elenca le stampanti collegate.

#### **5 Nome nodo**

Visualizza il nome del nodo (i nodi possono essere rinominati). (Vedere *7 Cambia nome nodo/nome dispositivo Bluetooth* in *[Barra dei menu](#page-48-0)* a pagina 40.)

Modifica delle impostazioni della stampante

### **6 Schede delle impostazioni**

Contengono impostazioni che possono essere specificate o modificate.

Se nella scheda appare l'icona , le impostazioni contenute in tale scheda non saranno applicate alla stampante.

### **7 Area di visualizzazione/modifica delle impostazioni**

Visualizza le impostazioni correnti relative all'elemento selezionato.

#### **8 Aggiorna**

Aggiorna le impostazioni visualizzate con le informazioni più recenti.

#### **9 Esci**

Esce da [**Impostazioni di comunicazione**] e torna alla finestra principale dello Strumento di impostazione della stampante.

# **A** Importante

Le impostazioni non vengono applicate alle stampanti nel caso in cui si faccia clic sul pulsante [**Esci**] senza fare clic sul pulsante [**Applica**] dopo aver modificato le impostazioni.

### **10 Applica**

Applica le impostazioni alla stampante.

Per salvare le impostazioni specificate in un file di comando, nell'elenco a discesa, selezionare [**Salva nel file di comando**]. Il file di comando salvato può essere usato con la modalità di archiviazione di massa per applicare le impostazioni a una stampante. (Vedere *[Modalità di archiviazione](#page-81-0)* a pagina 73.)

# **A** Importante

Facendo clic su [**Applica**], tutte le impostazioni di tutte le schede vengono applicate alla stampante. Se la casella di controllo [**Disattiva queste impostazioni**] è selezionata, le impostazioni presenti nella scheda non vengono applicate.

# <span id="page-48-0"></span>**Barra dei menu <sup>3</sup>**

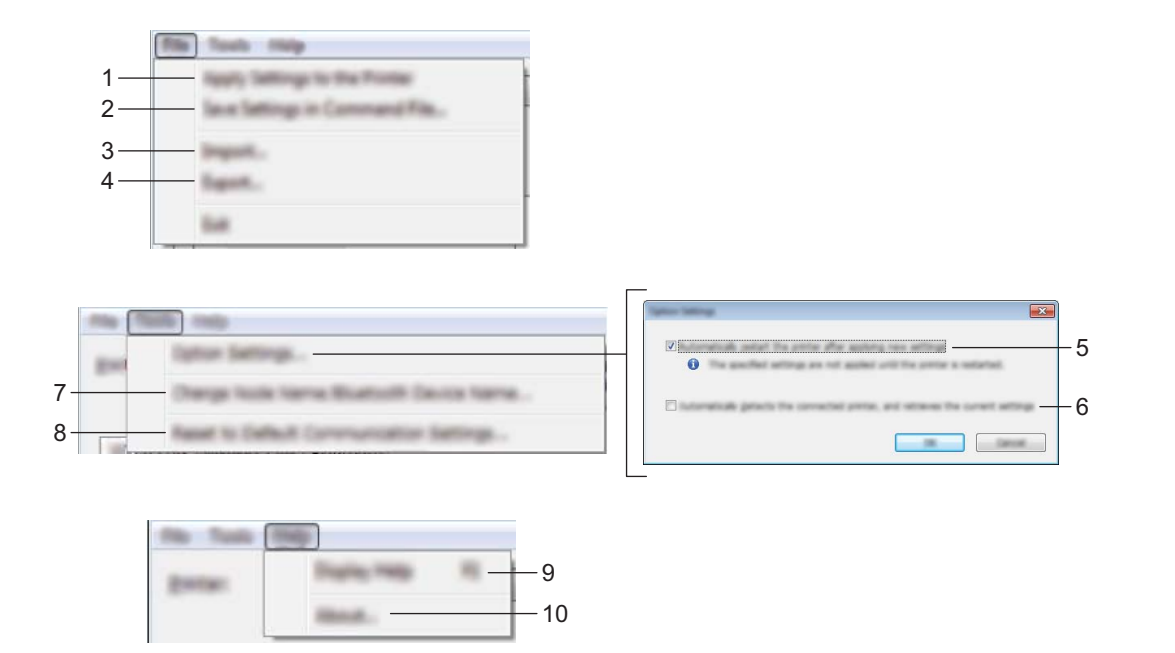

#### **1 Applica impostazione alla stampante**

Applica le impostazioni alla stampante.

#### **2 Salva impostazioni nel file di comando**

Salva le impostazioni specificate in un file di comando. L'estensione del file è .bin. Il file di comando salvato può essere usato con la modalità di archiviazione di massa per applicare le impostazioni a una stampante. (Vedere *[Modalità di archiviazione](#page-81-0)* a pagina 73.)

# **Nota**

Se la casella di controllo [**Disattiva queste impostazioni**] è selezionata, le impostazioni presenti nella scheda non vengono salvate.

## **A** Importante

- Le informazioni seguenti non vengono salvate con il file di comando.
	- Nome nodo
	- Indirizzo IP, maschera di sottorete e gateway predefinito (quando l'indirizzo IP è impostato su [**STATIC**])
- I comandi delle impostazioni di comunicazione salvate vanno usati solo per applicare le impostazioni a una stampante. Per applicare le impostazioni alla stampante usando questo file di comando, servirsi della modalità di archiviazione di massa.
- I file di comando salvati contengono le chiavi di autenticazione e le password. Adottare le misure necessarie per proteggere i file di comando salvati, memorizzandoli in un percorso non accessibile da altri utenti.
- Non inviare il file di comando a un modello di stampante diverso.

#### **3 Importa**

### **Importa dalle impostazioni wireless del computer corrente**

Importa le impostazioni dal computer.

# **Nota**

- Per importare le impostazioni wireless del computer è necessario disporre dei privilegi di amministratore per il computer.
- Possono essere importate solo le impostazioni di autenticazione di sicurezza personale (sistema aperto, autenticazione chiave pubblica e WPA/WPA2-PSK). Le impostazioni di autenticazione di sicurezza aziendale (come LEAP e EAP-FAST), WPA2-PSK (TKIP) e WPA-PSK (AES) non possono essere importate.
- Se per il computer in uso sono attivate più LAN wireless, per i dati importati vengono prese in considerazione solo le prime impostazioni wireless (solo le impostazioni personali) rilevate.
- Possono essere importate solo le impostazioni (modalità di comunicazione, SSID, metodo di autenticazione, modalità crittografia e chiave di autenticazione) del riquadro [**Impostazioni wireless**] della scheda [**LAN wireless**].

#### **Selezionare un profilo da importare**

Importa il file esportato e applica le impostazioni a una stampante.

Fare clic su [**Sfoglia**] e selezionare il file da importare. Le impostazioni del file selezionato sono visualizzate nell'area di visualizzazione/modifica delle impostazioni.

# **Nota**

- Tutte le impostazioni, come le impostazioni wireless o le impostazioni TCP/IP, possono essere importate, fatta eccezione per i nomi dei nodi.
- Solo i profili compatibili con la stampante selezionata possono essere importati.
- Se l'indirizzo IP del profilo importato è impostato su [**STATIC**], modificare l'indirizzo IP del profilo importato, se necessario, in modo tale che non duplichi l'indirizzo IP di una stampante configurata esistente sulla rete.

#### **4 Esporta**

Salva in un file le impostazioni correnti.

## **Nota**

Se la casella di controllo [**Disattiva queste impostazioni**] è selezionata, le impostazioni presenti nella scheda non vengono salvate.

#### **A** Importante

I file esportati non vengono crittografati.

#### **5 Riavvia automaticamente la stampante dopo aver applicato le nuove impostazioni**

Se questa casella di controllo è selezionata, la stampante si riavvia automaticamente dopo che le impostazioni di comunicazione sono state applicate.

Se questa casella di controllo è deselezionata, è necessario riavviare manualmente la stampante.

# **Nota**

Quando si configurano più stampanti, è possibile ridurre il tempo necessario a modificare le impostazioni deselezionando questa casella di controllo. In questo caso è consigliabile selezionare questa casella di controllo quando si configura la prima stampante, in modo da poter verificare che ciascuna impostazione stia funzionando correttamente.

#### **6 Rileva automaticamente la stampante collegata e recupera le impostazioni correnti**

Se questa casella di controllo è selezionata e una stampante è collegata al computer, la stampante viene rilevata automaticamente e le impostazioni correnti della stampante vengono visualizzate nel riquadro [**Stato corrente**].

# **Nota**

Se il modello di stampante collegata è diverso da quello della stampante visualizzata nell'elenco a discesa [**Stampante**], le impostazioni disponibili in tutte le schede cambiano per corrispondere a quelle della stampante collegata.

#### **7 Cambia nome nodo/nome dispositivo Bluetooth** Consente di rinominare un nodo.

**8 Ripristina impostazioni di comunicazione predefinite** Ripristina le impostazioni di comunicazione sulle impostazioni di fabbrica.

#### **9 Visualizza la Guida**

Consente di visualizzare la Guida.

#### **10 Informazioni di versione**

Visualizza le informazioni sulla versione.

# **Scheda Generale <sup>3</sup>**

### **Impostazioni di comunicazione <sup>3</sup>**

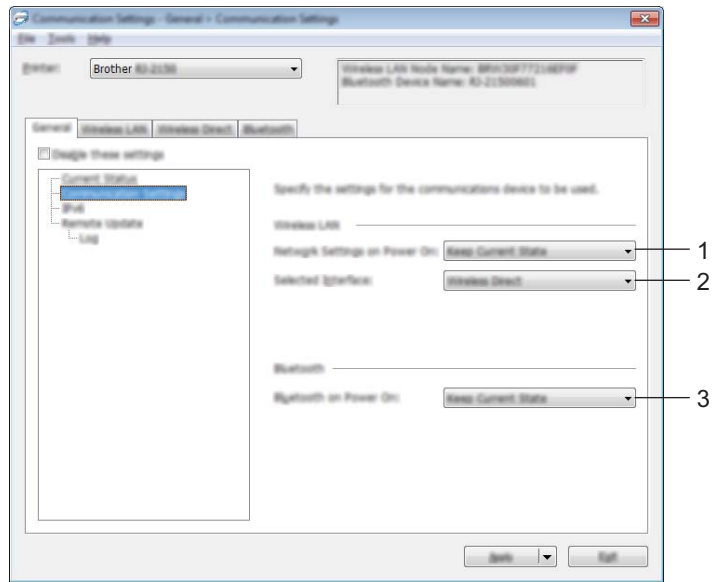

#### **1 Impost rete all'accensione**

Specifica le condizioni per la connessione tramite Wi-Fi quando la stampante viene accesa. Selezionare [**Attivato per impostazione predefinita**], [**Disattivato per impostazione predefinita**] o [**Mantieni stato corrente**].

#### **2 Interfaccia selezionata** Selezionare [**Infrastruttura o Ad-hoc**], [**Infrastruttura e Wireless Direct**] o [**Wireless Direct**].

#### **3 Bluetooth all'accensione**

Specifica le condizioni per la connessione tramite Bluetooth quando la stampante viene accesa. Selezionare [**Attivato per impostazione predefinita**], [**Disattivato per impostazione predefinita**] o [**Mantieni stato corrente**].

Modifica delle impostazioni della stampante

### **IPv6 <sup>3</sup>**

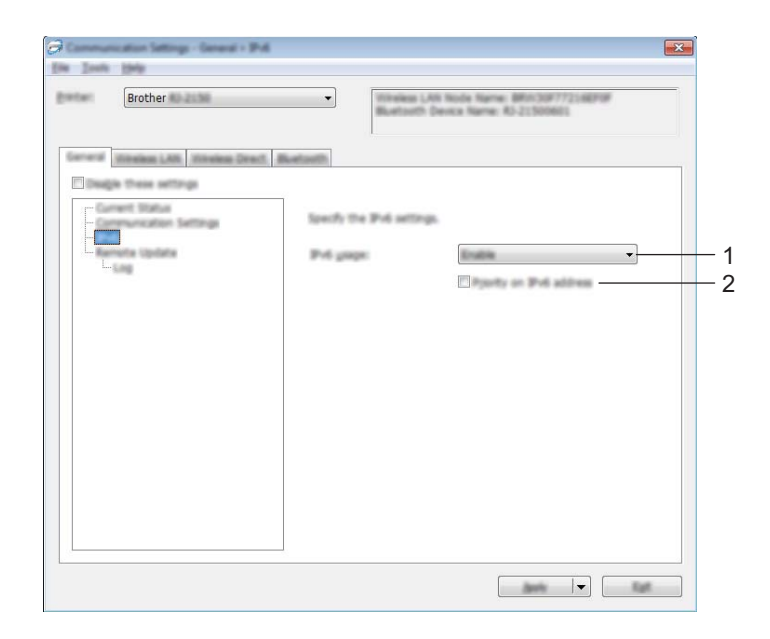

### **1 Uso IPv6**

Selezionare [**Attivare**] o [**Disattivare**].

#### **2 Priorità sull'indirizzo IPv6**

Selezionare per assegnare la priorità a un indirizzo IPv6.

# **Aggiornamento Remoto (solo unità RJ-2050/2140/2150) <sup>3</sup>**

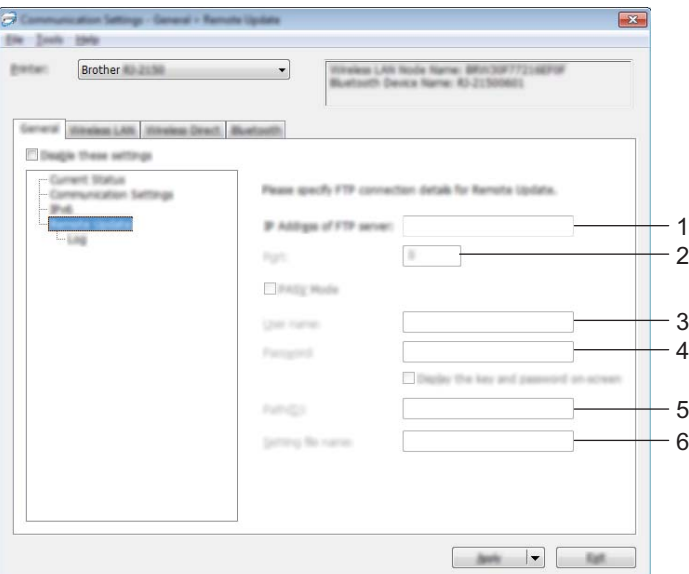

**1 Indirizzo IP del server FTP** Digitare l'indirizzo del server FTP. Modifica delle impostazioni della stampante

### **2 Porta**

Specifica il numero di porta utilizzato per accedere al server FTP.

## **3 Nome Utente**

Digitare un nome utente che abbia le autorizzazioni necessarie per accedere al server FTP.

**4 Password**

Digitare la password associata al nome utente immesso nel campo Nome utente.

**5 Percorso**

Digitare il percorso della cartella sul server FTP da cui si desidera scaricare il file di aggiornamento.

# **6 Impostazione nome del file**

Specifica il nome del file di aggiornamento sul server FTP.

Registro

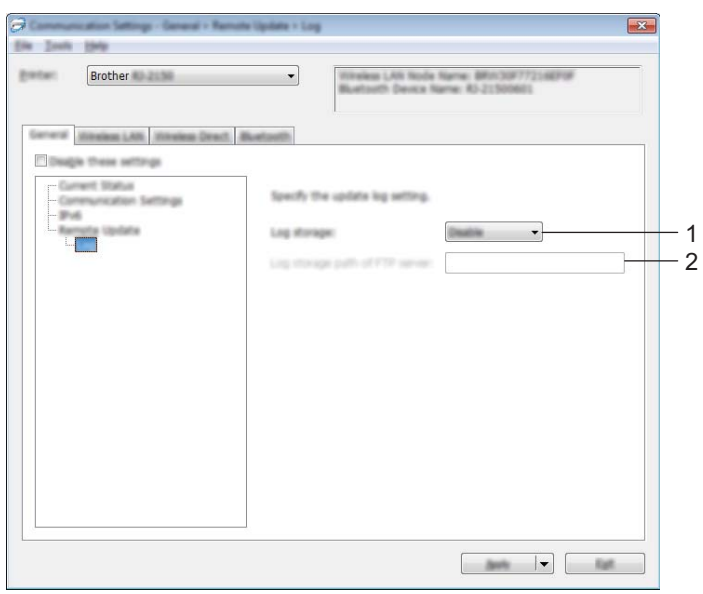

# **1 Archivio di registro**

Selezionare se esportare o meno il registro degli aggiornamenti al nel server FTP.

# **2 Archivio di registro dell'FTP Server**

Digitare il percorso della cartella sul server FTP dove si desidera esportare i dati di registro.

# **Scheda LAN wireless (solo unità RJ-2050/2140/2150) <sup>3</sup>**

# **TCP/IP (Wireless) <sup>3</sup>**

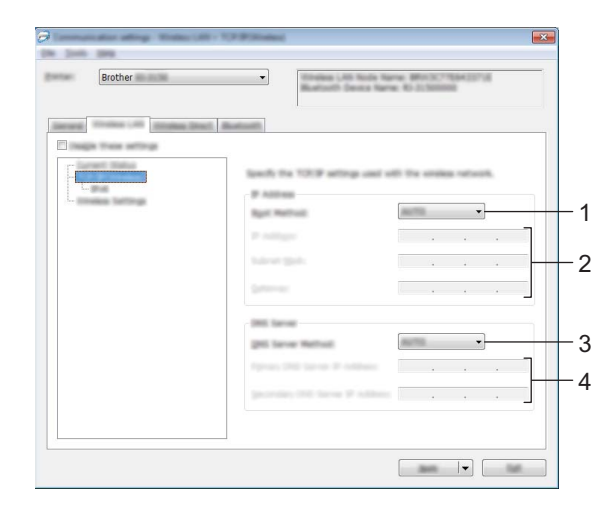

# **1 Metodo di avvio**

Selezionare [**AUTO**], [**BOOTP**], [**DHCP**], [**RARP**] o [**STATIC**].

### **2 Indirizzo IP/Maschera di sottorete/Gateway** Specificare i vari valori.

È possibile immettere queste impostazioni solo quando l'indirizzo IP è [**STATIC**].

**3 Metodo server DNS** Selezionare [**AUTO**] o [**STATIC**].

## **4 Indirizzo IP server DNS primario/Indirizzo IP server DNS secondario**

È possibile immettere queste impostazioni solo quando il server DNS è impostato su [**STATIC**].

#### **IPv6 <sup>3</sup>**

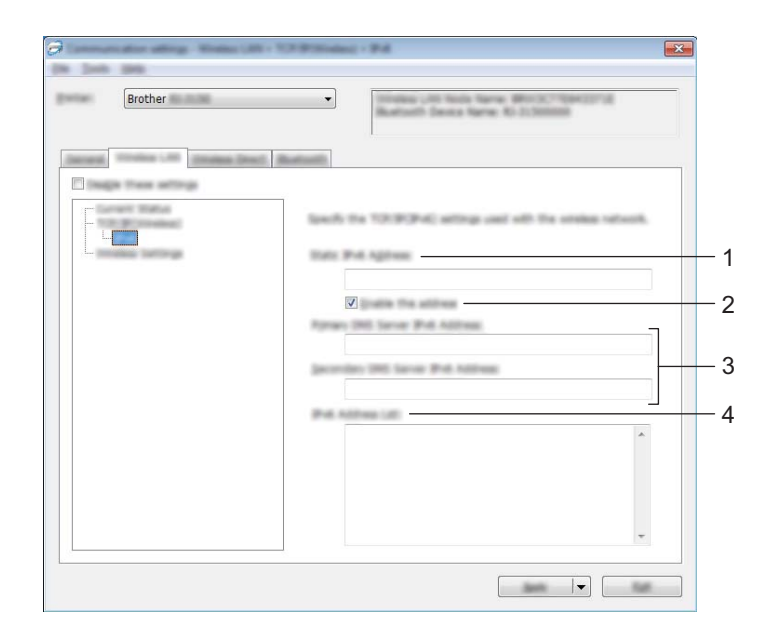

## **1 Indirizzo IPv6 statico**

Specifica un indirizzo IPv6 permanente.

**2 Attiva questo indirizzo**

Attiva l'indirizzo IPv6 statico specificato.

- **3 Indirizzo IPv6 Server DNS Primario/Indirizzo IPv6 Server DNS Secondario** Specifica gli indirizzi IPv6 server DNS.
- **4 Elenco indirizzi IPv6**

Visualizza l'elenco di indirizzi IPv6.

### **Impostazioni wireless <sup>3</sup>**

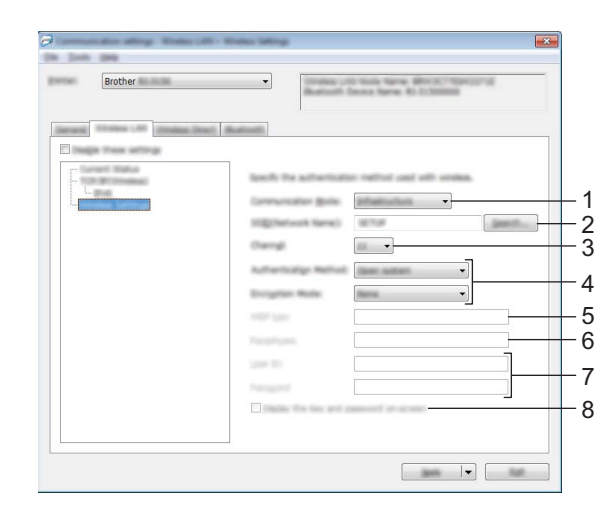

### **1 Modalità di comunicazione** Selezionare [**Infrastruttura**] o [**Ad-hoc**].

#### **2 SSID (nome rete)**

Fare clic su [**Cerca**] per visualizzare le opzioni SSID disponibili in una finestra di dialogo separata.

#### **3 Canale**

Elenca i canali disponibili.

# **Nota**

- Questa impostazione è valida solo in modalità Ad-hoc.
- Non tutti i computer, dispositivi mobili e sistemi operativi supportano la modalità Ad-hoc.

#### **4 Metodo di autenticazione/Modalità crittografia**

Le modalità crittografia supportate per i metodi di autenticazione sono descritte in *[Modalità di](#page-57-0)  [comunicazione e metodo di autenticazione/Modalità crittografia](#page-57-0)* a pagina 49.

#### **5 Chiave WEP**

È possibile specificare un'impostazione solo se la modalità crittografia selezionata è WEP.

#### **6 Codice autorizzazione**

È possibile specificare un'impostazione solo se il metodo di autenticazione selezionato è WPA/WPA2-PSK.

### **7 ID utente/Password**

È possibile specificare le impostazioni solo se il metodo di autenticazione selezionato è LEAP, EAP-FAST, PEAP, EAP-TTLS o EAP-TLS. Inoltre, con EAP-TLS, non è necessario registrare una password, ma deve essere registrato un certificato client. Per registrare un certificato, collegare la stampante da un browser Web, quindi specificare il certificato. Per ulteriori informazioni sull'uso di un browser Web, vedere *[Gestione](#page-129-0)  pagina Web* [a pagina 121](#page-129-0).

#### **8 Visualizza sullo schermo la chiave e la password**

Se questa casella di controllo è selezionata, le chiavi e le password vengono visualizzate in formato solo testo (non crittografato).

#### <span id="page-57-0"></span>**Modalità di comunicazione e metodo di autenticazione/Modalità crittografia <sup>3</sup>**

Quando l'opzione [**Modalità di comunicazione**] è impostata su [**Ad-hoc**]

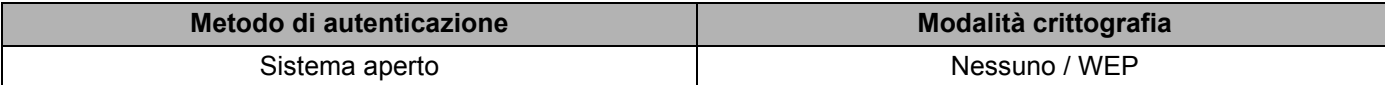

Quando l'opzione [**Modalità di comunicazione**] è impostata su [**Infrastruttura**]

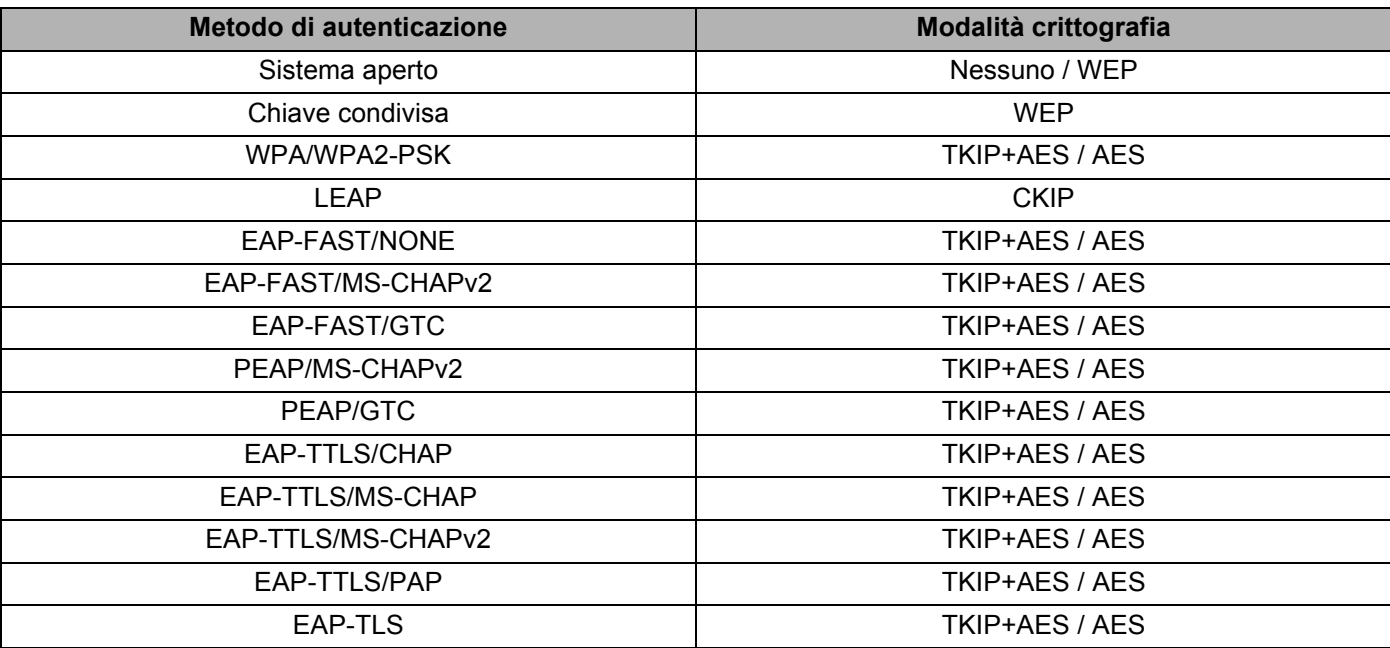

# **A** Importante

Per specificare impostazioni di protezione di livello più elevato:

Quando si esegue la verifica del certificato con i metodi di autenticazione EAP-FAST, PEAP, EAP-TTLS o EAP-TLS, il certificato non può essere specificato dallo Strumento di impostazione della stampante. Dopo che la stampante è stata configurata per connettersi alla rete, specificare il certificato accedendo alla stampante da un browser Web.

Per ulteriori informazioni sull'uso di un browser Web, vedere *[Gestione pagina Web](#page-129-0)* a pagina 121.

# **Scheda Wireless Direct (solo unità RJ-2050/2140/2150) <sup>3</sup>**

### **Impostazioni Wireless Direct <sup>3</sup>**

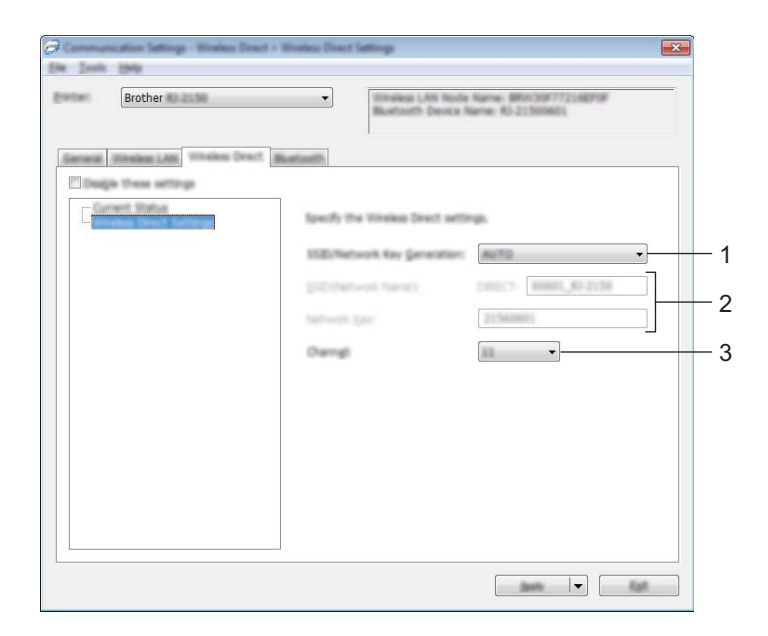

#### **1 Generazione chiave SSID/rete**

Selezionare [**AUTO**] o [**STATIC**].

#### **2 SSID (nome rete)/Chiave di rete**

Specifica il valore SSID (25 caratteri ASCII o meno) e la chiave di rete (63 caratteri o meno) da utilizzare nella modalità Wireless Direct.

Se per [**Generazione chiave SSID/rete**] si seleziona [**STATIC**], è possibile specificare una sola impostazione.

# **Nota**

Il valore SSID predefinito di fabbrica è "DIRECT-\*\*\*\*\* RJ-XXXX" e la password è "205\*\*\*\*\*" per l'unità RJ-2050, "214\*\*\*\*\*" per l'unità RJ-2140 o "215\*\*\*\*\*" per l'unità RJ-2150.

"\*\*\*\*\*" indica le ultime cinque cifre del numero di serie del prodotto.

L'etichetta con il numero di serie del prodotto si trova nella parte posteriore della stampante.

### **3 Canale**

Specifica il canale da usare nella modalità Wireless Direct.

# **Scheda Bluetooth (solo unità RJ-2030/2050/2150) <sup>3</sup>**

## **Impostazioni Bluetooth <sup>3</sup>**

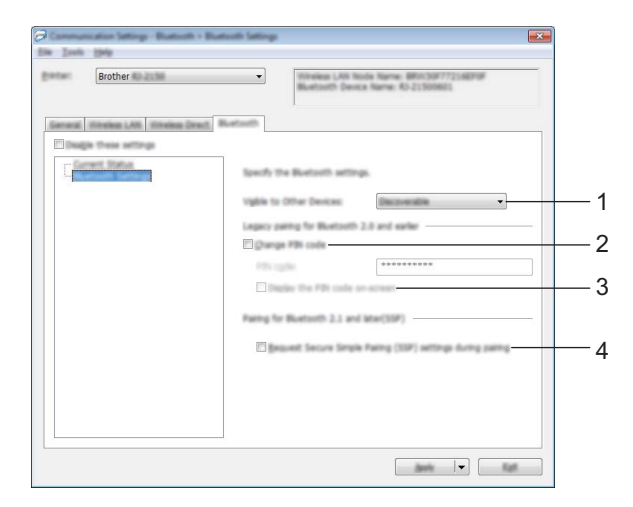

#### **1 Visibile ad altri dispositivi**

Consente alla stampante di essere "scoperta" da altri dispositivi Bluetooth. Impostazioni disponibili: [**Individuabile**], [**Non rilevabile**]

#### **2 Cambia codice PIN**

Se questa casella di controllo è selezionata, è possibile modificare il Codice PIN.

# **3 Visualizza il codice PIN sullo schermo**

Se questa casella di controllo è selezionata, il computer visualizza il PIN per impostazione predefinita.

#### **4 Richiedi impostazioni SSP (Secure Simple Pairing) durante l'associazione**

Se questa casella di controllo è selezionata, tramite i pulsanti della stampante è possibile effettuare l'abbinamento con dispositivi conformi allo standard Bluetooth 2.1 o successivo.

# **Applicazione delle modifiche delle impostazioni a più stampanti <sup>3</sup>**

<span id="page-60-0"></span>1 Dopo aver applicato le impostazioni alla prima stampante, scollegare la stampante dal computer e collegare la seconda stampante.

2 Selezionare la nuova stampante collegata dall'elenco a discesa [**Stampante**].

## **Nota**

Se la casella di controllo [**Rileva automaticamente la stampante collegata e recupera le impostazioni correnti**] nella finestra di dialogo [**Impostazioni opzioni**] è selezionata, la stampante connessa con il cavo USB viene automaticamente selezionata.

Per ulteriori informazioni, vedere *[Impostazioni di comunicazione](#page-46-1)* a pagina 38.

<span id="page-60-1"></span>3 Fare clic su [**Applica**].

Le stesse impostazioni che erano state applicate alla prima stampante vengono applicate alla seconda.

## **Nota**

In questo caso è consigliabile selezionare la casella di controllo [**Riavvia automaticamente la stampante dopo aver applicato le nuove impostazioni**] quando si configura la prima stampante, in modo da poter confermare che sia possibile stabilire correttamente una connessione con il punto di accesso/router wireless con le impostazioni definite. Per ulteriori informazioni, vedere *[Impostazioni di comunicazione](#page-46-1)* [a pagina 38](#page-46-1).

4. Ripetere i passaggi  $\bigcirc$ - $\bigcirc$  per tutte le stampanti di cui si desidera modificare le impostazioni.

#### **A** Importante

Se l'indirizzo IP è impostato su [**STATIC**], l'indirizzo IP della stampante sarà impostato sullo stesso indirizzo della prima stampante.

Modificare l'indirizzo IP, se necessario.

# **Nota**

Per salvare le impostazioni correnti in un file, fare clic su [**File**] - [**Esporta**].

È possibile applicare le stesse impostazioni possono a un'altra stampante facendo clic su [**File**] - [**Importa**] e selezionando quindi il file delle impostazioni esportate. (Vedere *[Impostazioni di comunicazione](#page-46-1)* [a pagina 38](#page-46-1).)

# <span id="page-61-1"></span><span id="page-61-0"></span>**Impostazioni dispositivo <sup>3</sup>**

Grazie all'opzione [**Impostazioni dispositivo**] dello Strumento di impostazione della stampante, è possibile specificare o modificare le impostazioni della stampante quando si collega la stampante al computer con un cavo USB mediante connessione Bluetooth (solo unità RJ-2030/2050/2150). È possibile non solo modificare le impostazioni dispositivo per una stampante, ma anche applicare facilmente le stesse impostazioni a più stampanti.

Quando si stampa da un'applicazione, è possibile specificare diverse impostazioni di stampa dal driver della stampante; tuttavia, se si utilizza l'opzione [**Impostazioni dispositivo**] dello Strumento di impostazione della stampante, è possibile specificare altre impostazioni avanzate.

Quando si apre [**Impostazioni dispositivo**], vengono recuperate e visualizzate le impostazioni correnti della stampante. Se non è stato possibile recuperare le impostazioni correnti, vengono visualizzate le impostazioni precedenti. Se non è stato possibile recuperare le impostazioni correnti e le impostazioni precedenti non sono state specificate, vengono visualizzate le impostazioni predefinite dello strumento.

# **Finestra di dialogo delle impostazioni <sup>3</sup>**

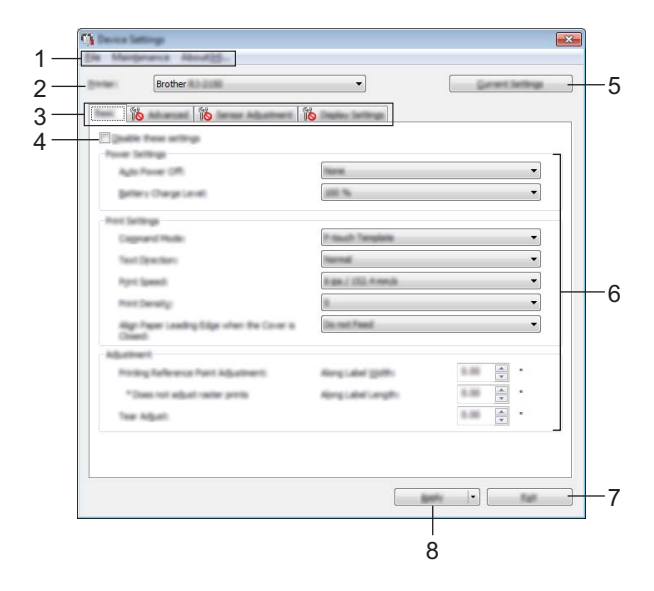

#### **1 Barra dei menu**

Selezionare dall'elenco un comando contenuto in ciascun menu.

#### **2 Stampante**

Specifica la stampante di cui si desidera specificare le impostazioni dispositivo.

Se è connessa una sola stampante non è necessario effettuare una selezione, poiché sarà visualizzata solo tale stampante.

#### **3 Schede delle impostazioni**

Contengono impostazioni che possono essere specificate o modificate.

# **Nota**

Se nella scheda è presente l'icona **della**, le impostazioni contenute in tale scheda non possono essere né specificate né modificate. Inoltre, le impostazioni della scheda non saranno applicate alla stampante anche se si fa clic su [**Applica**]. Se si eseguono i comandi [**Salva nel file di comando**] o [**Esporta**], le impostazioni specificate nella scheda non verranno salvate né esportate.

#### **4 Disattiva queste impostazioni**

Selezionando questa casella di controllo, nella scheda compare l'icona **di la confinenzazioni non** possono essere più né specificate né modificate.

Le impostazioni di una scheda in cui è presente l'icona **io c**onon saranno applicate alla stampante, neanche facendo clic su [**Applica**]. Inoltre, quando si eseguono i comandi [**Salva nel file di comando**] o [**Esporta**], le impostazioni specificate nella scheda non verranno salvate né esportate.

#### **5 Impostazioni correnti**

Recupera le impostazioni dalla stampante collegata correntemente e le visualizza nella finestra di dialogo. Le impostazioni saranno recuperate anche per i parametri sulle schede che presentano l'icona

#### **6 Parametri**

Visualizza le impostazioni correnti.

#### **7 Esci**

Esce da [**Impostazioni dispositivo**] e torna alla finestra principale dello Strumento di impostazione della stampante.

#### **8 Applica**

Applica le impostazioni alla stampante.

Per salvare le impostazioni specificate in un file di comando, nell'elenco a discesa, selezionare [**Salva nel file di comando**].

Il file di comando salvato può essere usato con la modalità di archiviazione di massa per applicare le impostazioni a una stampante. (Vedere *[Modalità di archiviazione](#page-81-0)* a pagina 73.)

# **Barra dei menu <sup>3</sup>**

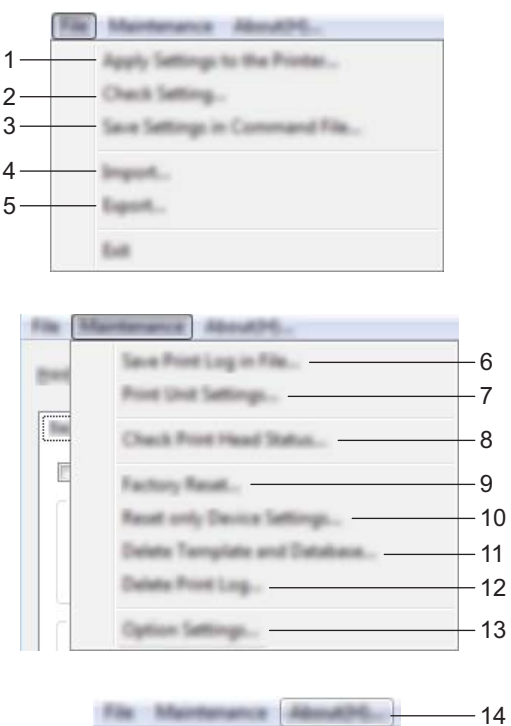

## **1 Applica impostazione alla stampante**

Applica le impostazioni alla stampante. Esegue la stessa operazione eseguita quando si fa clic su [**Applica**].

#### **2 Verifica impostazione**

Visualizza le impostazioni correnti.

## **3 Salva impostazioni nel file di comando**

Salva le impostazioni specificate in un file di comando.

Esegue la stessa operazione che viene eseguita quando è selezionata l'opzione [**Salva nel file di comando**] dall'elenco a discesa [**Applica**].

### **4 Importa**

Importa il file esportato.

### **5 Esporta**

Salva in un file le impostazioni correnti.

#### **6 Salva registro di stampa nel file**

Salva il registro di stampa in un file nel formato CSV.

Modifica delle impostazioni della stampante

### **7 Impostazioni unità di stampa**

Stampa un rapporto che contiene la versione del firmware e informazioni sulle impostazioni del dispositivo. Questo rapporto può essere stampato anche mediante il pulsante di alimentazione carta  $\uparrow\uparrow$  (vedere *[Stampa delle informazioni della stampante](#page-80-0)* a pagina 72).

**8 Controlla stato testine di stampa**

Controlla eventuali linee interrotte sulla testina di stampa.

### **9 Ripristina predefiniti**

Reimposta tutte le impostazioni della stampante ai valori di fabbrica.

### **10 Impostazioni ripristino del solo dispositivo**

Reimposta i valori di fabbrica per le impostazioni che possono essere modificate mediante Impostazioni dispositivo.

### **11 Elimina modello e database**

Elimina i modelli e i database memorizzati nella stampante.

### **12 Elimina registro di stampa**

Elimina il registro di stampa memorizzato nella stampante.

### **13 Impostazioni opzioni**

Se la casella di controllo [**Non visualizzare un messaggio di errore se le impostazioni correnti non possono essere recuperate all'avvio**] è selezionata, la volta successiva non verrà visualizzato un messaggio.

## **14 Informazioni su**

Visualizza le informazioni sulla versione.

# **Scheda Base**

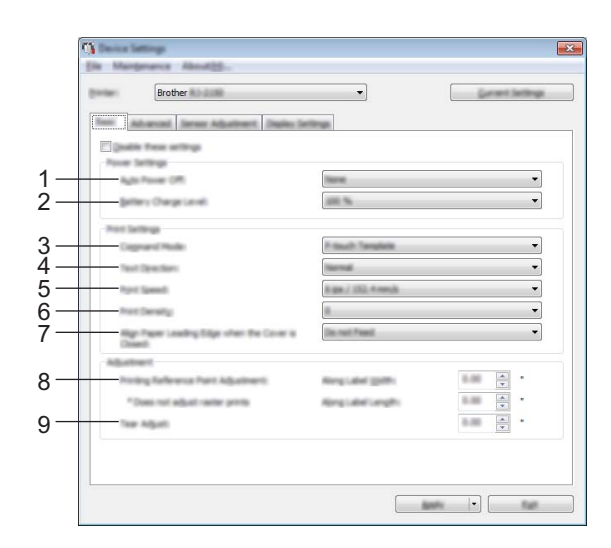

#### **1 Spegnimento automatico**

Consente di specificare quanto tempo deve trascorrere prima che la stampante si spenga automaticamente.

Impostazioni disponibili: [**Nessuna**], 1/2/3/4/5/6/7/8/9/10/20/30/40/50/60 minuti

### **2 Livello di carica della batteria**

Specificare il livello della carica. Impostazioni disponibili: [**80 %**], [**100 %**]

# **Nota**

Per ottenere la massima durata dalla batteria, selezionare [**80 %**]. Anche se il numero di pagine che può essere stampato con una sola carica è inferiore se si seleziona [**80%**], la batteria dura di più.

#### **3 Modalità di comando**

Consente di selezionare il formato dei comandi della stampante. Impostazioni disponibili: [**Griglia**], [**ESC/P**], [**P-touch Template**], [**CPCL emulation**], [**CPCL Line Print emulation**]

#### **4 Direz. testo**

Consente di selezionare l'orientamento di stampa.

Impostazioni disponibili: [**Normale**], [**Invertita a 180 gradi**]

Questa impostazione viene applicata solo se il driver della stampante non viene utilizzato. Se il driver della stampante viene utilizzato, sarà applicata l'impostazione specificata nel driver della stampante.

#### **5 Velocità di stampa**

Selezionare la velocità di stampa della stampante. Impostazioni disponibili: [**3 ips / 76,2 mm/s**], [**4 ips / 101,6 mm/s**], [**5 ips / 127 mm/s**], [**6 ips / 152,4 mm/s**]

#### **6 Densità di stampa**

Consente di regolare la densità di stampa della stampante. Impostazioni disponibili: -5-+5

Modifica delle impostazioni della stampante

### **7 Allinea il bordo iniziale del foglio quando il coperchio è chiuso**

Consente di specificare se la carta viene fatta avanzare o meno quando il coperchio è chiuso. Impostazioni disponibili: [**Alimenta**], [**Non alimentare**]

**8 Regolazione punto di riferimento stampa/Lungo larghezza etichetta / Regolazione punto di riferimento stampa/Lungo lunghezza etichetta**

Consente di regolare la posizione del punto di riferimento (punto di origine per la stampa). Corregge gli errori di allineamento della stampa derivanti dalle differenze nei modelli di stampante o dai margini fissi di alcune applicazioni.

Per la stampa raster (Griglia) non è possibile modificare il punto di riferimento.

#### **9 Regola strappo**

Regolazione della posizione di strappo della barra di strappo per il supporto carta. Impostazioni disponibili: da -10,0 mm a 10,0 mm

# **Scheda Avanzate**

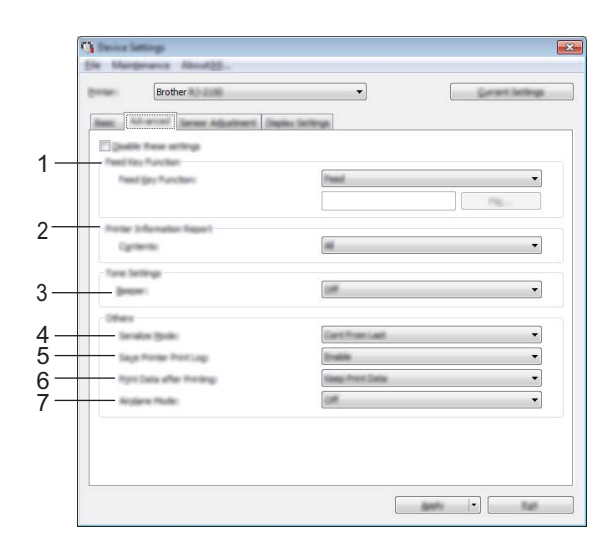

### **1 Funzione tasto Alimentazione**

Consente di selezionare l'opzione da eseguire quando viene premuto il pulsante di alimentazione carta  $\mathbf{f}$ .

Se si seleziona l'opzione [**Impostazioni programma**], fare clic sul pulsante [**File**] e selezionare il file di comando.

Impostazioni disponibili: [**Alimenta**], [**Impostazioni programma**]

#### **2 Rapporto informazioni stampante**

Consente di selezionare quali sezioni vengono stampate al momento della stampa delle informazioni di impostazione della stampante.

Impostazioni disponibili: [**Tutti**], [**Registro utilizzo**], [**Impostazioni stampante**], [**Dati trasferimento stampante**].

(Vedere *[Stampa delle informazioni della stampante](#page-80-0)* a pagina 72.)

#### **3 Cicalino**

Consente di scegliere se si desidera che la stampante emetta un segnale acustico quando si preme un pulsante del pannello di controllo.

Impostazioni disponibili: [**Accesa**], [**Spenta**]

**4 Mod. serial.**

Consente di scegliere la serializzazione a partire dall'ultimo numero stampato. Impostazioni disponibili: [**Con. da ultimo**], [**Dall'inizio#**]

#### **5 Salva registro di stampa stampante**

Consente di salvare o meno il registro di stampa della stampante. Se si seleziona [**Disattivare**], non è possibile abilitare la funzione [**Strumenti**] - [**Salva registro di stampa nel file**]. Impostazioni disponibili: [**Attivare**], [**Disattivare**]

#### **6 Stampa dati dopo aver stampato**

Selezionare per decidere se i dati di stampa devono venire o meno cancellati automaticamente dopo essere stati stampati.

Impostazioni disponibili: [**Cancella tutti i dati di stampa**], [**Conserva dati di stampa**]

#### **7 Modalità aereo**

Consente di disattivare la connessione Bluetooth o Wi-Fi. Questa funzione è utile quando si utilizza la stampante in un luogo dove non è consentita la trasmissione dei segnali. Impostazioni disponibili: [**Accesa**], [**Spenta**]

# **Scheda Regolazione sensore <sup>3</sup>**

Se i rotoli RD sono in uso, non è necessario regolare i sensori.

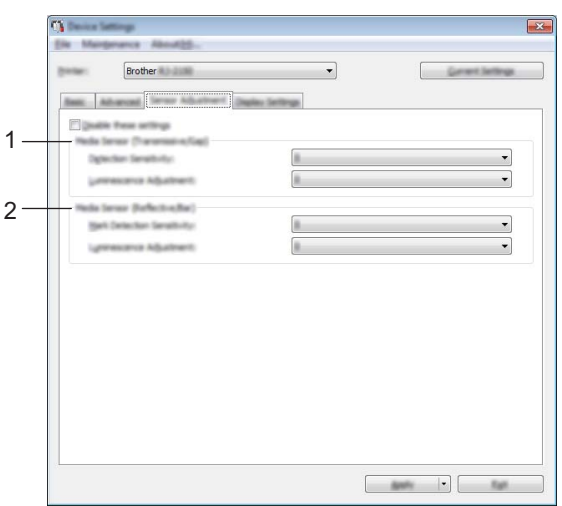

#### **1 Sensore multimediale (trasmissivo/spazio) (solo unità RJ-2140/2150)**

Se nell'elenco [**Stampante**] si seleziona la stampante RJ-2030/2050, questo elemento non è disponibile. È possibile modificare i seguenti parametri del sensore trasmissivo/spazio.

#### [**Sensibilità rilevamento**]

Consente di regolare la precisione del sensore che rileva gli spazi (spaziatura) per le etichette pretagliate. Impostazioni disponibili: da -2 a +2

#### [**Regolazione luminescenza**]

Regola la quantità di luce emessa dal sensore trasmissivo/spazio.

Impostazioni disponibili: da -2 a +2

#### **2 Sensore multimediale (riflettente/barra)**

È possibile modificare i seguenti parametri del sensore riflettente/segno nero.

#### [**Sensibilità rilevamento macchia**]

Consente di regolare la precisione del sensore che rileva i segni neri.

Impostazioni disponibili: da -2 a +2

#### [**Regolazione luminescenza**]

Regola la quantità di luce emessa dal sensore riflettente/segno nero.

Impostazioni disponibili: da -2 a +2

# **Scheda Impostazioni visualizzazione <sup>3</sup>**

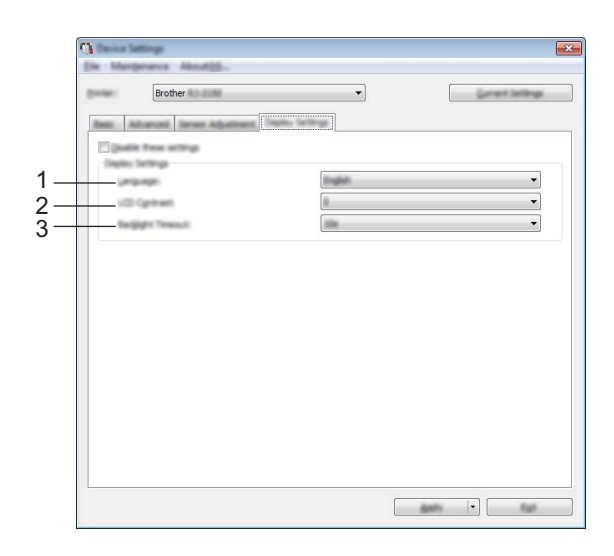

#### **1 Lingua**

Consente di impostare la desiderata del display LCD. Impostazioni disponibili: [**English**], [**Español**], [**Français**], [**Português**], [**Deutsch**], [**Nederlands**], **[Italiano], [Dansk], [Svenska], [Norsk], [Suomi], [** $\neq \infty$ **], [日本語]** 

# **Nota**

Le lingue visualizzabili possono variare a seconda del modello di stampante in uso. Se non è possibile utilizzare la lingua selezionata nel display LCD, la lingua del display non verrà modificata. Assicurarsi che il display LCD sia in grado di visualizzare la lingua selezionata.

#### **2 Contrasto LCD**

Consente di impostare la luminosità del display LCD. Impostazioni disponibili: da -2 a +2

#### **3 Timeout retroilluminazione**

Consente di specificare il tempo di inutilizzo della stampante da attendere prima che il display LCD venga automaticamente spento.

Impostazioni disponibili: [**Spenta**], [**5 s**], [**10 s**], [**20 s**], [**30 s**], [**60 s**]

# **Applicazione delle modifiche delle impostazioni a più stampanti <sup>3</sup>**

<span id="page-70-0"></span>1 Dopo aver applicato le impostazioni alla prima stampante, scollegare la stampante dal computer e collegare la seconda stampante.

2 Selezionare la nuova stampante collegata dall'elenco a discesa [**Stampante**].

<span id="page-70-1"></span>3 Fare clic su [**Applica**]. Le stesse impostazioni che erano state applicate alla prima stampante vengono applicate alla seconda.

4) Ripetere i passaggi  $\bigcirc$ - $\bigcirc$  per tutte le stampanti di cui si desidera modificare le impostazioni.

# **Nota**

Per salvare le impostazioni correnti in un file, fare clic su [**File**] - [**Esporta**].

È possibile applicare le stesse impostazioni a un'altra stampante facendo clic su [**File**] - [**Importa**] e selezionando quindi il file delle impostazioni esportate. (Vedere *[Impostazioni dispositivo](#page-61-1)* a pagina 53.)

# <span id="page-71-0"></span>**Impostazioni P-touch Template <sup>3</sup>**

La modalità P-touch Template fornisce le funzioni per inserire i dati provenienti da un dispositivo (come ad esempio un lettore di codici a barre collegato alla stampante) negli oggetti testo e codici a barre presenti nei layout salvati nella stampante, indispensabili per stampare modelli e codici a barre.

L'opzione [**Impostazioni P-touch Template**] nello Strumento di impostazione della stampante consente di specificare o modificare le impostazioni per l'uso delle funzioni di P-touch Template.

Per utilizzare le funzioni di P-touch Template, è necessario inviare il modello alla stampante mediante la funzione di trasferimento. Per ulteriori informazioni sulla funzione di trasferimento, vedere *[Utilizzo di P-touch](#page-96-0)  [Transfer Manager e P-touch Library](#page-96-0)* a pagina 88.

# **P-touch Template <sup>3</sup>**

Le funzioni di P-touch Template sono le seguenti:

#### **Operazioni di base <sup>3</sup>**

■ Stampa di modelli predefiniti

Se nella stampante sono memorizzati i modelli utilizzati di frequente, è possibile ristamparli eseguendo semplicemente la scansione del codice a barre per ciascun modello.

Stampa di codici a barre

Un codice a barre sottoposto a scansione con il lettore di codici a barre può essere stampato con il protocollo e le dimensioni di un modello creato in precedenza.

■ Stampa di modelli assistita da un database

Collegando a un database gli oggetti di un modello ed eseguendo quindi la scansione dei codici a barre per il database, il modello può essere stampato con gli oggetti del modello sostituiti dai dati del database.

#### **Operazioni avanzate <sup>3</sup>**

■ Stampa della funzione di numerazione (numero serializzato)

I modelli possono essere stampati incrementando al tempo stesso un numero o codice a barre nei modelli.

# **Nota**

Se si utilizza il riferimento al comando, consultare *"P-touch Template Manual/Raster Command Reference" (Manuale per P-touch Template/Riferimento per i comandi raster)* (solo in inglese). È possibile scaricare le ultime versioni dal sito web di supporto Brother.

#### [support.brother.com](http://support.brother.com/)

Selezionare il prodotto, quindi selezionare [**Manuali**].
# **Finestra di dialogo Impostazioni P-touch Template <sup>3</sup>**

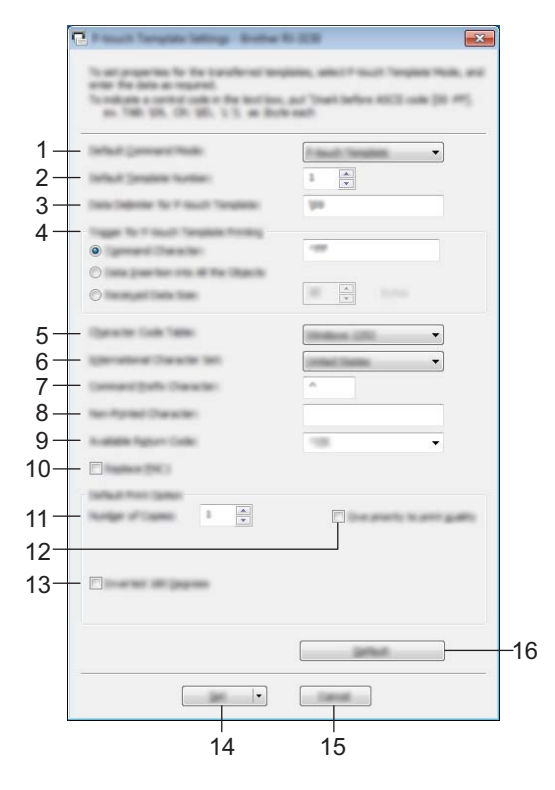

### **1 Default Command Mode (Modalità di comando predefinita)** Imposta la modalità P-touch Template come modalità predefinita. Per cambiare modalità, utilizzare le impostazioni dispositivo.

### **2 Default Template Number (Numero di modello predefinito)**

Indica un numero di modello da selezionare come predefinito all'accensione della stampante. Tuttavia, se non viene trasferito alcun modello alla stampante, non specificare alcun numero di modello.

### **3 Data Delimiter for P-touch Template (Delimitatore di dati per modello P-touch)** Simbolo utilizzato per indicare i confini tra gruppi di dati in un file. È possibile specificare un numero di caratteri compreso tra 1 e 20.

### **4 Trigger for P-touch Template Printing (Trigger per la stampa del modello P-touch)**

È possibile specificare un trigger per l'avvio della stampa da una serie di opzioni.

[**Command Character**] (Carattere di comando): la stampa ha inizio quando viene ricevuto il carattere di comando specificato qui.

[**Data Insertion into All the Objects**] (Inserimento dati in tutti gli oggetti): la stampa ha inizio quando viene ricevuto il delimitatore per l'ultimo oggetto.

[**Received Data Size**] (Dimensioni dei dati ricevuti): la stampa ha inizio quando viene ricevuto il numero di caratteri specificato qui. Tuttavia, i delimitatori non vengono contati nel numero di caratteri.

### **5 Character Code Table (Tabella codici carattere)**

Consente di selezionare uno dei tre seguenti set di codici di caratteri.

Impostazioni disponibili: [**Windows 1252**], [**Windows 1250 Eastern Europe**] (Europa orientale (Windows 1250)), [**Brother standard**] (Standard Brother)

### **6 International Character Set (Set di caratteri internazionale)**

Elenca i set di caratteri per paesi specifici.

Impostazioni disponibili: [**United States**] (Stati Uniti), [**France**] (Francia), [**Germany**] (Germania), [**Britain**] (Regno Unito), [**Denmark**] (Danimarca), [**Sweden**] (Svezia), [**Italy**] (Italia), [**Spain**] (Spagna), [**Japan**] (Giappone), [**Norway**] (Norvegia), [**Denmark II**] (Danimarca II), [**Spain II**] (Spagna II), [**Latin America**] (America latina), [**Korea**] (Corea), [**Legal**] (Legale)

A seconda del paese selezionato tra quelli sopraelencati viene utilizzato uno dei seguenti 12 codici. 23h 24h 40h 5Bh 5Ch 5Dh 5Eh 60h 7Bh 7Ch 7Dh 7Eh

Per informazioni sui caratteri utilizzati, consultare il documento *"P-touch Template Manual/Raster Command Reference" (Manuale per P-touch Template/Riferimento per i comandi raster)*, scaricabile dal sito web di supporto Brother.

### **7 Command Prefix Character (Carattere prefisso comando)**

Specifica il codice carattere del prefisso che identifica i comandi utilizzati in modalità P-touch Template.

**8 Non-Printed Character (Carattere non stampato)**

I caratteri specificati qui non vengono stampati al momento della ricezione dei dati. Specificare da 1 a 20 caratteri.

### **9 Available Return Code (Codice di rientro disponibile)**

Il codice avanzamento riga è utilizzato durante l'inserimento dei dati per indicare che i seguenti dati vanno spostati sulla riga successiva in un oggetto testo. È possibile selezionare uno dei quattro seguenti codici di avanzamento riga, oppure specificare da 1 a 20 caratteri come codice avanzamento riga. Impostazioni disponibili: [**^CR**], [**\0D\0A**], [**\0A**], [**\0D**]

### **10 Replace FNC1 (Sostituisci FNC1)**

### **11 Number of Copies (Numero di copie)**

Imposta il numero di copie. È possibile specificare un numero compreso tra 1 e 99.

### **12 Give priority to print quality (Dai la priorità alla qualità di stampa)**

Consente di selezionare l'impostazione della qualità di stampa. Se questa casella di controllo è selezionata, la priorità viene assegnata alla qualità di stampa.

Se questa casella di controllo è deselezionata, la priorità viene assegnata alla velocità di stampa.

### **13 Inverted 180 Degrees (Invertita a 180 gradi)**

Se questa casella di controllo è selezionata, i dati saranno stampati dopo essere stati ruotati di 180 gradi.

### **14 Set (Imposta)**

Dopo aver fatto clic sul pulsante [**Set**] (Imposta), quando la finestra di dialogo viene chiusa, le impostazioni vengono salvate in un file .ini.

Per salvare le impostazioni specificate in un file di comando, selezionare [**Save in Command File**] (Salva nel file di comando) nel menu a discesa. Il file di comando salvato può essere usato con la funzionalità di archiviazione di massa per applicare le impostazioni a una stampante. (Vedere *[Modalità di archiviazione](#page-81-0)* [a pagina 73](#page-81-0).)

### **15 Cancel (Annulla)**

Annulla le impostazioni e chiude la finestra di dialogo. Le impostazioni resteranno invariate.

### **16 Default (Impostazioni predefinite)**

Premendo questo pulsante vengono ripristinate le impostazioni predefinite di fabbrica.

# <span id="page-74-0"></span>**Impostazione formato carta <sup>3</sup>**

Tramite l'opzione [**Impostazione formato carta**] nello Strumento di impostazione della stampante,

è possibile aggiungere i formati carta non disponibili nell'elenco [**Formato carta**] del driver della stampante. Al contrario di quando si specificano le impostazioni della carta per una stampante normale, per aggiungere il formato carta alla stampante è necessario inviare il formato alla stampante.

La stampa con un formato carta non registrato nella stampante potrebbe produrre risultati di stampa errati.

### **Finestra di dialogo Impostazione formato carta <sup>3</sup>**

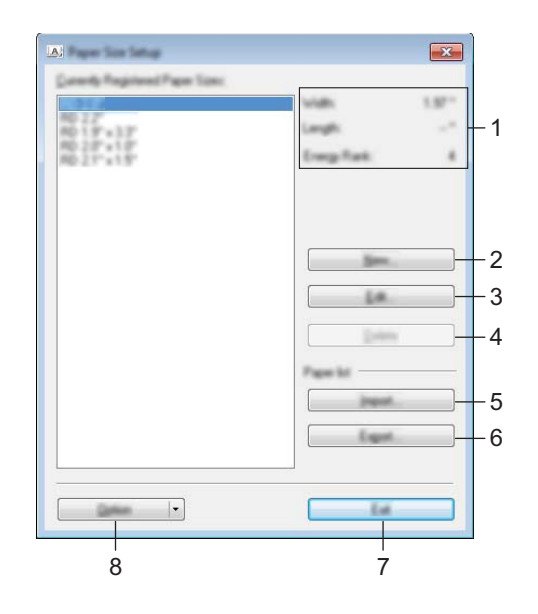

### **1 Impostazioni correnti**

Visualizza le impostazioni correnti relative al formato carta selezionato.

### **2 Nuovo**

Fare clic su questo pulsante per visualizzare la finestra di dialogo [**Nuovo**] e registrare un nuovo formato carta. Per ulteriori dettagli, vedere *[Finestra di dialogo Nuovo](#page-76-0)* a pagina 68.

### **A** Importante

Non registrare un formato carta che è già stato registrato, per evitare risultati di stampa non corretti. Per usare carta dello stesso formato di quella registrata correntemente, selezionare il formato desiderato dall'elenco [**Formato carta registrato correntemente**] nella finestra di dialogo [**Impostazione formato carta**], quindi modificare e sovrascrivere le impostazioni tramite la finestra di dialogo [**Modifica**].

### **3 Modifica**

Modifica le impostazioni relative al formato carta selezionato.

Per salvare il formato carta selezionato con le nuove impostazioni, fare clic su [**Sovrascrivi**]. Per aggiungere un formato carta con le nuove impostazioni, modificare il nome nella casella [**Nome formato carta**], quindi fare clic su [**Aggiungi**].

### **4 Elimina**

Elimina il formato carta selezionato. Un formato carta eliminato non può essere ripristinato.

#### **5 Importa**

Legge il file di testo contenente le impostazioni del formato carta e lo utilizza per sostituire il contenuto dell'elenco [**Formato carta registrato correntemente**].

### **A** Importante

Quando l'elenco viene importato, tutto il contenuto dell'elenco [**Formato carta registrato correntemente**] verrà sostituito con i formati carta importati.

### **6 Esporta**

Esporta in un file i formati carta dell'elenco [**Formato carta registrato correntemente**]. I formati esportati possono essere quindi distribuiti su altri computer. Per ulteriori dettagli, vedere *[Distribuzione dei formati](#page-79-0)  carta* [a pagina 71.](#page-79-0)

#### **7 Esci**

Esce da [**Impostazione formato carta**] e torna alla finestra principale dello Strumento di impostazione della stampante.

#### **8 Opzione**

Fare clic sul pulsante  $\blacktriangledown$ , quindi selezionare un'operazione.

Fare clic su [**Registrazione del formato carta con la stampante**] per registrare le impostazioni per il formato carta selezionato sulla stampante.

Fare clic su [**Salva nel file di comando**] per esportare le impostazioni della carta come file di comando. (L'estensione del file è ".bin".)

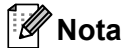

- Quando il formato carta viene registrato sulla stampante e si fa clic su [**Esci**], viene visualizzata la finestra di dialogo [**Impostazione formato carta**] che visualizza il formato carta aggiunto all'elenco [**Formato carta registrato correntemente**]. Se l'applicazione è in esecuzione, uscire dall'applicazione, quindi riavviarla affinché il nuovo formato carta venga visualizzato nell'elenco.
- Se si utilizzano le seguenti funzioni, è possibile applicare rapidamente le relative impostazioni alla stampante.
	- Funzionalità di archiviazione di massa ([pagina 73](#page-81-0))
	- Bluetooth (profilo push oggetto (OPP))
	- Wi-Fi<sup>®</sup> (File Transfer Protocol (FTP) (Protocollo di trasferimento file))

#### **A** Importante

Questi comandi vanno usati solo per applicare le impostazioni a una stampante. Non possono essere importati in [**Impostazione formato carta**].

### <span id="page-76-0"></span>**Finestra di dialogo Nuovo <sup>3</sup>**

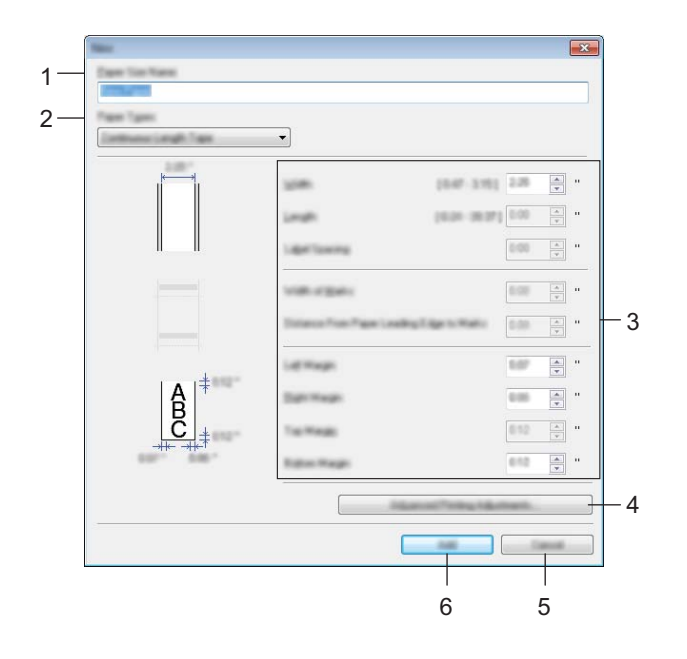

#### **1 Nome formato carta**

Digitare il nome del formato carta da aggiungere.

### **2 Tipi di carta**

Consente di selezionare il tipo di carta. Impostazioni disponibili: [**Nastro a lunghezza continua**], [**Etichetta pretagliata**] (solo unità RJ-2140/2150), [**Supporto con segni**]

#### **3 Impostazioni dettagliate**

Consente di specificare i dettagli del formato carta da aggiungere.

#### **4 Regolazioni di stampa avanzate**

Fare clic su questo pulsante per visualizzare la finestra di dialogo [**Regolazioni di stampa avanzate**] ed effettuare le regolazioni di stampa avanzate per ciascun formato carta. Per ulteriori dettagli, vedere *[Finestra di dialogo Regolazioni di stampa avanzate](#page-77-0)* a pagina 69.

### **5 Annulla**

Annulla le impostazioni e chiude la finestra di dialogo. Le impostazioni resteranno invariate.

#### **6 Aggiungi**

Fare clic su questo pulsante per aggiungere il formato carta.

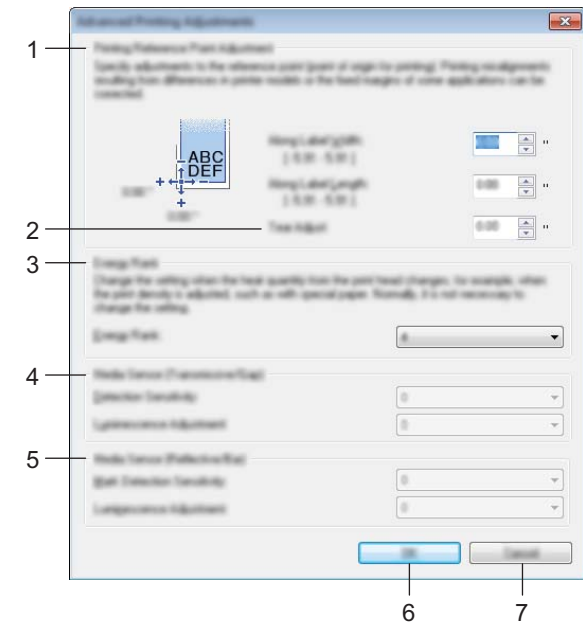

### <span id="page-77-0"></span>**Finestra di dialogo Regolazioni di stampa avanzate <sup>3</sup>**

### **1 Regolazione punto di riferimento stampa**

Consente di regolare la posizione del punto di riferimento (punto di origine per la stampa). Corregge gli errori di allineamento della stampa derivanti dalle differenze nei modelli di stampante o dai margini fissi di alcune applicazioni.

### **2 Regola strappo**

Regolare la posizione di taglio da utilizzare quando si taglia la carta tramite la barra di strappo. Impostazioni disponibili: da -10,0 mm a 10,0 mm

### **3 Livello energia**

Selezionare l'impostazione da usare quando si deve modificare la quantità di calore (energia) emessa dalla testina di stampa, ad esempio per carte speciali.

## **Nota**

Nel risultato di stampa potrebbero essere presenti delle variazioni del contrasto dovute all'ambiente operativo e al supporto di stampa usato. Se necessario, modificare l'impostazione.

### **4 Sensore multimediale (trasmissivo/spazio) (solo unità RJ-2140/2150)**

Consente di regolare la precisione con la quale il sensore trasmissivo/spazio rileva gli spazi (spaziature) per le etichette pretagliate e la quantità di luce emessa dal sensore.

Le impostazioni possono essere specificate quando l'opzione [**Tipi di carta**] è impostata su [**Etichetta pretagliata**].

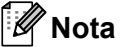

Poiché le impostazioni per [**Sensore multimediale (trasmissivo/spazio)**] nella finestra di dialogo [**Impostazioni dispositivo**] avranno un effetto (vedere *[Scheda Regolazione sensore](#page-68-0)* a pagina 60), specificare i valori appropriati.

Esempio di impostazioni:

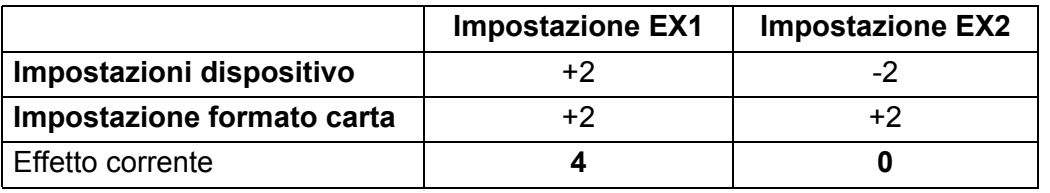

### **5 Sensore multimediale (riflettente/barra)**

Consente di regolare la precisione con la quale il sensore riflettente/segno nero rileva i segni neri e la quantità di luce emessa dal sensore.

Le impostazioni possono essere specificate quando l'opzione [**Tipi di carta**] è impostata su [**Supporto con segni**].

### **Nota**

Poiché le impostazioni per [**Sensore multimediale (riflettente/barra)**] nella finestra di dialogo [**Impostazioni dispositivo**] avranno un effetto (vedere *[Scheda Regolazione sensore](#page-68-0)* a pagina 60), specificare i valori appropriati.

Esempio di impostazioni:

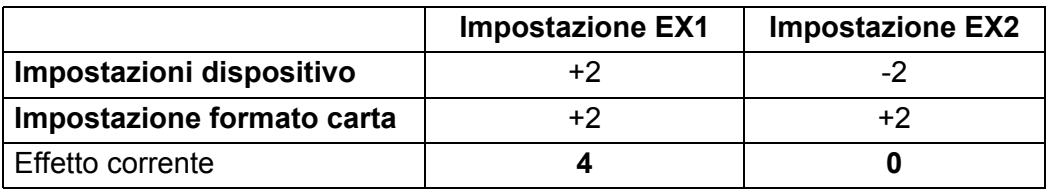

### **6 OK**

Salva le impostazioni e torna alla precedente finestra di dialogo.

### **7 Annulla**

Annulla le impostazioni e chiude la finestra di dialogo. Le impostazioni resteranno invariate.

### <span id="page-79-0"></span>**Distribuzione dei formati carta <sup>3</sup>**

I formati carta esportati dalla finestra di dialogo [**Formato carta registrato correntemente**] possono essere distribuiti su altri computer.

### **Distribuzione dei soli formati carta <sup>3</sup>**

Se il driver della stampante è stato installato sul computer di destinazione, è sufficiente distribuire i soli formati carta.

1 Nel computer del mittente, specificare le impostazioni del formato carta, quindi fare clic su [**Esporta**]. (Per ulteriori informazioni, vedere *[Impostazione formato carta](#page-74-0)* a pagina 66.) Vengono creati i file seguenti. RJ-2030: bsr203ed.txt, bsr203ed.ptd, pdt3637.bin RJ-2050: bsr205ed.txt, bsr205ed.ptd, pdt3737.bin RJ-2140: bsr214ed.txt, bsr214ed.ptd, pdt3837.bin RJ-2150: bsr215ed.txt, bsr215ed.ptd, pdt3937.bin

- 2 Salvare bsr203ed.txt, bsr205ed.txt, bsr214ed.txt o bsr215ed.txt in qualsiasi posizione sul computer del destinatario.
- 3 Nel computer di destinazione, fare clic su [**Importa**]. I formati carta vengono sostituiti con quelli importati.

# **Modifica delle impostazioni per la stampa da un dispositivo mobile <sup>3</sup>**

Se si utilizza un dispositivo mobile, modificare le impostazioni in base alle necessità utilizzando l'applicazione prima della stampa. Le impostazioni modificabili variano in base all'applicazione.

### **Nota**

Prima di collegare un dispositivo mobile, è possibile specificare le impostazioni dettagliate collegando la stampante a un computer e utilizzando lo Strumento di impostazione della stampante (vedere *[Modifica](#page-43-0)  [delle impostazioni della stampante](#page-43-0)* a pagina 35).

**3**

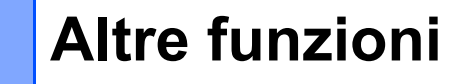

# **Stampa delle informazioni della stampante <sup>4</sup>**

Tramite il pulsante di alimentazione carta  $\uparrow\uparrow$  è possibile stampare un rapporto relativo alle seguenti impostazioni della stampante:

- Versione del programma
- Cronologia di utilizzo della stampante
- Modello di verifica dei punti mancanti
- Informazioni sulle Impostazioni stampante
- Elenco di dati trasferiti
- Informazioni sull'impostazione della rete

### **Nota**

**4**

- È possibile utilizzare le Impostazioni dispositivo per preimpostare le informazioni che verranno stampate (vedere *[Impostazioni dispositivo](#page-61-0)* a pagina 53).
- Il nome del nodo appare nelle Impostazioni stampante. Il nome predefinito del nodo è "BRWxxxxxxxxxxxx". ("xxxxxxxxxxxx" indica l'indirizzo MAC/Ethernet della stampante.)
- Questa operazione può essere effettuata anche utilizzando lo Strumento di impostazione della stampante.
- 1 Assicurarsi che sia stato caricato un rotolo di carta per ricevute e che il coperchio del vano del rotolo del supporto sia chiuso.
- 2 Accendere la stampante.
- 3 Premere e tenere premuto il pulsante di alimentazione carta  $\uparrow$  fino a quando sul display LCD non viene visualizzato il messaggio [In stampa]. Le informazioni della stampante vengono stampate.

# <span id="page-81-0"></span>**Modalità di archiviazione <sup>4</sup>**

### **Descrizione <sup>4</sup>**

La modalità di archiviazione consente di inviare un file mediante l'interfaccia USB, senza caricare un driver della stampante.

Questa funzionalità è utile per:

- Applicare alla stampante le impostazioni della stampante salvate in un file di comando (formato file .bin) o aggiungere dei modelli (formato file .blf) distribuiti da un amministratore.
- Eseguire dei comandi senza installare il driver della stampante.
- Utilizzare un dispositivo con un sistema operativo (compresi i sistemi operativi diversi da Windows) che dispone di una funzionalità host USB per stampare e trasmettere dati.

### **Uso della modalità di archiviazione <sup>4</sup>**

- 1 Verificare che la stampante sia spenta.
- 2 Tenendo premuto il pulsante [Menu], premere e tenere premuto il pulsante di alimentazione  $\binom{1}{2}$ . La stampante viene avviata in modalità archiviazione di massa. Sul display LCD viene visualizzato il messaggio [Archiviazione].
- 3 Collegare il computer o il dispositivo alla stampante via USB. L'area di archiviazione di massa della stampante viene visualizzata sulla schermata del computer o del dispositivo.

### **Nota**

Se l'area di archiviazione di massa non è visualizzata automaticamente, per informazioni sulla visualizzazione dell'area di archiviazione di massa, vedere le istruzioni per l'uso relative al computer o al sistema operativo del dispositivo.

- 4 Trascinare e rilasciare il file da copiare sull'area di archiviazione di massa.
- 5 Premere il pulsante [Menu]. Il file di comando viene eseguito. Sul display LCD viene visualizzato il messaggio [Ricezione].
- $\left(6\right)$  Una volta eseguito il file, sul display LCD viene visualizzato il messaggio [Archiviazione].
- 7 Per disattivare la modalità di archiviazione, spegnere la stampante. La stampante si avvia nella modalità di funzionamento normale.

### **A** Importante

- Quando la stampante è spenta, la modalità di archiviazione di massa è disattivata e gli eventuali file presenti al suo interno vengono eliminati.
- Questa funzionalità supporta i file ".bin", ".blf" e ".jpg". Non utilizzare altri formati di file con questa funzionalità.
- Non creare cartelle di un'area di archiviazione. Se viene creata una cartella, i file al suo interno non saranno eseguiti.

#### Altre funzioni

- La capacità dell'area di archiviazione di massa è di 2,5 MB. Non si garantisce il corretto funzionamento con file di dimensioni superiori a 2 MB.
- Se vengono copiati più file, non è possibile determinare con certezza l'ordine in cui saranno eseguiti.
- Quando la stampante è in esecuzione in modalità di archiviazione di massa, le funzionalità Wi-Fi e Bluetooth non sono disponibili.
- Quando si esegue un file copiato, non accedere ad altri file nell'area di archiviazione di massa.

# **Stampa JPEG <sup>4</sup>**

I dati di immagini (JPEG) possono essere stampati senza utilizzare il driver della stampante.

# **Nota**

- Le immagini JPEG possono essere stampate utilizzando la funzionalità di archiviazione.
- Per stampare tramite la connessione Bluetooth viene utilizzato il profilo push di oggetti (OPP).
- La stampante convertirà un'immagine a colori JPEG in un'immagine "in bianco e nero" utilizzando un processo di dithering.
- Quando si invia un'immagine JPEG già in bianco e nero, il processo di dithering potrebbe rendere sbiadita l'immagine stampata.
- Per migliorare la qualità dell'immagine, provare a disattivare eventuali funzionalità di preelaborazione dell'immagine JPEG.
- Possono essere stampate soltanto immagini JPEG. (Limitatamente ai file con estensione .jpg.)
- Le dimensioni massime del file sono di 5 MB. (2,38 MB quando viene utilizzata la funzionalità di archiviazione di massa.)
- La risoluzione massima è:

Altezza  $\times$  Larghezza = 8000  $\times$  432 punti

Se questi limiti vengono superati, i dati ricevuti dalla stampante saranno ignorati e non verranno stampati.

- $\blacksquare$  1 pixel stampato = 1 punto.
- Per stampare l'immagine, la stampante esegue l'elaborazione binaria (binaria semplice).
- L'immagine viene stampata con la proporzione altezza-larghezza dei dati ricevuti.

# **Aggiornamento Remoto <sup>4</sup>**

Aggiornamento Remoto è una funzione della stampante che semplifica l'aggiornamento semi-automatico delle impostazioni della stampante con una semplice connessione a una cartella di rete dove risiedono i file di aggiornamento. Per ulteriori informazioni sull'Aggiornamento Remoto, fare clic su *[Aggiornamento della](#page-40-0)  [stampante \(solo unità RJ-2050/2140/2150\)](#page-40-0)* a pagina 32.

**5**

# **Manutenzione della stampante <sup>5</sup>**

È possibile eseguire la manutenzione della stampante a seconda delle necessità. Ciononostante, determinati ambienti (ad es. in presenza di polvere) possono richiedere interventi di manutenzione più frequenti.

# **Manutenzione della testina di stampa <sup>5</sup>**

Pulire la testina di stampa con un panno privo di lanugine asciutto inumidito con alcol isopropilico o etanolo\*. Effettuare la manutenzione frequentemente.

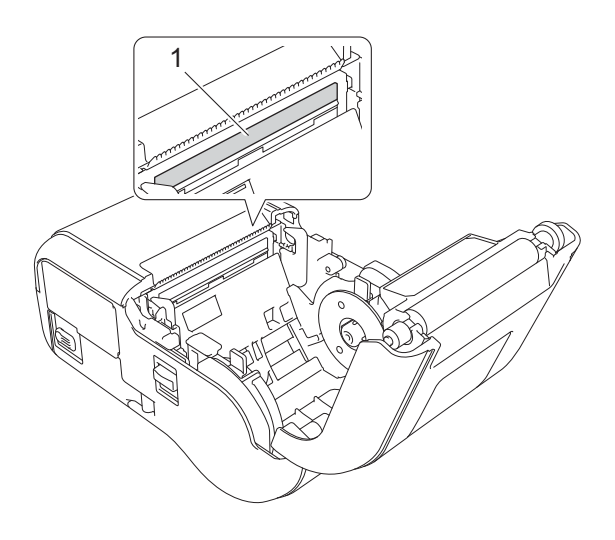

#### **1 Testina di stampa**

\* Utilizzare in conformità alla linea guida di sicurezza del produttore, se applicabile.

# **Manutenzione del rullo <sup>5</sup>**

Pulire il rullo con un panno privo di lanugine asciutto inumidito con alcol isopropilico o etanolo\*. Dopo aver pulito il rullo, assicurarsi che non vi sia rimasta lanugine o altro tipo di materiale.

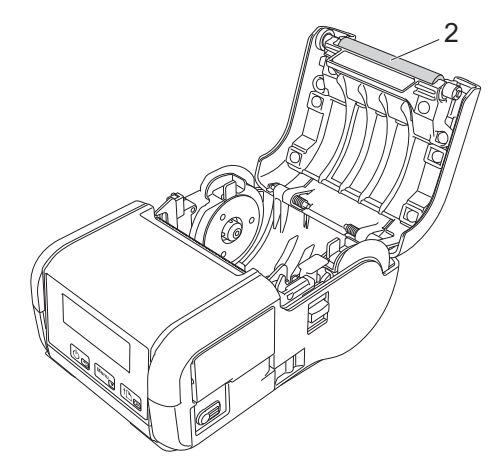

### **2 Rullo**

\* Utilizzare in conformità alla linea guida di sicurezza del produttore, se applicabile.

# **Manutenzione della fessura di uscita della carta <sup>5</sup>**

Se sulla fessura di uscita della carta si accumula dell'adesivo e il supporto di stampa si inceppa o se la fessura di uscita della carta si sporca, pulire tale fessura con un panno leggermente inumidito con alcol isopropilico.

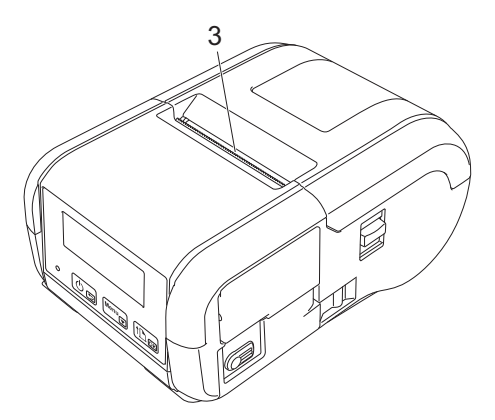

**3 Fessura di uscita della carta**

# **Sezione II**

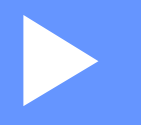

# **Applicazione II**

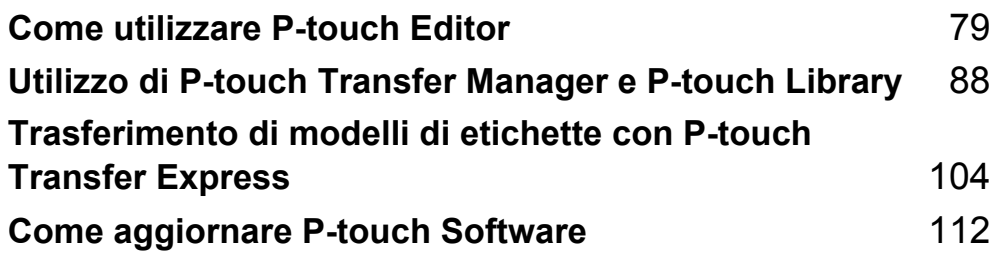

**6**

# <span id="page-87-1"></span><span id="page-87-0"></span>**Come utilizzare P-touch Editor <sup>6</sup>**

# **Uso di P-touch Editor <sup>6</sup>**

Per utilizzare la stampante con il computer è necessario installare P-touch Editor e il driver della stampante.

Per scaricare la versione più recente del driver e del software, visitare il sito web di supporto Brother all'indirizzo [install.brother](http://install.brother/).

### **Uso di P-touch Editor <sup>6</sup>**

### **Avvio di P-touch Editor <sup>6</sup>**

1 **Per Windows Vista / Windows 7 / Windows Server 2008 / Windows Server 2008 R2** Dal pulsante Start, fare clic su [**Tutti i programmi**] - [**Brother P-touch**] - [**P-touch Editor**]. Quando si avvia P-touch Editor, selezionare se si desidera creare un nuovo layout o aprirne uno esistente.

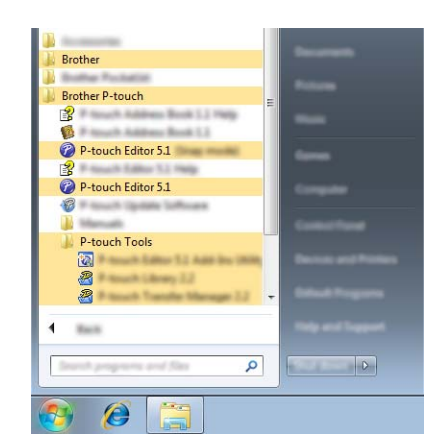

**Per Windows 8 / Windows 8.1 / Windows Server 2012 / Windows Server 2012 R2**

Fare clic su [**P-touch Editor**] nella schermata [**App**] oppure fare doppio clic su [**P-touch Editor**] sul desktop.

Quando si avvia P-touch Editor, selezionare se si desidera creare un nuovo layout o aprirne uno esistente. **Per Windows 10**

Dal menu Start, selezionare [**Tutte le app**] e fare clic su [**P-touch Editor**] in [**Brother P-touch**] oppure fare doppio clic su [**P-touch Editor**] sul desktop.

Quando si avvia P-touch Editor, selezionare se si desidera creare un nuovo layout o aprirne uno esistente.

# **Nota**

- Se si è scelto di creare dei collegamenti durante l'installazione, è possibile avviare P-touch Editor anche mediante i collegamenti.
	- Icona di collegamento sul desktop: fare doppio clic per avviare P-touch Editor.
	- Icona di collegamento sulla barra di avvio veloce: fare clic per avviare P-touch Editor.
- Per modificare la modalità di avvio di P-touch Editor, fare clic su [**Strumenti**] [**Opzioni**] nella barra dei menu di P-touch Editor, per visualizzare la finestra di dialogo [**Opzioni**]. Sul lato sinistro, selezionare l'intestazione [**Generale**], quindi l'impostazione desiderata nella casella di riepilogo [**Operazioni**] sotto [**Impostazioni di avvio**]. L'impostazione predefinita è [**Visualizza nuova vista**].

Selezionare un'opzione nella schermata.

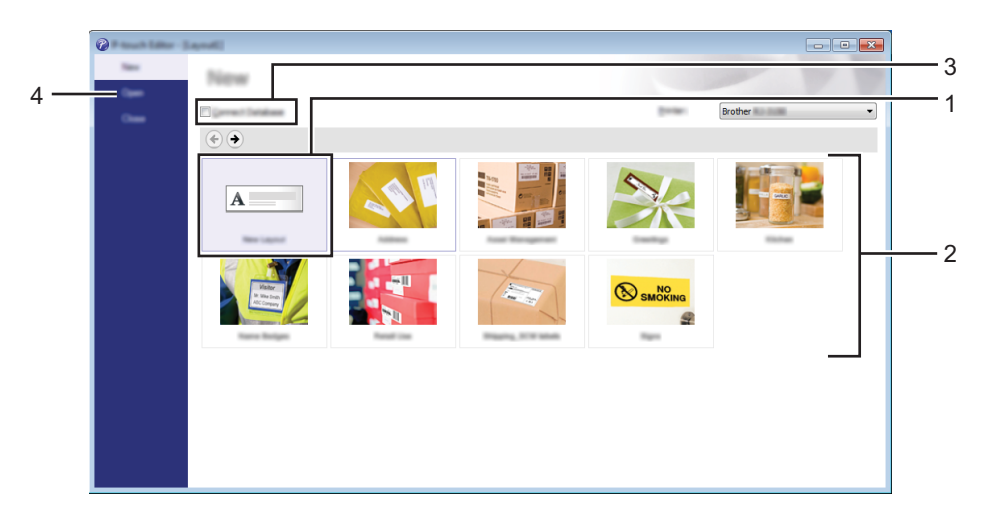

- 1 Per creare un nuovo layout, fare doppio clic su [**Nuovo layout**] oppure fare clic su [**Nuovo layout**] e quindi su  $[\rightarrow]$ .
- 2 Per creare un nuovo layout usando un layout predefinito, selezionare un pulsante di categoria oppure selezionare un pulsante di categoria e poi fare clic su  $[$   $\rightarrow$   $]$ .
- 3 Per connettere un layout predefinito a un database, selezionare la casella di controllo accanto a [**Connetti database**].
- 4 Per aprire un layout esistente, fare clic su [**Apri**].

### **Stampa con P-touch Editor <sup>6</sup>**

### **Modalità Express <sup>6</sup>**

Questa modalità consente di creare rapidamente layout contenenti testo e immagini. Di seguito viene illustrata la schermata della modalità [**Express**]:

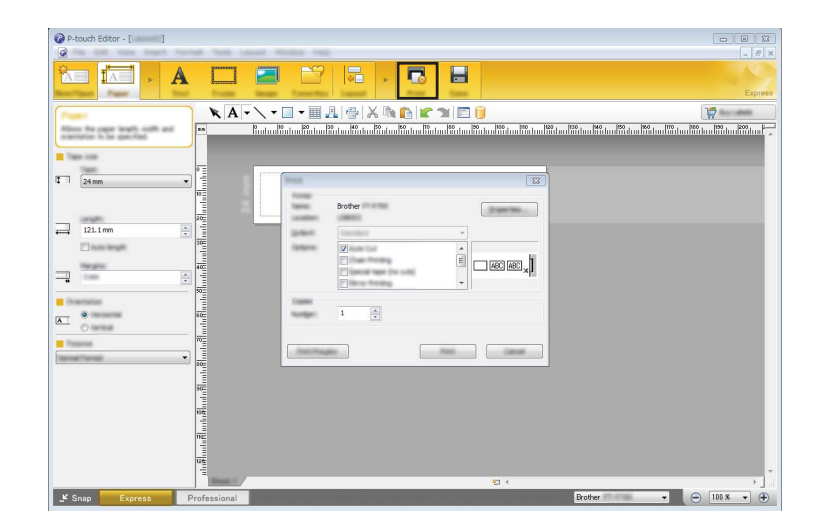

È possibile stampare selezionando [**Stampa**] da [**File**] nella barra dei menu oppure facendo clic sull'icona [**Stampa**]. Prima di stampare, configurare le impostazioni di stampa nella schermata [**Stampa**].

### **Modalità Professional <sup>6</sup>**

Questa modalità consente di creare layout utilizzando un'ampia gamma di strumenti avanzati e opzioni. Di seguito viene illustrata la schermata della modalità [**Professional**]:

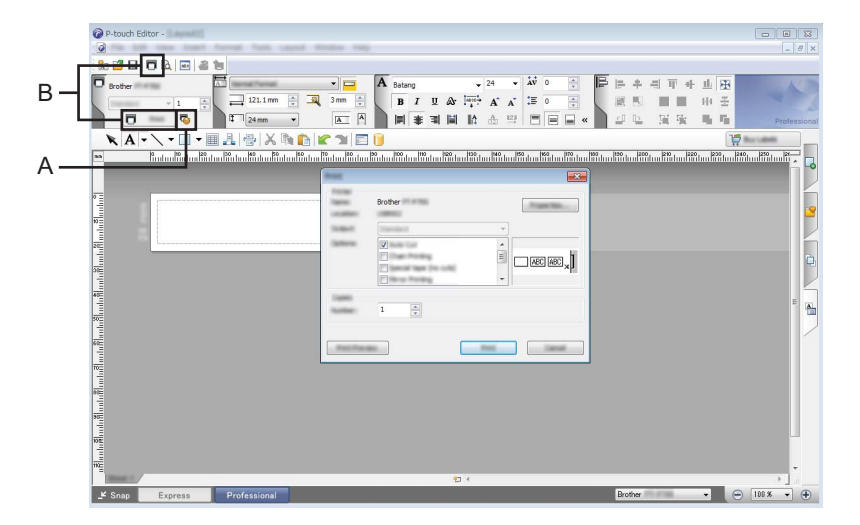

È possibile stampare selezionando [**Stampa**] da [**File**] nella barra dei menu oppure facendo clic sull'icona [**Stampa**] (A). Prima di stampare, configurare le impostazioni di stampa nella schermata [**Stampa**].

Inoltre, è possibile fare clic su "B" per iniziare a stampare senza selezionare le impostazioni di stampa.

### **Modalità Snap <sup>6</sup>**

Questa modalità consente di catturare (interamente o in parte) il contenuto della schermata del computer, stamparlo come immagine e salvarlo per un utilizzo futuro.

1 Fare clic sul pulsante di selezione della modalità [**Snap**]. Viene visualizzata la finestra di dialogo [**Descrizione della modalità Snap**].

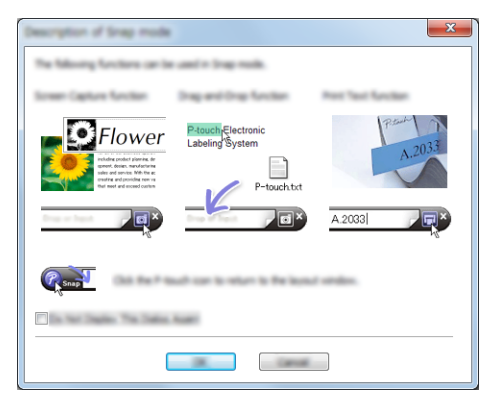

2 Fare clic su [**OK**].

Viene visualizzata la tavolozza della modalità [**Snap**].

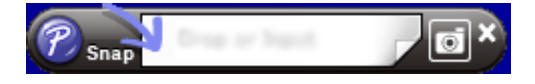

# **Suggerimenti per la creazione di modelli <sup>6</sup>**

Sul computer è possibile creare un layout di etichetta utilizzando P-touch Editor, che può essere scaricato dal sito web di supporto Brother all'indirizzo [install.brother.](http://install.brother/) Per ulteriori informazioni sul relativo utilizzo, consultare *[Come utilizzare P-touch Editor](#page-87-1)* a pagina 79.

### **Creazione di un modello <sup>6</sup>**

■ Esempio di etichetta

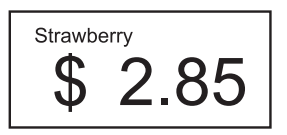

1 Per Windows Vista / Windows 7 / Windows Server 2008 / Windows Server 2008 R2: Dal menu Start, fare clic su [**Tutti i programmi**] - [**Brother P-touch**] - [**P-touch Editor**].

Per Windows 8 / Windows 8.1 / Windows Server 2012 / Windows Server 2012 R2 Fare clic su [**P-touch Editor**] nella schermata [**App**] oppure fare doppio clic su [**P-touch Editor**] sul desktop.

Per Windows 10:

Dal menu Start, selezionare [**Tutte le app**], quindi fare clic su [**P-touch Editor**] in [**Brother P-touch**] oppure fare doppio clic su [**P-touch Editor**] sul desktop.

- 2 Quando si apre la finestra di dialogo [**Nuovo/Apri**], scegliere se aprire un nuovo layout o aprirne uno esistente.
- 3 Fare clic su [**Foglio**] (1), quindi specificare il supporto di stampa e la lunghezza (2). (Questa finestra viene visualizzata nella modalità [**Express**].)

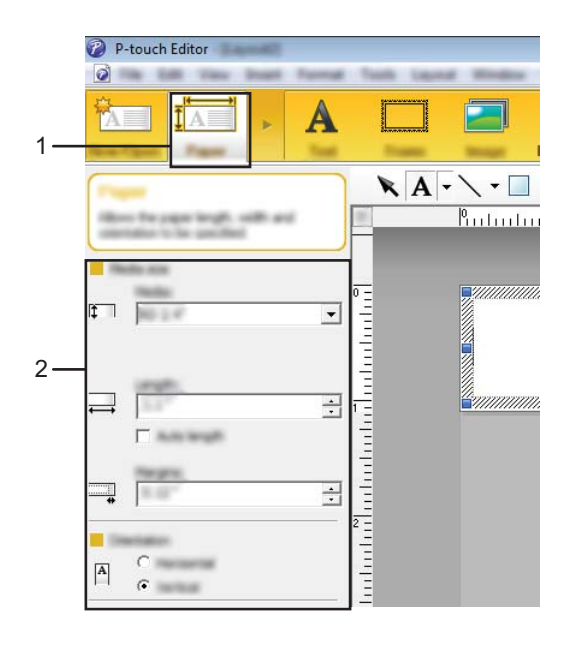

4 Fare clic su [**Testo**] (1), quindi specificare il font e lo stile (2).

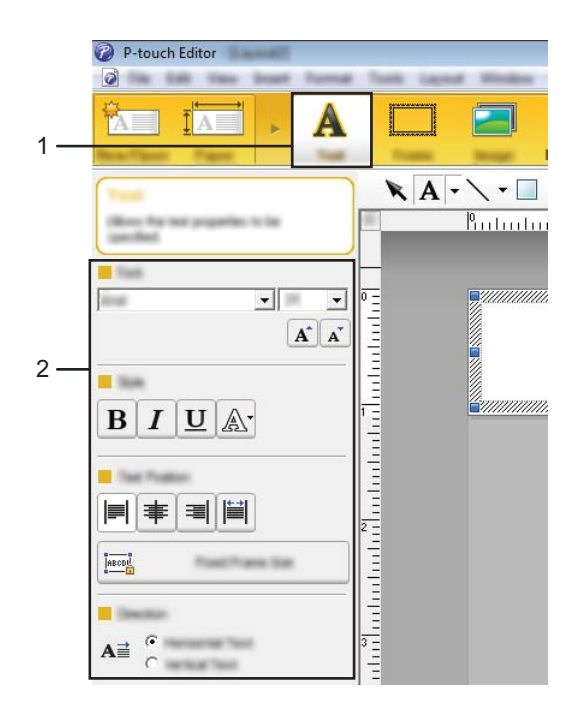

<span id="page-92-0"></span>5 Se si fa clic su  $\overline{A}$  viene visualizzato il cursore che consente di immettere il testo.

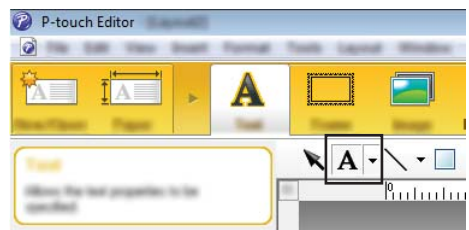

<span id="page-92-1"></span>6 Dopo aver inserito il testo, fare clic sulla casella di testo per spostarla all'interno del modello.

**7** Ripetere i punti  $\bullet$  e  $\bullet$  per immettere del testo e disporre i vari elementi nel layout. Dopo aver immesso il testo, fare clic su [**File**] - [**Salva con nome**] nella barra dei menu, quindi specificare il nome del file con cui salvare i dati.

### **Inserimento della data e dell'ora in un'etichetta <sup>6</sup>**

- 1 In P-touch Editor, aprire il layout etichetta da modificare.
- 2 Nella barra dei menu, fare clic su [**Inserisci**] [**Data/Ora**] per visualizzare la finestra di dialogo [**Proprietà - Data e ora**]. Selezionare le impostazioni relative al formato del testo da inserire.

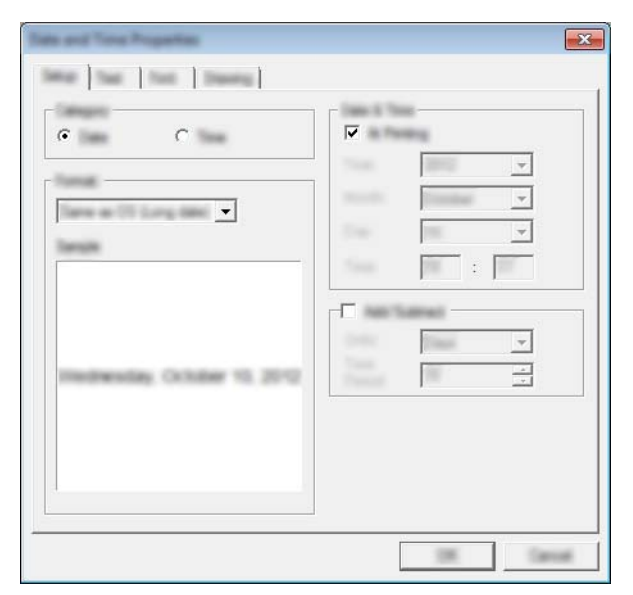

#### *<u>O* Importante</u>

La data e l'ora inserite nell'etichetta vengono stampate utilizzando la dimensione dei caratteri predefiniti della stampante. Poiché la dimensione del carattere viene determinata dalle dimensioni dell'oggetto data e ora, impostare per tale oggetto il formato desiderato in P-touch Editor prima di trasferire il layout etichetta alla stampante.

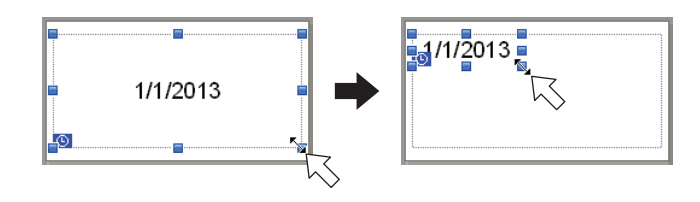

### **Collegamento di un database a un modello <sup>6</sup>**

■ Esempio di etichetta

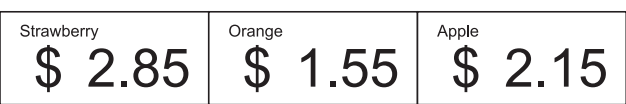

Al modello creato è possibile collegare un database. Poiché il testo di un modello può essere sostituito con il testo proveniente dal database, è possibile stampare più etichette semplicemente creando un unico modello.

Per ulteriori informazioni su come specificare le impostazioni del database, vedere la [**Guida di P-touch Editor**].

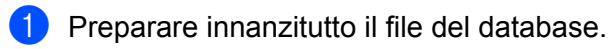

**Nota**

**6**

- È possibile utilizzare come database i file salvati in formato XLS, XLSX, MDB, CSV, TXT e ACCDB.
- Ai singoli modelli è possibile collegare un solo database. Nel database è possibile creare al massimo 65.000 record. (Le dimensioni totali di modelli e database sono limitate a 12 MB.)

2) In P-touch Editor, aprire il modello da collegare al database.

3 Nella barra dei menu, fare clic su [**File**] - [**Database**] - [**Connetti**] per visualizzare la finestra di dialogo [**Apri database**]. Selezionare [**Connetti al file di database**], fare clic su [**Sfoglia**], quindi selezionare il database da collegare.

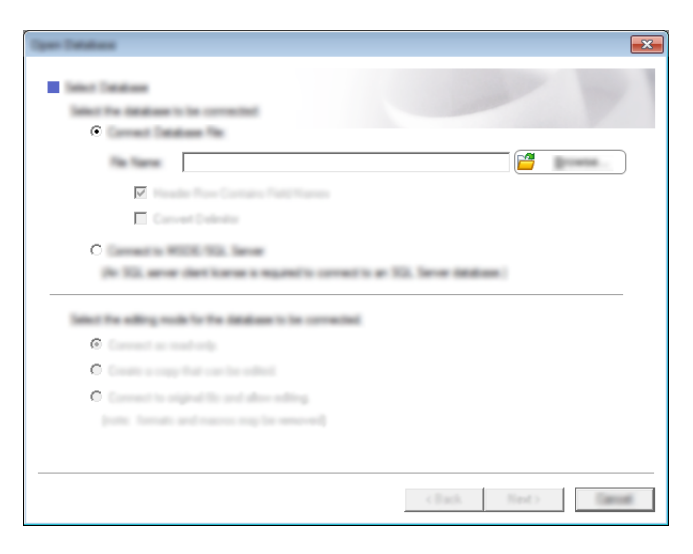

4 Fare clic su [**Avanti**] per visualizzare la finestra di dialogo delle impostazioni. Utilizzando l'opzione [**Campo database**] in [**Campi unione**], specificare le colonne del database da collegare ai vari oggetti, quindi fare clic su [**OK**].

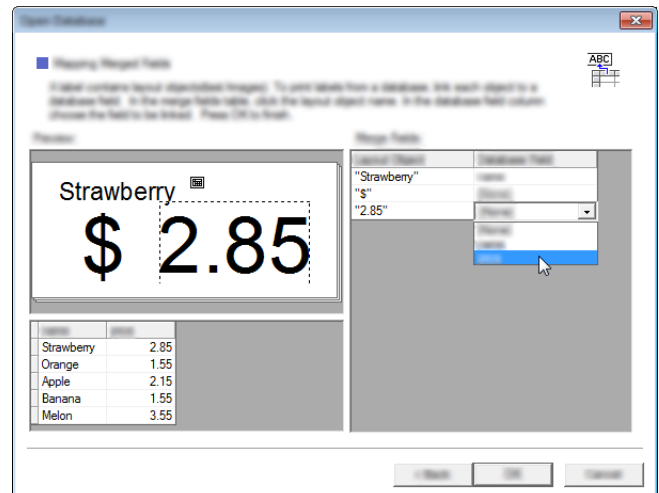

5) Il modello e il database vengono collegati, quindi viene visualizzata la finestra principale. Fare clic sulla riga del database da selezionare, in modo da visualizzare l'etichetta con il testo sostituito.

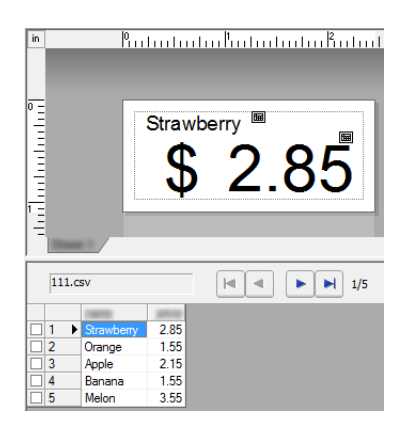

Infine, trasferire il modello creato alla stampante tramite P-touch Transfer Manager.

Per ulteriori dettagli, vedere *[Uso di P-touch Transfer Manager](#page-97-0)* a pagina 89.

# **7**

# <span id="page-96-0"></span>**Utilizzo di P-touch Transfer Manager e P-touch Library <sup>7</sup>**

### **P-touch Transfer Manager**

Questo programma consente di trasferire modelli e altri dati alla stampante e di salvare backup dei dati nel computer.

Dopo aver usato P-touch Transfer Manager per trasferire dati alla stampante, è possibile utilizzare P-touch Template per inviare alla stampante dati di testo che verranno inseriti nel modello e quindi stampati. Per ulteriori informazioni su P-touch Template, scaricare il documento "P-touch Template Manual" (Manuale per P-touch Template) dal sito web di supporto Brother all'indirizzo [support.brother.com](http://support.brother.com) [**Cerca prodotto**] - [**Manuali**]

### È possibile trasferire i modelli e altri dati in uno dei seguenti modi:

- Via USB (per ulteriori informazioni, vedere *[Trasferimento di modelli o altri dati dal computer alla stampante](#page-100-0)* [a pagina 92](#page-100-0))
- $\blacksquare$  Tramite la rete

Per trasferire i modelli e altri dati tramite la rete, utilizzare P-touch Transfer Manager o BRAdmin Professional. BRAdmin Professional può essere scaricato dal nostro sito Web.

### **P-touch Library <sup>7</sup>**

Questo programma consente di gestire P-touch Template e altri dati mediante il computer. Per stampare i modelli, è possibile utilizzare P-touch Library.

Per trasferire i modelli tramite la rete, utilizzare P-touch Transfer Manager o BRAdmin Professional. BRAdmin Professional può essere scaricato dal nostro sito Web.

# <span id="page-97-0"></span>**Uso di P-touch Transfer Manager <sup>7</sup>**

Per utilizzare P-touch Transfer Manager, i modelli creati in P-touch Editor devono essere prima trasferiti in P-touch Transfer Manager.

### <span id="page-97-1"></span>**Trasferimento del modello in P-touch Transfer Manager <sup>7</sup>**

- <sup>1</sup> Creare il layout etichetta che si desidera usare come modello con P-touch Editor, quindi selezionare il menu [**File**] - [**Salva con nome**] e salvarlo come file modello (\*.lbx).
- 2 Fare clic su [**File**] [**Trasferisci modello**] [**Trasferisci**].

Quando si avvia P-touch Transfer Manager, viene visualizzata la finestra principale.

### **Nota**

Per avviare P-touch Transfer Manager, è possibile utilizzare anche il metodo seguente.

**Per Windows Vista / Windows 7 / Windows Server 2008 / Windows Server 2008 R2:** Dal menu Start, fare clic su [**Tutti i programmi**] - [**Brother P-touch**] - [**P-touch Tools**] - [**P-touch Transfer Manager 2.2**].

**Per Windows 8 / Windows 8.1 / Windows Server 2012 / Windows Server 2012 R2:** Fare clic su [**P-touch Transfer Manager 2.2**] sulla schermata [**App**].

#### **Per Windows 10:**

Dal menu Start, selezionare [**Tutte le app**] e fare clic su [**P-touch Transfer Manager 2.2**] in [**Brother P-touch**].

### **Finestra principale <sup>7</sup>**

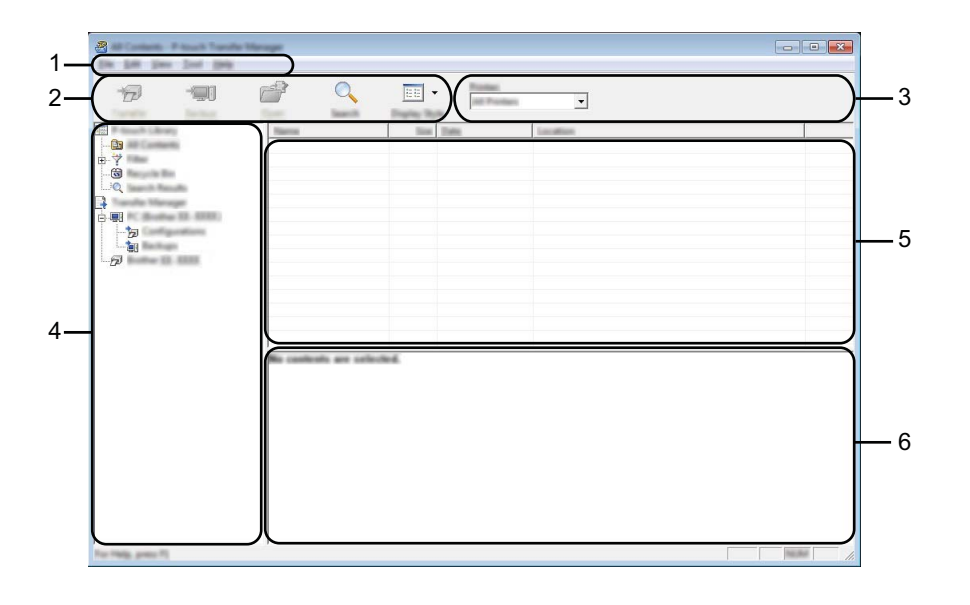

#### **1 Barra dei menu**

Consente di accedere ai diversi comandi disponibili, suddivisi a seconda del titolo del menu ([**File**], [**Modifica**], [**Visualizza**], [**Strumenti**] e [**?**] (Guida)) in base alle rispettive funzioni.

#### **2 Barra degli strumenti**

Consente di accedere ai comandi di uso frequente.

#### **3 Area di selezione della stampante**

Consente di selezionare la stampante alla quale verranno trasferiti i dati. Quando si seleziona una stampante, nell'elenco dati vengono visualizzati solo i dati che è possibile inviare alla stampante selezionata.

### **4 Elenco cartelle**

Visualizza un elenco di cartelle e stampanti. Quando si seleziona una cartella, i modelli contenuti nella cartella selezionata vengono visualizzati nell'elenco modelli.

Se si seleziona una stampante, vengono visualizzati i modelli correnti e altri dati memorizzati nella stampante.

#### **5 Elenco modelli**

Visualizza un elenco di modelli nella cartella selezionata.

#### **6 Anteprima**

Visualizza un'anteprima dei modelli contenuti nell'elenco modelli.

### **Spiegazione delle icone della barra degli strumenti**

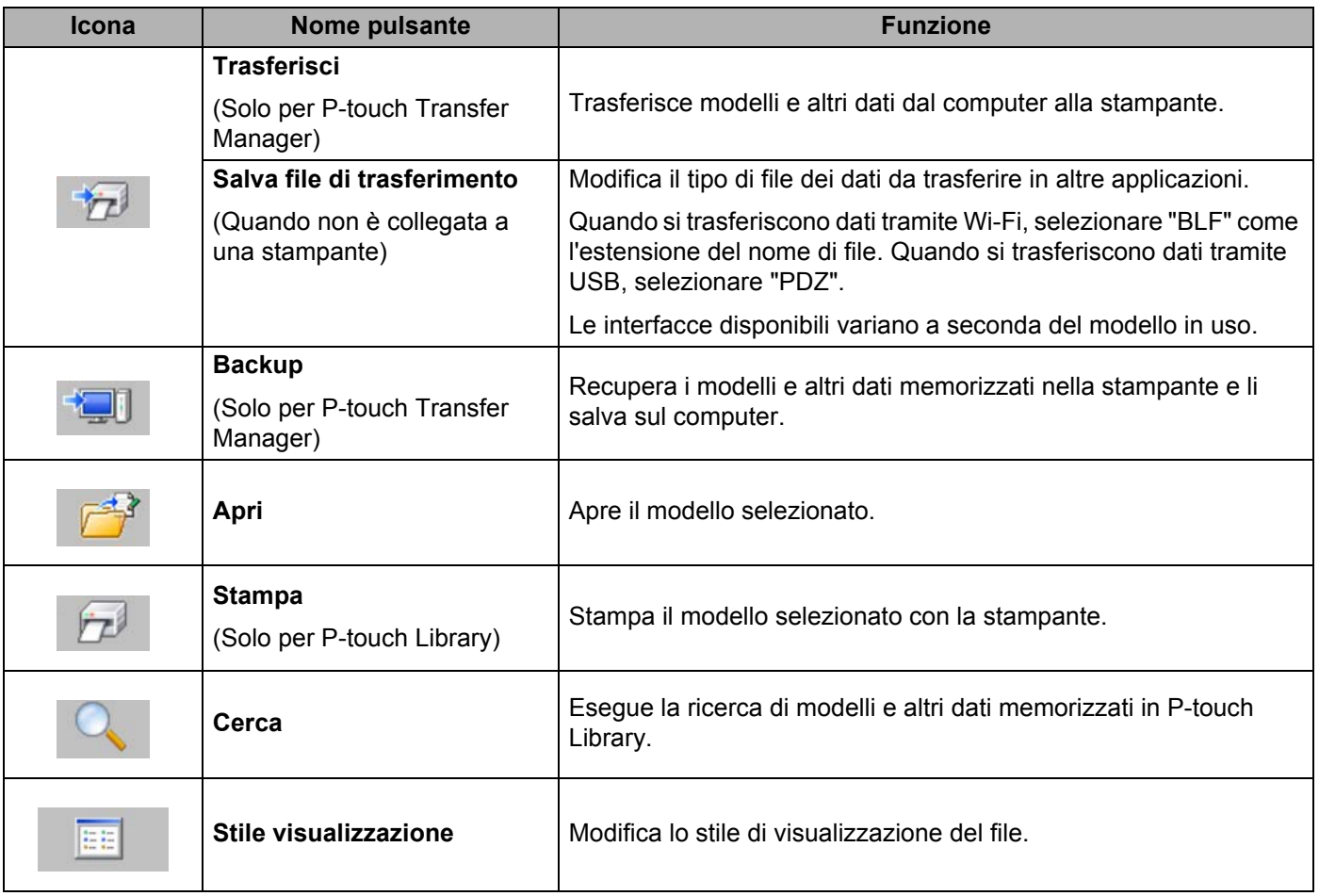

**91**

### <span id="page-100-0"></span>**Trasferimento di modelli o altri dati dal computer alla stampante <sup>7</sup>**

Per trasferire modelli, database e immagini dal computer alla stampante, effettuare le seguenti operazioni.

- <sup>1</sup> Collegare il computer e la stampante utilizzando un cavo USB o un collegamento wireless e accendere la stampante.
- 2 Avviare P-touch Transfer Manager. Il nome del modello della stampante viene visualizzato accanto all'icona della stampante nella visualizzazione cartella.

Se si seleziona una stampante nella visualizzazione cartella, vengono visualizzati i modelli correnti e altri dati memorizzati nella stampante.

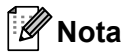

- Se una stampante è scollegata o offline, non viene elencata nella visualizzazione cartella.
- Prima del trasferimento dei dati, verificare che il computer e la stampante siano collegati correttamente con un cavo USB o con connessione wireless e che la stampante sia accesa.

3 Selezionare la stampante alla quale devono essere trasferiti il modello e altri dati.

 $8$ the time time limit time  $\overline{D}$  $\equiv 0$  $\rightarrow$ 日日  $\alpha$  $\frac{1}{2}$ 要  $\begin{array}{c} \mathbb{B} \\ \mathbb{B} \\ \mathbb{B} \\ \mathcal{P} \end{array}$ to constitute and confective

### **Nota**

Prima del trasferimento dei dati, verificare che il computer e la stampante siano collegati correttamente con un cavo USB o una connessione wireless e che la stampante sia accesa.

4 Fare clic con il pulsante destro del mouse sulla cartella [**Configurazioni**], selezionare [**Nuovo**], quindi creare una nuova cartella.

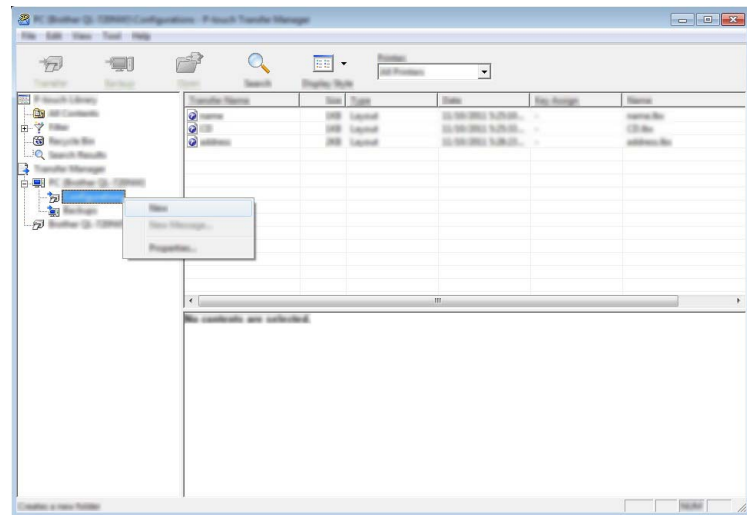

Nell'esempio riportato sopra, viene creata la cartella [**Trasferisci**].

5 Trascinare il modello o i dati da trasferire nella nuova cartella.

### **Specifica della funzione di trasferimento**

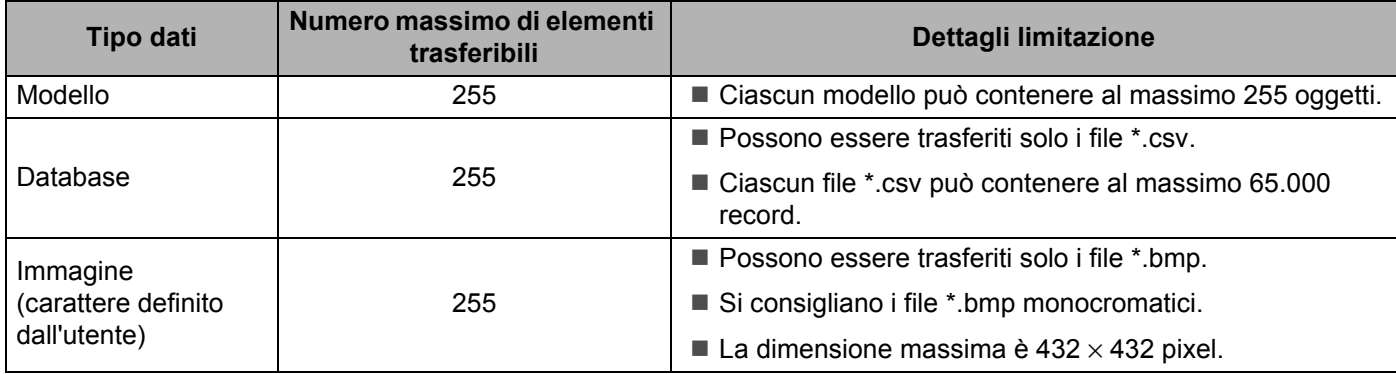

## **Nota**

È possibile confermare lo spazio disponibile nella memoria del file di trasferimento stampando le informazioni della stampante.

Per stampare le informazioni della stampante, tenere premuto il pulsante di alimentazione carta  $\uparrow\uparrow$  sulla stampante.

Per conoscere lo spazio disponibile, individuare il valore [**RomFree**[\] \\*.](#page-102-0)

<span id="page-102-0"></span>\* Lo spazio disponibile visualizzato sulla riga "Memory = \*\*\*\*\*\*\*byte" potrebbe essere diverso dall'effettivo spazio disponibile.

È possibile visualizzare i modelli e altri dati selezionando la sottocartella all'interno della cartella [**Configurazioni**], selezionando [**Tutti i file**] o selezionando una delle categorie in [**Filtro**], come ad esempio [**Layout**].

Quando si trasferiscono più modelli o più insiemi di dati è possibile trascinare tutti i file desiderati nella nuova cartella.

Quando trasferito nella cartella nuova, a ogni file viene assegnato un numero di codice (posizione nella memoria della stampante).

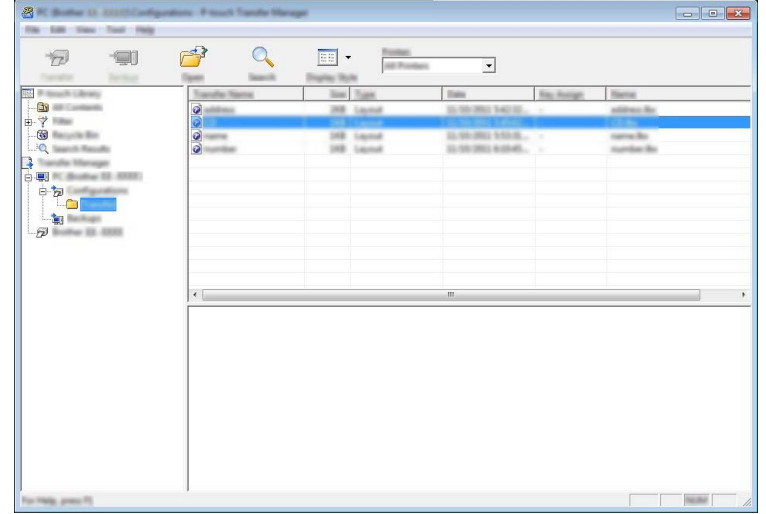

6 Per modificare il numero di chiave assegnato a un determinato elemento, fare clic con il pulsante destro del mouse sull'elemento, selezionare [**Codice assegnato**], quindi selezionare il numero di chiave desiderato.

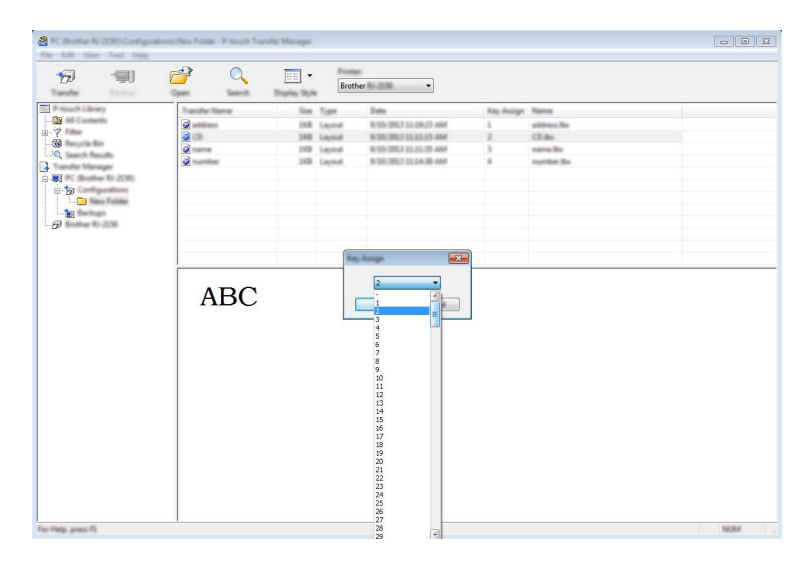

### **Nota**

- Tranne per i dati dei database, a tutti i dati trasferiti alla stampante viene assegnato un numero di codice.
- Se al modello o ai dati trasferiti alla stampante viene assegnato un numero di codice già associato a un altro modello precedentemente salvato nella stampante, il vecchio modello viene sovrascritto da quello nuovo. È possibile verificare i numeri di codice assegnati ai modelli già salvati nella stampante eseguendo il backup dei modelli e degli altri dati (vedere *[Backup dei modelli e di altri dati memorizzati nella stampante](#page-105-0)* [a pagina 97](#page-105-0)).
- Se la memoria della stampante è piena, rimuovere uno o più modelli da tale memoria (vedere *[Backup dei](#page-105-0)  [modelli e di altri dati memorizzati nella stampante](#page-105-0)* a pagina 97).
- 7 Per modificare i nomi dei modelli o dei dati di trasferimento, fare clic sull'elemento desiderato e immettere un nuovo nome. Il numero di caratteri utilizzabili per i nomi dei modelli potrebbe essere soggetto a dei limiti in base al modello della stampante.

8 Selezionare la cartella contenente i modelli o i dati da trasferire, quindi fare clic su [**Trasferisci**]. Viene visualizzato un messaggio di conferma.

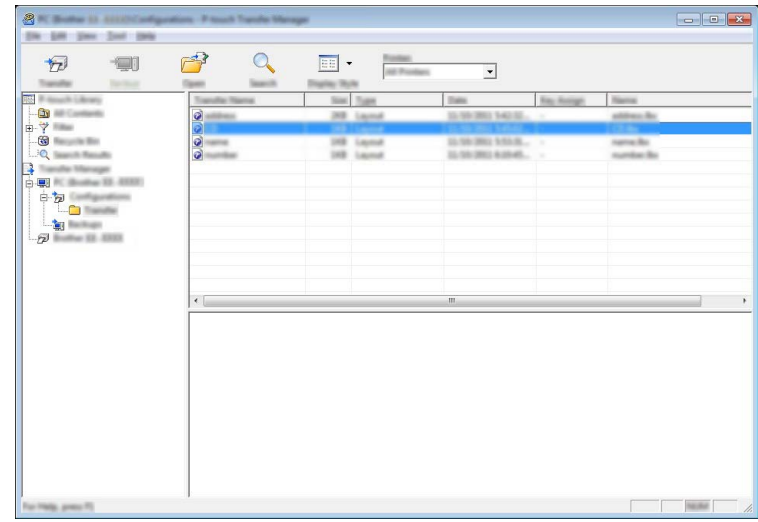

**Nota**

- È possibile inoltre trasferire singoli elementi alla stampante senza aggiungerli ad alcuna cartella. Selezionare il modello o i dati da trasferire, quindi fare clic su [**Trasferisci**].
- È possibile selezionare più elementi o più cartelle e trasferirli mediante una sola operazione.

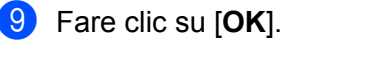

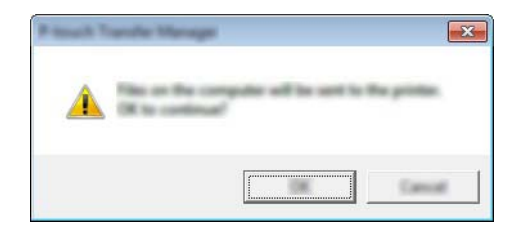

I modelli, le cartelle e gli altri dati selezionati vengono trasferiti alla stampante.

### <span id="page-105-0"></span>**Backup dei modelli e di altri dati memorizzati nella stampante <sup>7</sup>**

La seguente procedura consente di recuperare i modelli e altri dati memorizzati nella stampante e di salvarli nel computer.

### **A** Importante –

- I modelli e i dati di backup non possono essere modificati nel computer.
- A seconda del modello di stampante, potrebbe non essere possibile trasferire i modelli e i dati di backup a stampanti di modello diverso da quello della stampante da cui è stato eseguito il backup dei dati.
- 1 Collegare il computer e la stampante e accendere la stampante. Nella visualizzazione cartella viene visualizzato il nome del modello di stampante. Se si seleziona una stampante nella visualizzazione cartella, vengono visualizzati i modelli correnti e altri dati memorizzati nella stampante.
- 2 Selezionare la stampante da cui eseguire il backup, quindi fare clic su [**Backup**]. Viene visualizzato un messaggio di conferma.

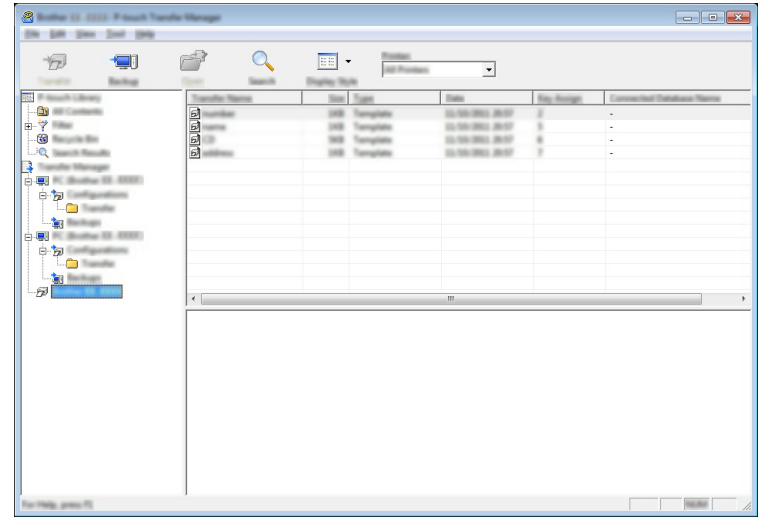

3 Fare clic su [**OK**].

Nella visualizzazione cartella viene creata una nuova cartella per la stampante. Il nome di tale cartella è composto dalla data e dall'ora del backup. Tutti i modelli della stampante e gli altri dati vengono trasferiti nella nuova cartella e salvati nel computer.

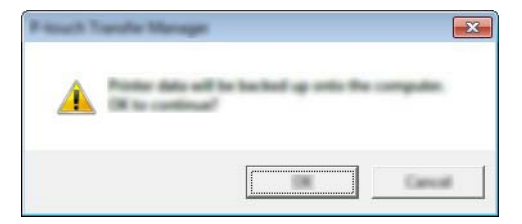

### **Eliminazione di tutti i dati della stampante <sup>7</sup>**

Per eliminare i modelli e i dati memorizzati nella stampante, effettuare le seguenti operazioni.

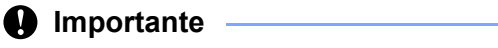

Questa funzione è disponibile solo quando il computer e la stampante sono collegati tramite USB.

1 Collegare il computer e la stampante e accendere la stampante. Nella visualizzazione cartella viene visualizzato il nome del modello di stampante.

2 Fare clic con il pulsante destro del mouse sulla stampante e selezionare [**Elimina tutto**].

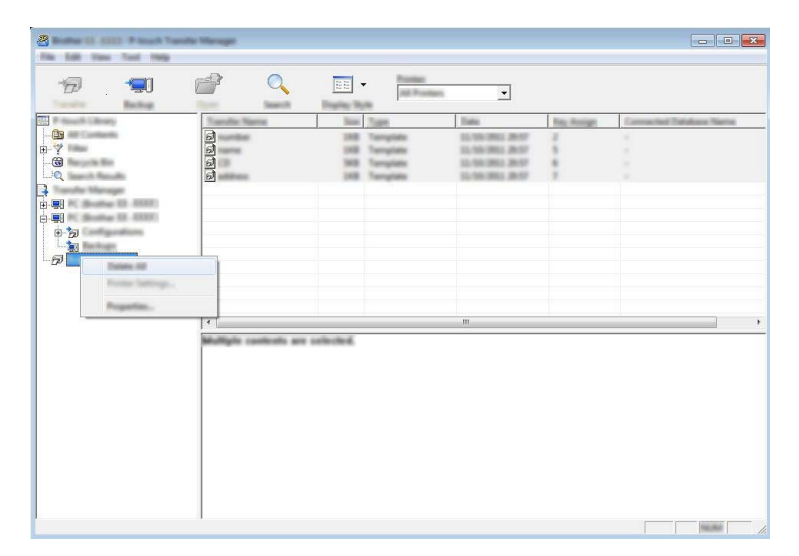

Viene visualizzato un messaggio di conferma.

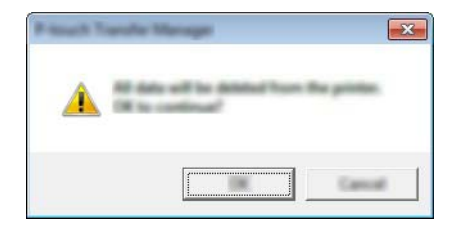

3 Fare clic su [**OK**].

Tutti i modelli e i dati memorizzati nella stampante vengono eliminati.

# **Creazione di un file BLF o un file PDZ <sup>7</sup>**

P-touch Transfer Manager consente di salvare i dati del modello, che sono stati creati mediante P-touch Editor, nel formato BLF o PDZ. I file in questo formato possono essere trasferiti a una stampante su una rete, da un computer a un dispositivo mobile. È anche possibile stampare i file in formato BLF da una modalità di archiviazione di massa.

1 Creare il modello utilizzando P-touch Editor, quindi trasferirlo in P-touch Transfer Manager. Per ulteriori informazioni, vedere *[Trasferimento del modello in P-touch Transfer Manager](#page-97-1)* a pagina 89.

2 Senza collegare la stampante al computer, selezionare [**Configurazioni**] nella finestra P-touch Transfer Manager, quindi selezionare il modello da salvare.

### **Nota**

È possibile selezionare modelli contemporaneamente.

3 Fare clic su [**File**] - [**Salva file di trasferimento**].

### **A** Importante -

Il pulsante [**Salva file di trasferimento**] viene visualizzato solo se la stampante è scollegata dal computer o è offline.

### **Nota**

- Se si fa clic su [**Salva file di trasferimento**] dopo avere selezionato [**Configurazioni**], tutti i modelli vengono salvati come file di trasferimento (.blf) o come file pacchetto di trasferimento (.pdz).
- È possibile unire modelli diversi in un unico file di trasferimento (.blf) o file pacchetto di trasferimento (.pdz).
- 4 In [**Salva come**], selezionare il formato con cui salvare il modello, quindi digitare il nome e salvare il modello.

Selezionare il formato BLF quando si stampa utilizzando la modalità di archiviazione di massa o collegare il dispositivo mobile alla stampante utilizzando Wireless Direct o Wi-Fi, quindi selezionare il formato PDZ quando ci si collega mediante Bluetooth.

I modelli vengono salvati come file di trasferimento (.blf) o di file pacchetto di trasferimento (.pdz).
# **Uso di P-touch Library <sup>7</sup>**

# **Avvio di P-touch Library <sup>7</sup>**

**Per Windows Vista / Windows 7 / Windows Server 2008 / Windows Server 2008 R2:** Dal menu Start, fare clic su [**Tutti i programmi**] - [**Brother P-touch**] - [**P-touch Tools**] - [**P-touch Library 2.2**]. **Per Windows 8 / Windows 8.1 / Windows Server 2012 / Windows Server 2012 R2:** Nella schermata [**App**], fare clic su [**P-touch Library 2.2**].

#### **Per Windows 10:**

Dal menu Start, selezionare [**Tutte le app**], quindi fare clic su [**P-touch Library 2.2**] in [**Brother P-touch**].

All'avvio di P-touch Library viene visualizzata la finestra principale.

#### **Finestra principale <sup>7</sup>**

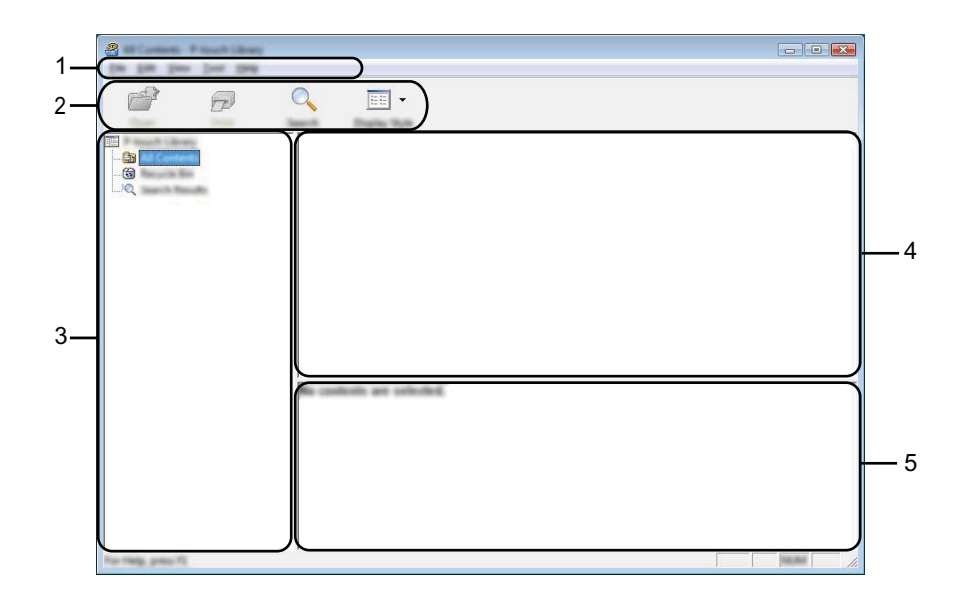

#### **1 Barra dei menu**

Consente di accedere a tutti i comandi disponibili, suddivisi a seconda del titolo del menu ([**File**], [**Modifica**], [**Visualizza**], [**Strumenti**] e [**?**] (Guida)) in base alle rispettive funzioni.

#### **2 Barra degli strumenti**

Consente di accedere ai comandi di uso frequente.

#### **3 Elenco cartelle**

Visualizza un elenco di cartelle. Quando si seleziona una cartella, i modelli e i dati contenuti nella cartella selezionata vengono visualizzati nell'elenco modelli.

#### **4 Elenco modelli**

Visualizza un elenco di modelli e dati contenuti nella cartella selezionata.

#### **5 Anteprima**

Visualizza un'anteprima dell'elenco di modelli e dati selezionati nell'elenco modelli.

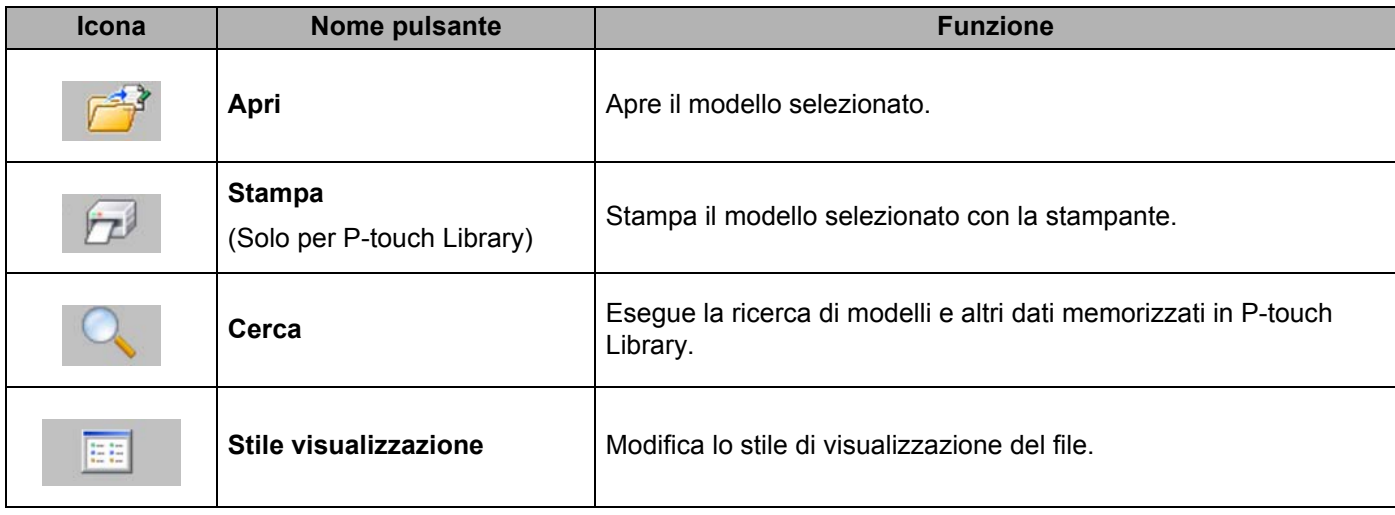

#### **Spiegazione delle icone della barra degli strumenti**

## **Apertura e modifica dei modelli <sup>7</sup>**

Selezionare il modello da aprire o modificare, quindi fare clic su [**Apri**].

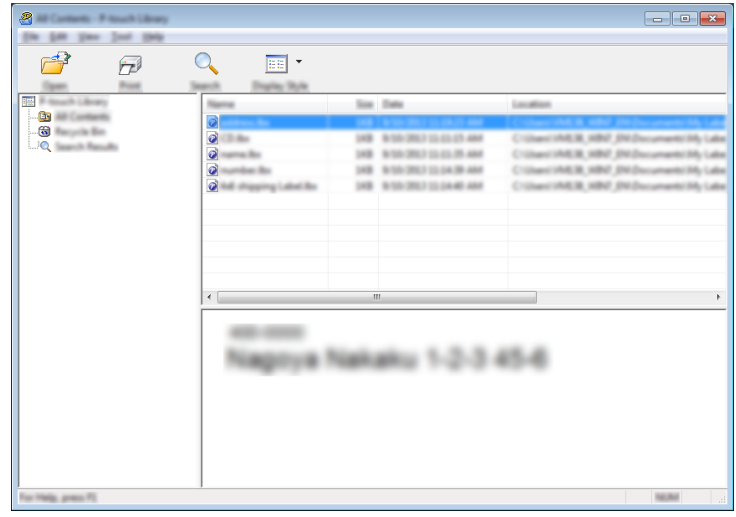

Viene avviato il programma associato al modello ed è possibile modificare il modello.

**Nota**

Il programma che viene avviato dipende dal tipo di file selezionato. Ad esempio, se si seleziona un modello P-touch Template, viene avviato P-touch Editor.

# **Stampa dei modelli <sup>7</sup>**

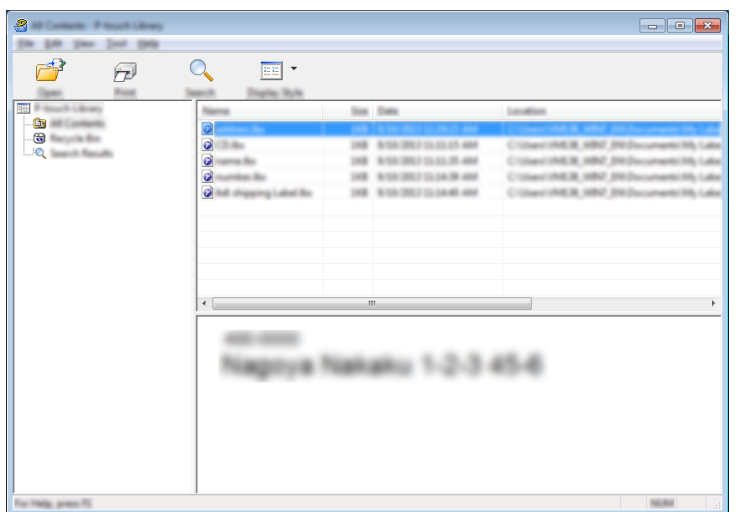

Selezionare il modello da stampare, quindi fare clic su [**Stampa**].

Il modello viene stampato con la stampante collegata.

# **Ricerca di modelli e altri dati <sup>7</sup>**

È possibile eseguire la ricerca di modelli e altri dati registrati in P-touch Library.

1 Fare clic su [**Cerca**].

Viene visualizzata la finestra di dialogo [**Cerca**].

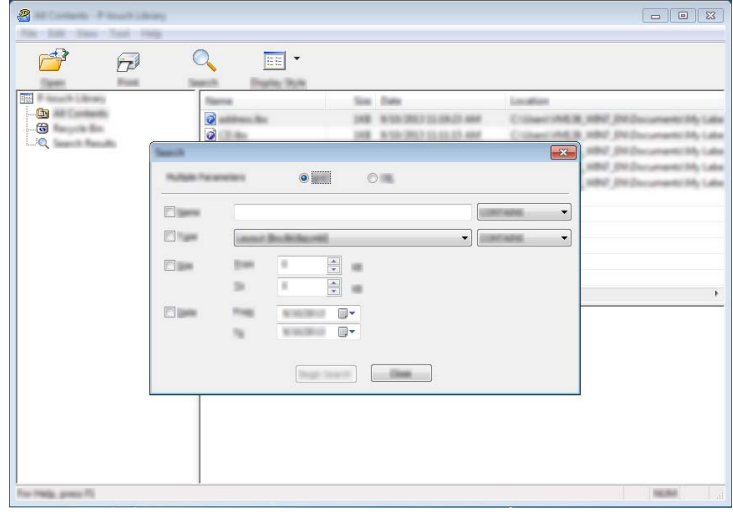

2 Specificare i parametri di ricerca.

I parametri di ricerca disponibili sono i seguenti:

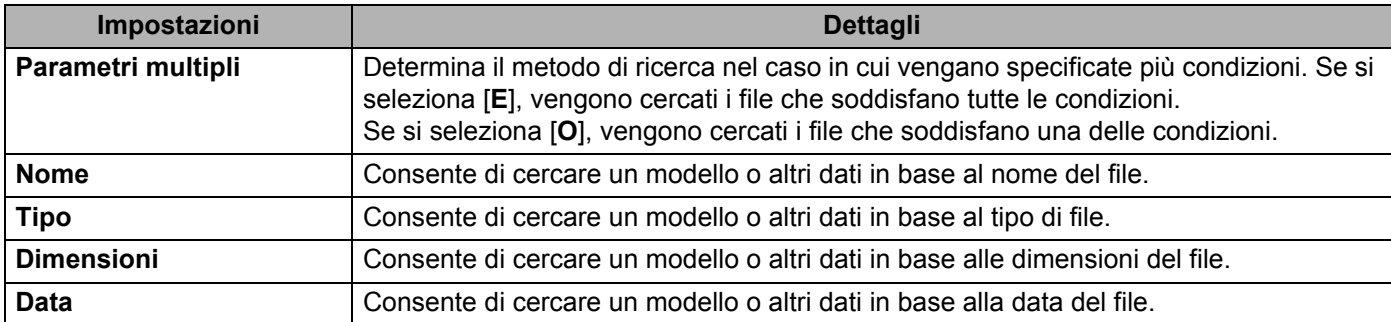

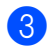

3 Fare clic su [**Inizia ricerca**].

La ricerca viene avviata.

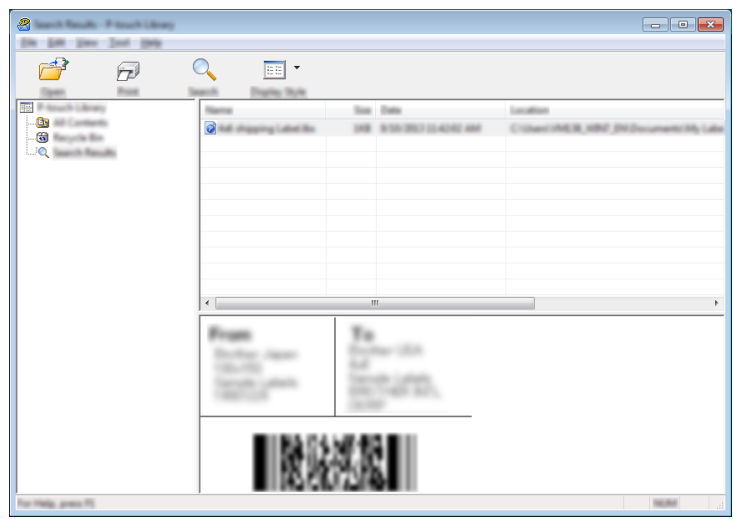

4 Chiudere la finestra di dialogo [**Cerca**].

È possibile controllare i risultati della ricerca facendo clic su [**Risultati ricerca**] nella visualizzazione cartella.

## **Nota**

Per registrare modelli e altri dati in P-touch Library, trascinarli nella cartella [**Tutti i file**] o nell'elenco cartelle. Per configurare P-touch Editor in modo che i modelli vengano registrati automaticamente in P-touch Library, effettuare le seguenti operazioni:

- 1 Dal menu P-touch Editor, selezionare [**Strumenti**] [**Opzioni**].
- 2 Nella scheda [**Generale**] della finestra di dialogo [**Opzioni**], fare clic su [**Impostazioni di registrazione**].
- 3 Specificare quando devono essere registrati i modelli creati con P-touch Editor, quindi fare clic su [**OK**].

# **8**

# **Trasferimento di modelli di etichette con P-touch Transfer Express**

Utilizzando P-touch Transfer Express, i modelli possono essere trasferiti rapidamente nella stampante. Dopo che il modello è stato creato dall'amministratore, è possibile distribuirlo agli utenti insieme a P-touch Transfer Express.

L'utente può quindi usare P-touch Transfer Express per trasferire il modello alla stampante. Si tratta di una procedura semplice per consentire agli altri utenti di stampare i modelli creati dall'amministratore.

#### *<u>I</u>* Importante

- Per trasferire il file come un nuovo modello, specificare un numero [**Codice assegnato**] (in P-touch Transfer Manager) correntemente non usato. Se il numero [**Codice assegnato**] è già in uso, il modello esistente verrà sovrascritto dal nuovo modello.
- Questa funzione richiede una connessione USB.

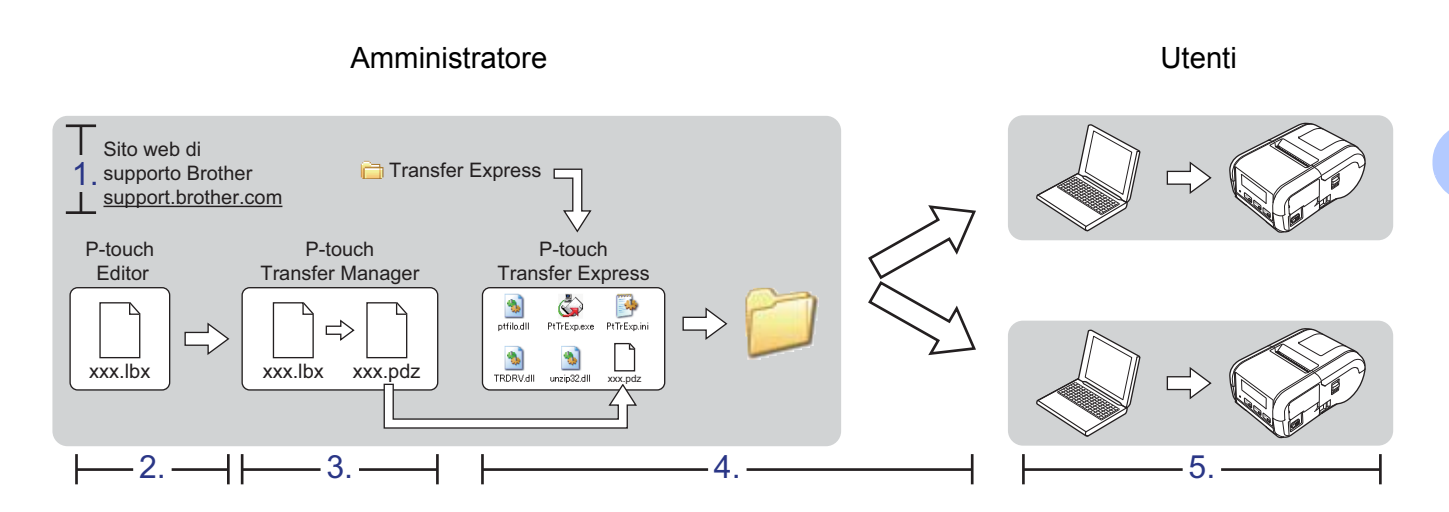

# **Preparazione di P-touch Transfer Express**

L'utente deve preparare P-touch Transfer Express per il trasferimento dei modelli a una stampante.

#### **A** Importante

P-touch Transfer Express è disponibile solo in lingua inglese.

1 La versione più recente di P-touch Transfer Express può essere scaricata dal sito web di supporto Brother.

[support.brother.com](http://support.brother.com)

Scegliere la stampante e accedere alla sezione Download.

- 2 Scaricare Transfer Express su qualsiasi posizione sul computer.
- Decomprimere il file scaricato (.zip).

# **Trasferimento del modello in P-touch Transfer Manager <sup>8</sup>**

- <sup>1</sup> Creare il layout che si desidera usare come modello con P-touch Editor, quindi selezionare il menu [**File**] - [**Salva con nome**] e salvarlo come file modello (\*.lbx).
- 2 Fare clic su [**File**] [**Trasferisci modello**] [**Trasferisci**].

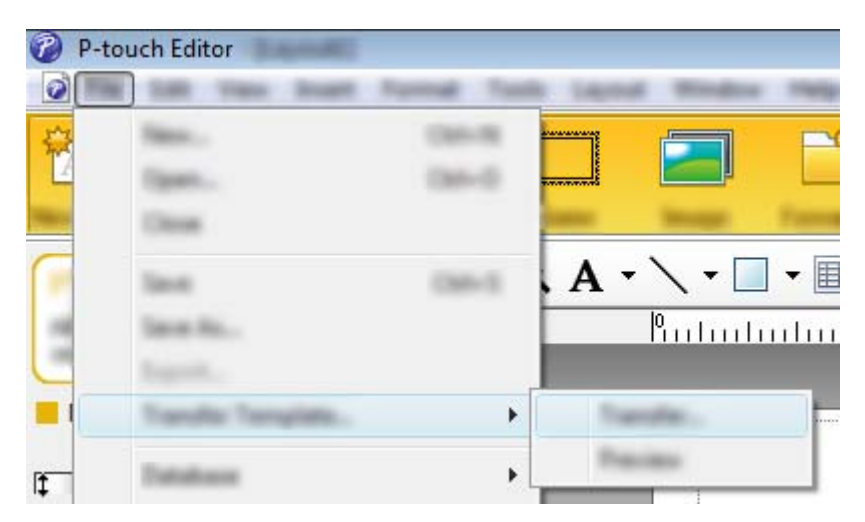

Il modello viene trasferito in P-touch Transfer Manager. P-touch Transfer Manager si avvia automaticamente.

# **Nota**

- **Per Windows Vista / Windows 7 / Windows Server 2008 / Windows Server 2008 R2:** Il modello può inoltre essere trasferito in P-touch Transfer Manager facendo clic sul menu Start - [**Tutti i programmi**] - [**Brother P-touch**] - [**P-touch Tools**] - [**P-touch Transfer Manager 2.2**] per avviare P-touch Transfer Manager e trascinando quindi il file .lbx sulla finestra P-touch Transfer Manager.
- **Per Windows 8 / Windows 8.1 / Windows Server 2012 / Windows Server 2012 R2:** Il modello può inoltre essere trasferito in P-touch Transfer Manager facendo clic su [**P-touch Transfer Manager 2.2**] nella schermata [**App**] per avviare P-touch Transfer Manager e trascinando quindi il file .lbx sulla finestra P-touch Transfer Manager.

#### • **Per Windows 10:**

Il modello può inoltre essere trasferito in P-touch Transfer Manager facendo clic sul pulsante Start, selezionando [**Tutte le app**] e poi [**Brother P-touch**] - [**P-touch Transfer Manager 2.2**] per avviare P-touch Transfer Manager e trascinando quindi il file .lbx sulla finestra P-touch Transfer Manager.

# **Salvataggio di un modello come file pacchetto di trasferimento (.pdz) <sup>8</sup>**

Per creare un file in un formato riconosciuto da P-touch Transfer Express, salvare il modello come file pacchetto di trasferimento (.pdz).

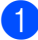

1 Nella visualizzazione cartella, selezionare [**Configurazioni**].

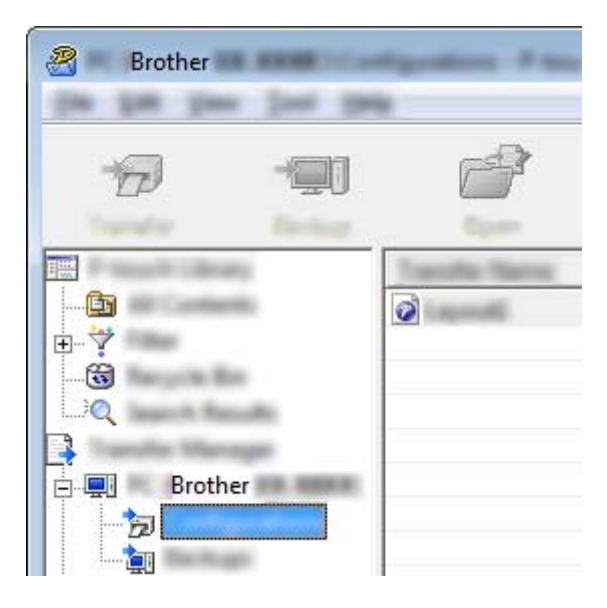

Seleziona il modello da distribuire.

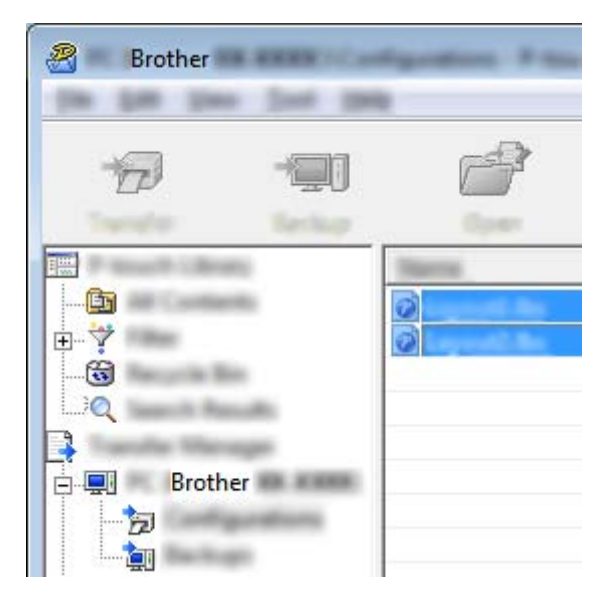

È possibile selezionare più modelli.

Trasferimento di modelli di etichette con P-touch Transfer Express

3 Fare clic su [**File**] - [**Salva file di trasferimento**].

B **Brother** 1994 **SURE** 

# **Nota**

- Se si fa clic su [**Salva file di trasferimento**] mentre è selezionata l'opzione [**Configurazioni**] o una cartella creata, tutti i modelli vengono salvati come file pacchetto di trasferimento (.pdz).
- È possibile riunire in un unico file pacchetto di trasferimento vari modelli (.pdz).

4 Digitare il nome, quindi fare clic su [**Salva**].

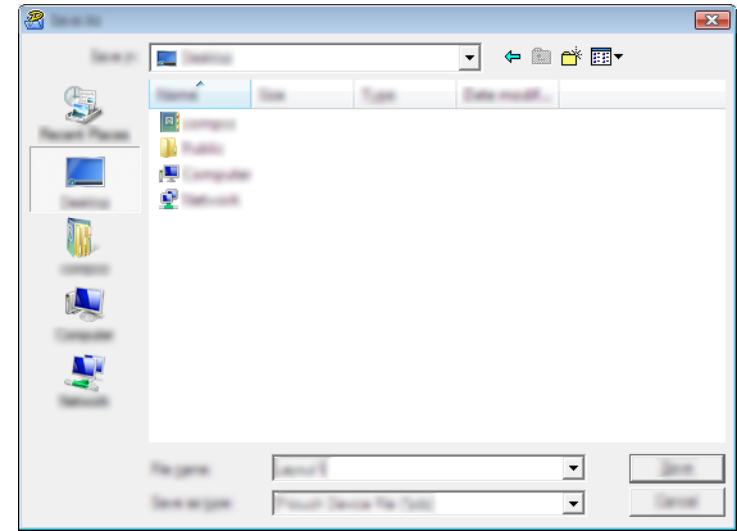

Il modello viene salvato come file pacchetto di trasferimento (.pdz).

# **Distribuzione del file pacchetto di trasferimento (.pdz) e di P-touch Transfer Express all'utente <sup>8</sup>**

# **Nota**

Se l'utente ha già copiato la cartella Transfer Express nel computer, non è necessario che l'amministratore invii la cartella Transfer Express all'utente. In tal caso, l'utente può semplicemente spostare il file pacchetto di trasferimento distribuito nella cartella scaricata e fare quindi doppio clic su [**PtTrExp.exe**].

1 Spostare il file pacchetto di trasferimento (.pdz) nella cartella scaricata.

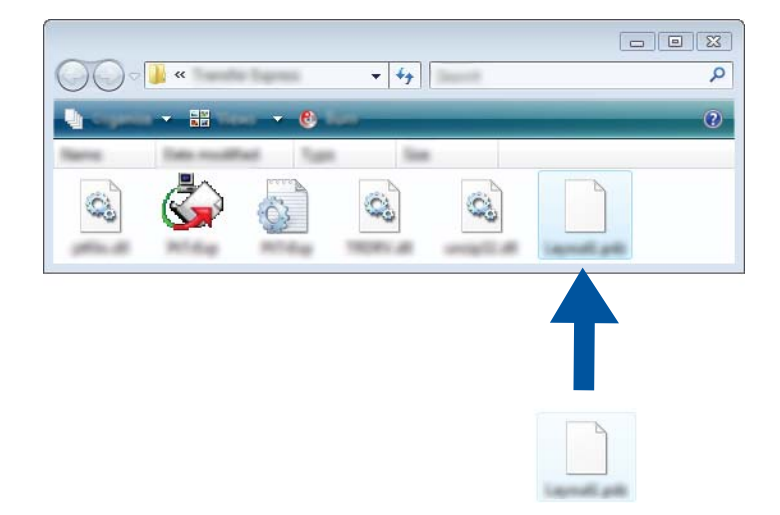

2 Distribuire all'utente tutti i file presenti nella cartella scaricata.

# **Trasferimento del file pacchetto di trasferimento (.pdz) alla stampante <sup>8</sup>**

Usando l'applicazione P-touch Transfer Express ricevuta dall'amministratore, l'utente può trasferire il file pacchetto di trasferimento (.pdz) alla stampante.

## **A** Importante

Non spegnere la macchina durante il trasferimento dei modelli.

- **1** Accendere la stampante.
- 2 Usando un cavo USB, collegare la stampante al computer.
- 3 Fare doppio clic su "PtTrExp.exe" nella cartella [**Transfer Express**], quindi fare doppio clic sul file "PtTrExp.exe" ricevuto dall'amministratore.
- 4 Se è presente un unico file pacchetto di trasferimento (.pdz) all'interno della cartella contenente [**PtTrExp.exe**], fare clic su [**Transfer**] (Trasferisci).

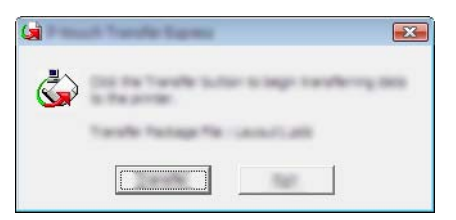

Ha inizio il trasferimento del file pacchetto di trasferimento.

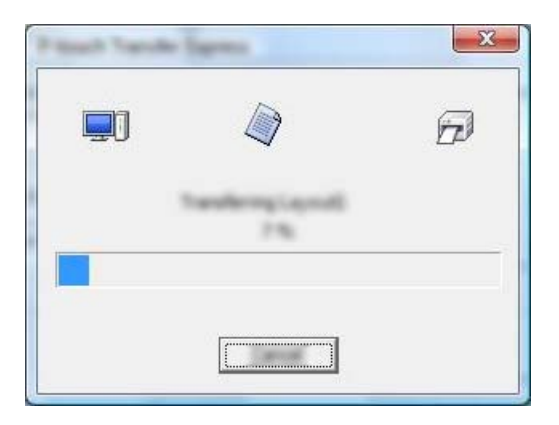

Se sono presenti più file pacchetto di trasferimento (.pdz), oppure se non ne è presente nessuno, all'interno della cartella contenente [**PtTrExp.exe**], fare clic su [**Browse**] (Sfoglia).

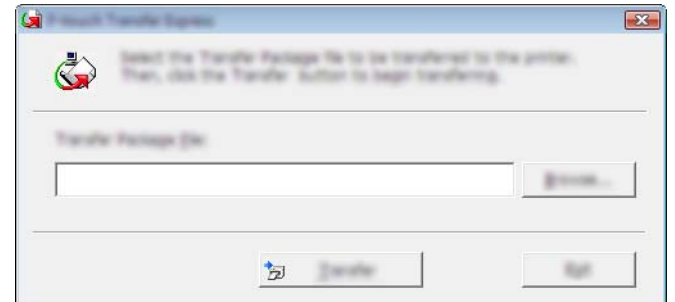

Selezionare il file pacchetto di Transfer da trasferire, quindi fare clic su [**Apri**].

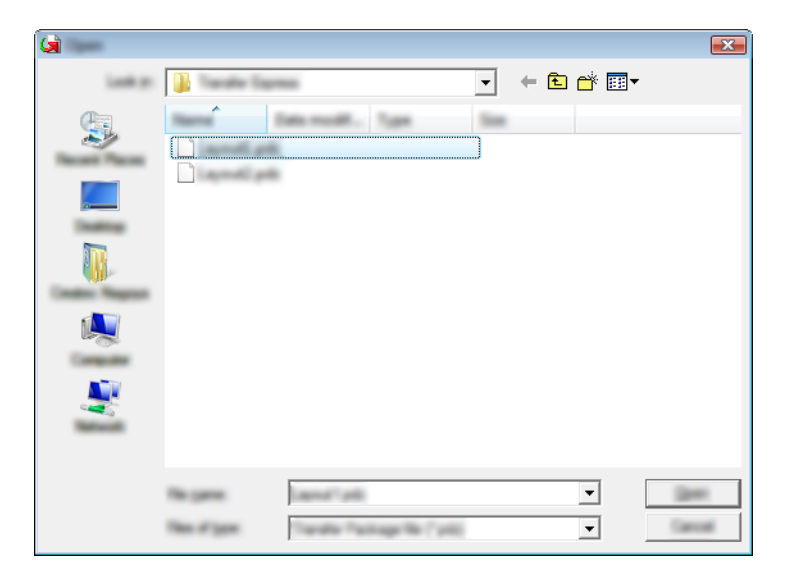

Fare clic su [**Transfer**] (Trasferisci).

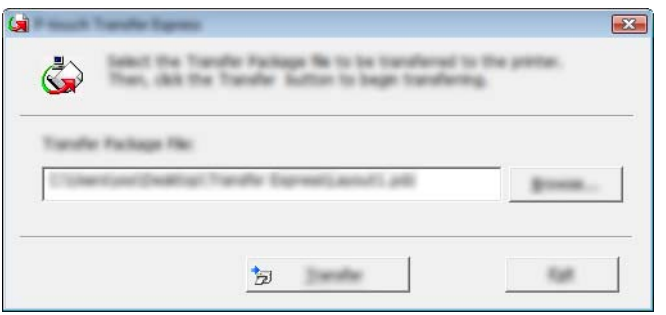

Trasferimento di modelli di etichette con P-touch Transfer Express

Fare clic su [**Yes**] (Sì).

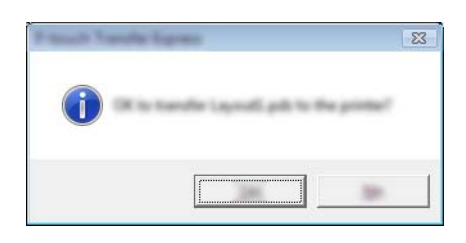

Ha inizio il trasferimento del file pacchetto di trasferimento.

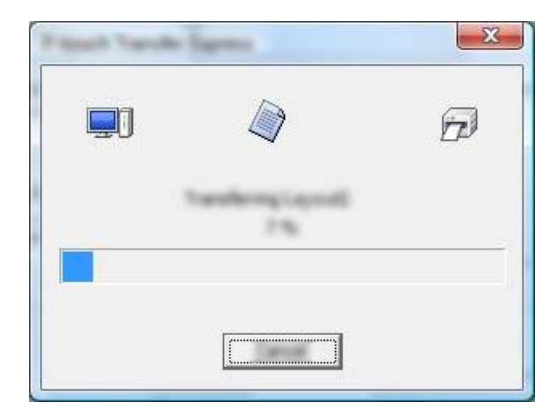

5 Fare clic su [**OK**].

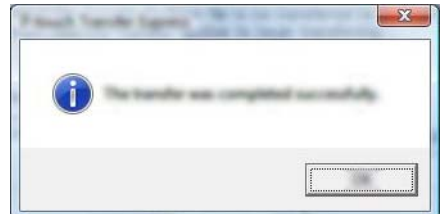

Il trasferimento del file pacchetto di trasferimento è completato.

# **Come aggiornare P-touch Software**

Tramite questo strumento, il software può essere aggiornato alla versione disponibile più recente.

Nella seguente procedura, verrà riportata l'indicazione XX-XXXX. "XX" rappresenta il nome della stampante in uso.

# **Nota**

- Per utilizzare P-touch Update Software è necessario scaricarlo dal nostro sito Web [install.brother](http://install.brother/) e installarlo. Le istruzioni di installazione sono disponibili nella pagina di download.
- Per avviare P-touch Update Software è necessario essere collegati a Internet.
- Potrebbe accadere che il software e il contenuto di questo manuale differiscano.
- Una volta installato P-touch Update Software, sul desktop viene visualizzata un'icona.
- Non spegnere l'apparecchio durante il trasferimento dei dati o l'aggiornamento del firmware.

# **Aggiornamento di P-touch Editor <sup>9</sup>**

1 **Per Windows Vista / Windows 7 / Windows Server 2008 / Windows Server 2008 R2** Fare doppio clic sull'icona [**P-touch Update Software**].

#### **Nota**

Il seguente metodo può essere utilizzato anche per avviare P-touch Update Software.

Fare clic sul menu Start, quindi selezionare [**Tutti i programmi**] - [**Brother P-touch**] - [**P-touch Update Software**].

**Per Windows 8 / Windows 8.1 / Windows Server 2012 / Windows Server 2012 R2** Fare clic su [**P-touch Update Software**] nella schermata [**App**] oppure fare doppio clic su [**P-touch Update Software**] sul desktop.

#### **Per Windows 10**

Dal menu Start, selezionare [**Tutte le app**] e fare clic su [**Brother P-touch**] - [**P-touch Update Software**] o fare doppio clic su [**P-touch Update Software**] sul desktop.

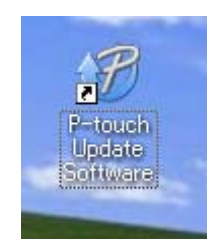

Come aggiornare P-touch Software

Fare clic sull'icona [**Aggiornamento software computer**].

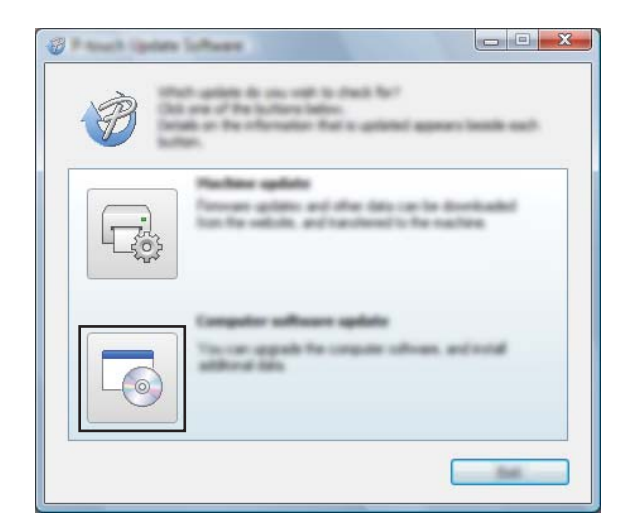

 Selezionare un valore per [**Stampante**] e [**Lingua**], selezionare la casella di controllo accanto a P-touch Editor, quindi fare clic su [**Installa**].

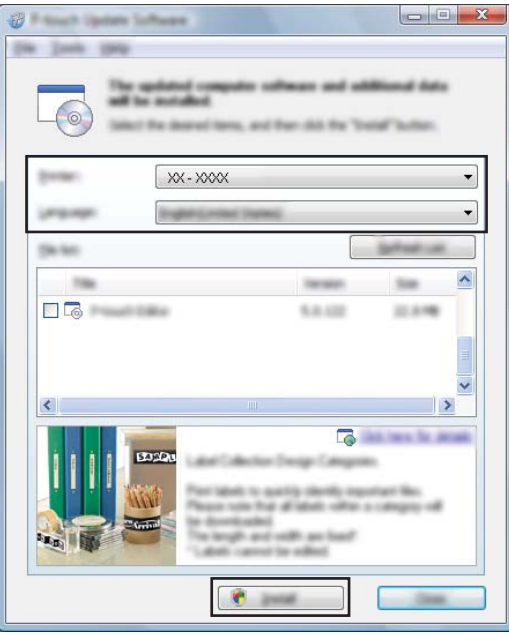

Viene visualizzato un messaggio per indicare che l'installazione è terminata.

# **Aggiornamento del firmware <sup>9</sup>**

## **A** Importante

- Il driver della stampante deve essere installato prima di aggiornare il firmware.
- Non spegnere l'apparecchio durante il trasferimento dei dati o l'aggiornamento del firmware.
- Se è in esecuzione un'altra applicazione, uscire dall'applicazione stessa.

1 Accendere la stampante e collegare il cavo USB.

2 **Per Windows Vista / Windows 7 / Windows Server 2008 / Windows Server 2008 R2** Fare doppio clic sull'icona [**P-touch Update Software**].

#### **Nota**

Il seguente metodo può essere utilizzato anche per avviare P-touch Update Software. Fare clic sul menu Start, quindi selezionare [**Tutti i programmi**] - [**Brother P-touch**] - [**P-touch Update Software**].

**Per Windows 8 / Windows 8.1 / Windows Server 2012 / Windows Server 2012 R2** Fare clic su [**P-touch Update Software**] nella schermata [**App**] oppure fare doppio clic su [**P-touch Update Software**] sul desktop.

#### **Per Windows 10**

Dal menu Start, selezionare [**Tutte le app**] e fare clic su [**Brother P-touch**] - [**P-touch Update Software**] o fare doppio clic su [**P-touch Update Software**] sul desktop.

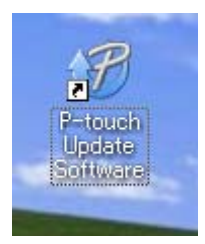

3 Fare clic sull'icona [**Aggiornamento dispositivo**].

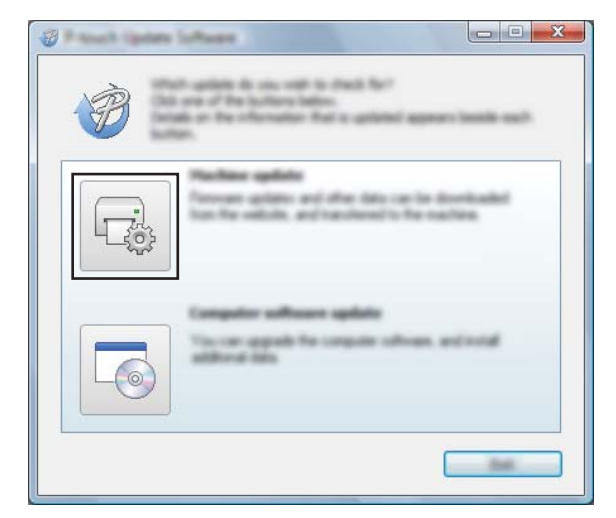

4 Selezionare una stampante in [**Stampante**], assicurarsi che sia visualizzata l'indicazione [**Il dispositivo è collegato correttamente.**], quindi fare clic su [**OK**].

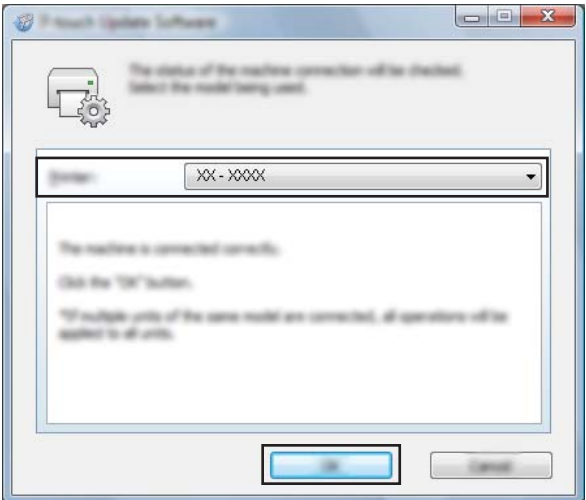

5 Selezionare [**Lingua**], selezionare la casella di controllo accanto al firmware da aggiornare e fare quindi clic su [**Trasferisci**].

#### **O** Importante

Durante il trasferimento dei dati, non spegnere la stampante e non scollegare il cavo.

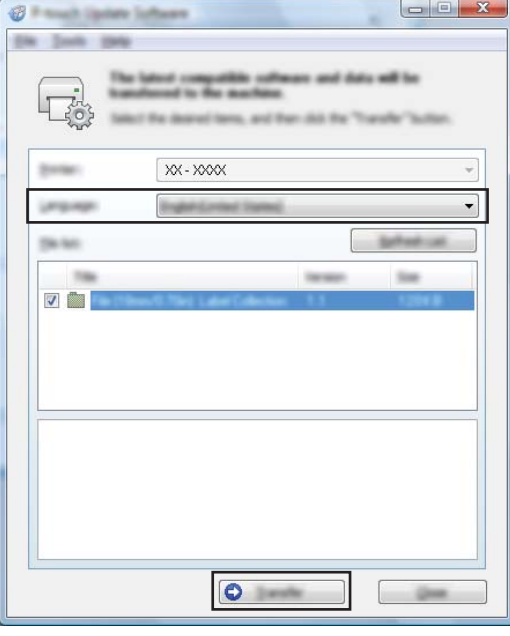

6 Controllare il contenuto da aggiornare, quindi fare clic su [**Avvia**] per iniziare l'aggiornamento. Ha inizio il download del software.

#### **Nota**

Non spegnere la stampante durante il processo di aggiornamento.

**9**

# **Sezione III Rete wireless (solo unità RJ-2050/2140/2150) III**

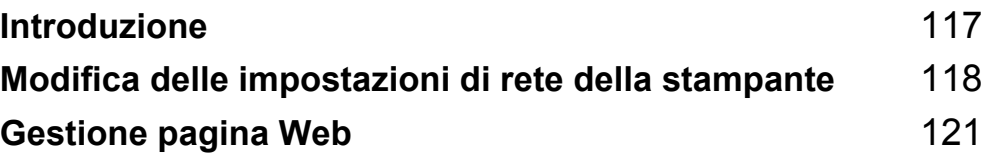

<span id="page-125-0"></span>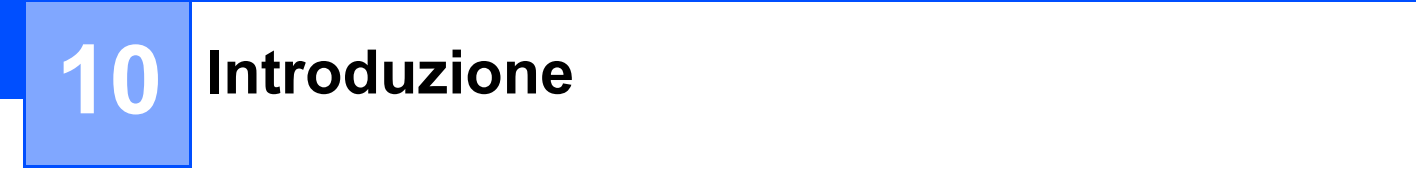

# **Funzioni di rete**

La stampante può essere condivisa su una rete wireless IEEE 802.11b/g/n mediante il server di stampa di rete interno. Il server di stampa supporta varie funzioni e metodi di connessione su una rete con supporto TCP/IP, a seconda del sistema operativo in esecuzione.

# <span id="page-126-0"></span>**Modifica delle impostazioni di rete della stampante**

# **Modifica delle impostazioni di rete della stampante (indirizzo IP, maschera di sottorete e gateway) <sup>11</sup>**

# **Uso dell'utilità BRAdmin Light <sup>11</sup>**

L'utilità BRAdmin Light è studiata per eseguire l'impostazione iniziale dei dispositivi collegabili alla rete Brother. Questa utilità è in grado di cercare prodotti Brother anche in un ambiente TCP/IP, visualizzare lo stato e configurare le impostazioni di base della rete, come l'indirizzo IP.

## **Installazione di BRAdmin Light**

- 1 Visitare il nostro sito Web [\(install.brother](http://install.brother/)) e scaricare il programma di installazione del software e i manuali.
- 2 Fare doppio clic sul file .exe scaricato e seguire le istruzioni a schermo per procedere con l'installazione. Nella finestra di dialogo di selezione degli elementi da installare, selezionare BRAdmin Light.

# **Nota**

**11**

- Se si necessita di una gestione più avanzata della stampante, usare la versione più recente dell'utilità Brother BRAdmin Professional, scaricabile dal sito web di supporto Brother all'indirizzo [support.brother.com](http://support.brother.com).
- Se si sta utilizzando un programma firewall, anti-spyware o antivirus, disattivarlo temporaneamente. Riattivarlo quando si è sicuri di poter stampare.
- **11** • Il nome del nodo viene visualizzato nella finestra corrente di BRAdmin Light. Il nome del nodo predefinito del server di stampa nella stampante è "BRWxxxxxxxxxxxxx". ("xxxxxxxxxxxxxx" è basato su Indirizzo MAC/Indirizzo Ethernet della stampante.)

## **Impostazione dell'indirizzo IP, della maschera di sottorete e del gateway mediante BRAdmin Light <sup>11</sup>**

**1** Avviare l'utilità BRAdmin Light.

■ Windows Vista / Windows 7 / Windows Server 2008 / Windows Server 2008 R2:

Fare clic su [**Start**] - [**Tutti i programmi**] - [**Brother]** - [**BRAdmin Light**] - [**BRAdmin Light**].

Windows 8 / Windows 8.1 / Windows Server 2012 / Windows Server 2012 R2:

Fare clic sull'icona [**BRAdmin Light**] nella schermata [**App**].

Per Windows 10:

Dal menu Start, selezionare [**Tutte le app**], quindi fare clic su [**BRAdmin Light**] in [**Brother**].

2 BRAdmin Light cerca automaticamente i nuovi dispositivi.

Modifica delle impostazioni di rete della stampante

**3** Fare doppio clic sul nuovo dispositivo non configurato.

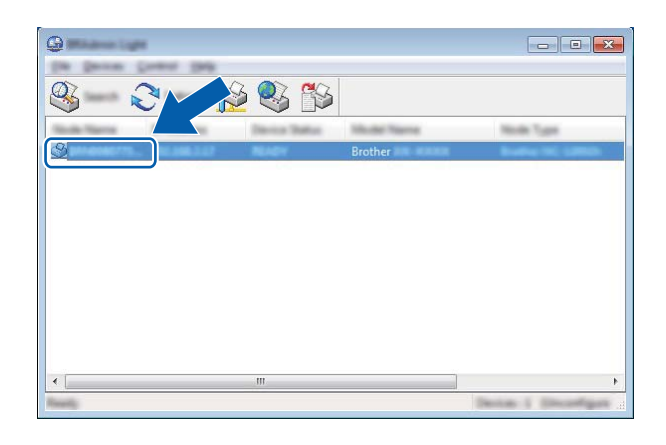

# **Nota**

Se non si utilizza un server DHCP/BOOTP/RARP, il dispositivo apparirà come [**Non configurato**] nella schermata dell'utilità BRAdmin Light.

4 Scegliere [**STATICO**] per [**Metodo di avvio**]. Immettere un valore per [**Indirizzo IP**], [**Subnetmask**] e [**Gateway**] (se necessario) del server di stampa.

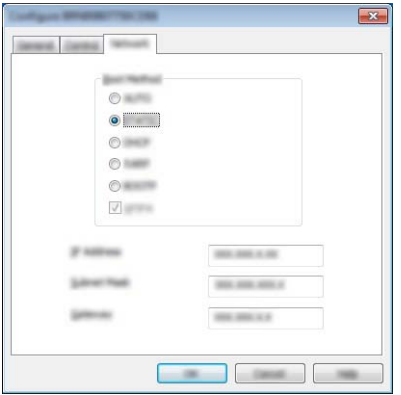

- 5 Fare clic su [**OK**].
- 6 Con un indirizzo IP programmato correttamente, nell'elenco dei dispositivi verrà visualizzato il server di stampa Brother.

# **Altre utilità di gestione <sup>11</sup>**

Oltre che con l'utilità BRAdmin Light, la stampante può essere utilizzata con le seguenti utilità di gestione. Utilizzando queste utilità è possibile modificare le impostazioni di rete.

# **Uso della Gestione pagina Web (browser Web) <sup>11</sup>**

Per modificare le impostazioni del server di stampa è possibile usare un browser Web standard mediante HTTP (protocollo di trasferimento ipertesto). (Vedere *[Configurazione delle impostazioni della stampante](#page-130-0)  [mediante la Gestione pagina Web \(browser Web\)](#page-130-0)* a pagina 122.)

# **Uso dell'utilità BRAdmin Professional <sup>11</sup>**

BRAdmin Professional è un'utilità per la gestione avanzata dei dispositivi Brother collegati alla rete. Questa utilità è in grado di cercare i prodotti Brother nella rete e di visualizzare lo stato del dispositivo da una finestra in stile Esplora risorse di facile lettura, la quale utilizza un colore diverso per rappresentare lo stato di ciascun dispositivo.

#### $\overline{\mathscr{U}}$ **Nota**

- Utilizzare la versione più recente dell'utilità BRAdmin Professional, disponibile per il download dal sito web di supporto Brother alla pagina [support.brother.com](http://support.brother.com).
- Il nome del nodo appare nella finestra corrente di BRAdmin Professional. Il nome predefinito del nodo è "BRWxxxxxxxxxxxx". ("xxxxxxxxxxxx" è basato su Indirizzo MAC/Indirizzo Ethernet della stampante.)
- Se si sta utilizzando un programma firewall, anti-spyware o antivirus, disattivarlo temporaneamente. Riattivarlo quando si è sicuri di poter stampare.

# <span id="page-129-0"></span>**12 Gestione pagina Web**

# **Panoramica**

Per gestire una stampante in rete mediante HTTP è possibile utilizzare un browser Web standard. Quando si utilizza Gestione pagina Web, è possibile effettuare le seguenti operazioni:

- Visualizzare le informazioni sullo stato della stampante
- Modificare le impostazioni di rete quali le informazioni TCP/IP
- Visualizzare le informazioni sulla versione del software della stampante e del server di stampa
- Modificare i dettagli della configurazione di rete e della stampante

#### **Nota**

Consigliamo Microsoft® Internet Explorer® 7.0 o versioni successive o Firefox® 25.0.1 o versioni successive.

Assicurarsi che JavaScript e i cookie siano sempre attivati, a prescindere dal browser in uso.

Per utilizzare la Gestione pagina Web, la rete deve utilizzare il protocollo TCP/IP e la stampante e il computer devono avere un indirizzo IP valido.

# <span id="page-130-0"></span>**Configurazione delle impostazioni della stampante mediante la Gestione pagina Web (browser Web) <sup>12</sup>**

Per modificare le impostazioni del server di stampa è possibile usare un browser Web standard mediante HTTP (protocollo di trasferimento ipertesto).

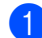

1 Digitare http://indirizzo\_ip\_stampante/ nel browser. (Dove indirizzo\_ip\_stampante è l'indirizzo IP del nome del server di stampa.)

Ad esempio (se l'indirizzo IP della stampante è 192.168.1.2):

http://192.168.1.2/

# **Nota**

Se si è modificato il file host presente nel computer, oppure se si sta usando un sistema di nomi di dominio (Domain Name System, DNS), è possibile immettere anche il nome DNS del server di stampa. Poiché il server di stampa supporta TCP/IP e NetBIOS, è possibile immettere anche il nome NetBIOS del server di stampa. È possibile trovare il nome NetBIOS nella pagina delle impostazioni della stampante. Il nome NetBIOS assegnato è costituito dai primi 15 caratteri del nome del nodo e per impostazione predefinita appare come "BRWxxxxxxxxxxxx", dove "xxxxxxxxxxxxx" è l'indirizzo Ethernet.

2 A questo punto è possibile modificare le impostazioni del server di stampa.

#### **Nota**

#### **Impostazione di una password**

È consigliabile impostare una password di accesso allo scopo di impedire l'accesso non autorizzato a Gestione pagina Web.

#### 1 Fare clic su [**Amministratore**].

Immettere la password che si intende utilizzare (fino a 32 caratteri).

3 Immettere nuovamente la password nel campo [**Conferma nuova password**].

#### 4 Fare clic su [**Invia**].

La prossima volta che si accede a Gestione pagina Web, immettere la password nella casella  $[Accesso]$ , quindi fare clic su  $\rightarrow$ .

Dopo avere configurato le impostazioni, fare clic su  $\rightarrow$  per eseguire la disconnessione.

Se non si sta impostando una password di accesso, per impostare una password è possibile anche fare clic su [**Configurare la password**] nella pagina Web della stampante.

# **Sezione IV**

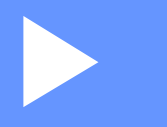

# **Appendice**

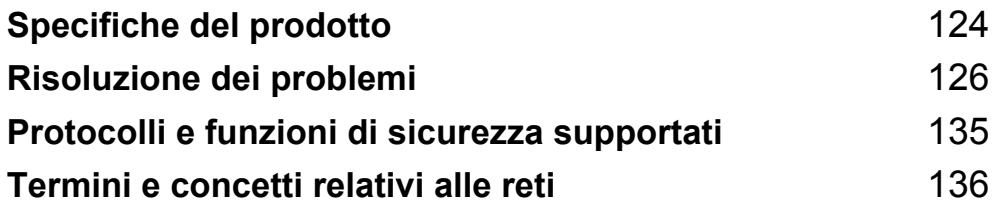

# <span id="page-132-0"></span>**13 Specifiche del prodotto <sup>13</sup>**

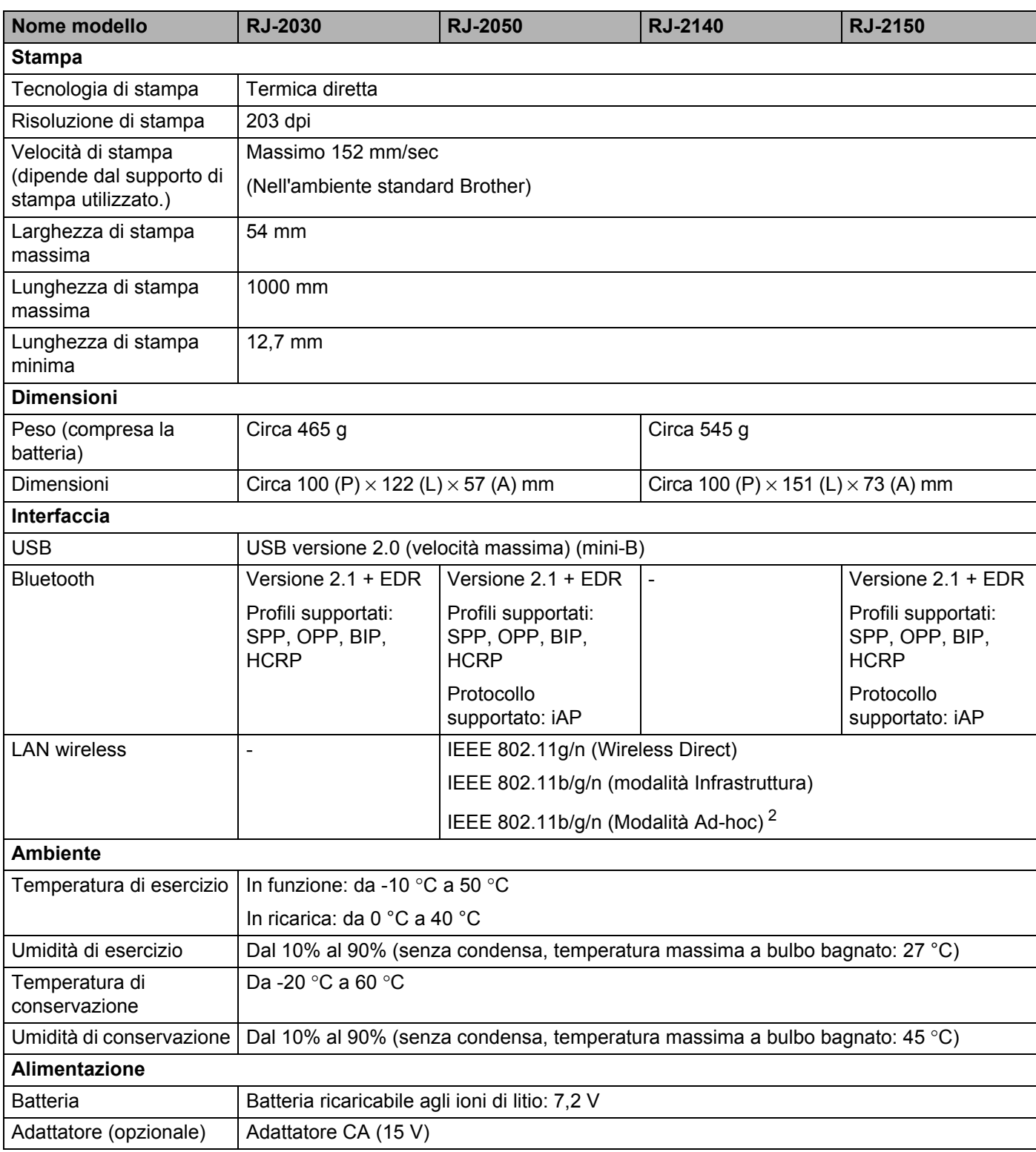

Specifiche del prodotto

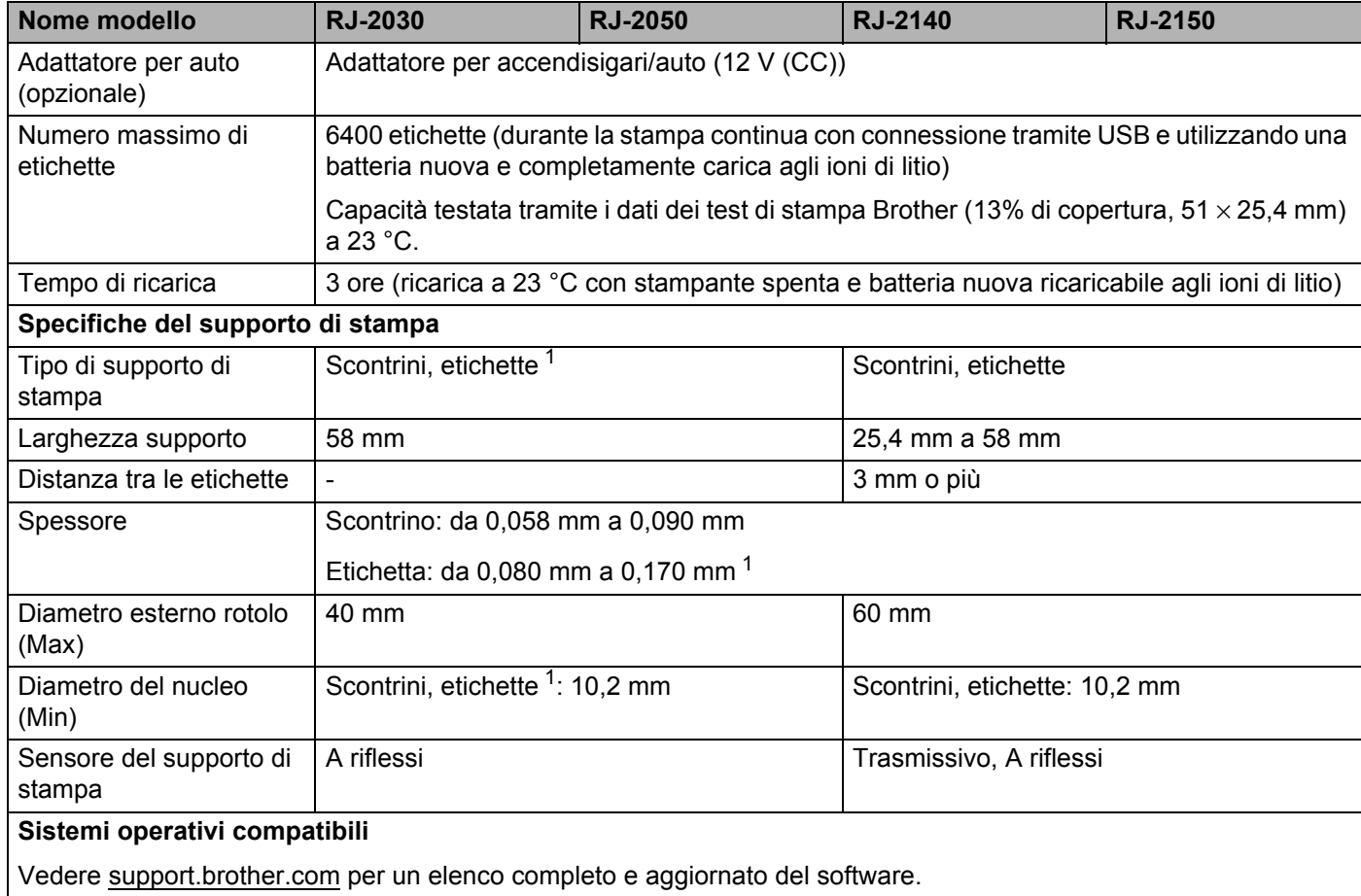

<span id="page-133-1"></span><sup>1</sup> Per unità RJ-2030/2050: Solo quando sono presenti segni neri sul retro della carta di supporto.

<span id="page-133-0"></span><sup>2</sup> Non tutti i computer, dispositivi mobili e sistemi operativi supportano la modalità Ad-hoc.

# <span id="page-134-0"></span>**14 Risoluzione dei problemi <sup>14</sup>**

# <span id="page-134-1"></span>**Panoramica**

In questo capitolo si spiega come risolvere i problemi tipici che si possono verificare durante l'utilizzo della stampante. Se si riscontrano problemi con la stampante, controllare dapprima di avere eseguito le seguenti operazioni in modo corretto.

- Installare la batteria (vedere *[Installazione della batteria](#page-14-0)* a pagina 6).
- Rimuovere tutto l'imballaggio di protezione dalla stampante.
- Installare e selezionare il driver della stampante corretto (vedere *Installazione del driver e del software [della stampante \(quando si utilizza un computer\)](#page-31-0)* a pagina 23).
- Collegare la stampante a un computer o dispositivo mobile (vedere *[Collegamento della stampante a un](#page-32-0)  [computer o dispositivo mobile](#page-32-0)* a pagina 24).
- Chiudere completamente il coperchio dello scomparto del rotolo del supporto.
- Inserire correttamente il rotolo del supporto (vedere *[Impostazione della carta o del rotolo di etichette](#page-20-0)* [a pagina 12](#page-20-0)).

Se i problemi persistono, leggere i consigli sulla risoluzione dei problemi contenuti in questo capitolo. Se, dopo aver letto questo capitolo, non si riesce a risolvere il problema, visitare il sito web di supporto Brother alla pagina [support.brother.com](http://support.brother.com).

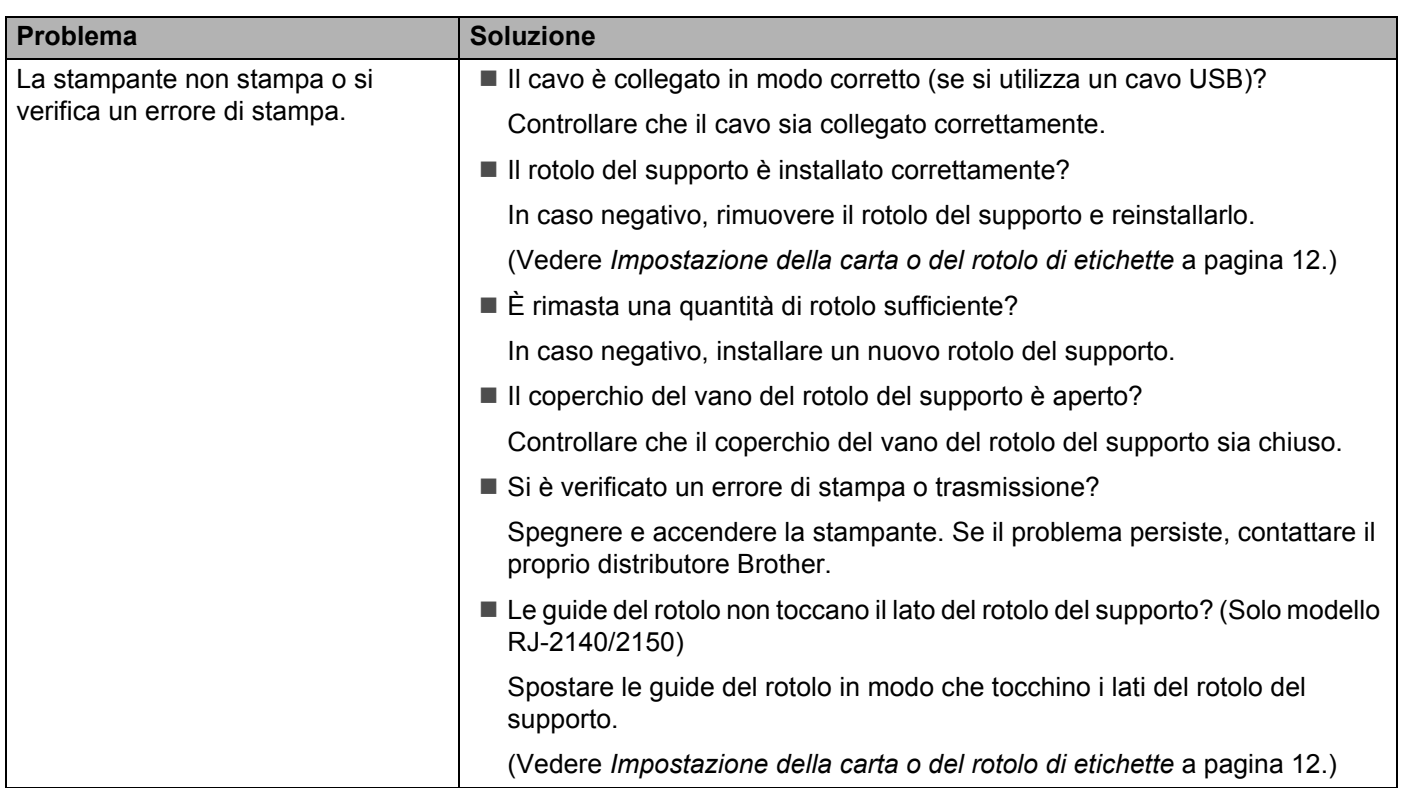

# **Problemi di stampa**

**14**

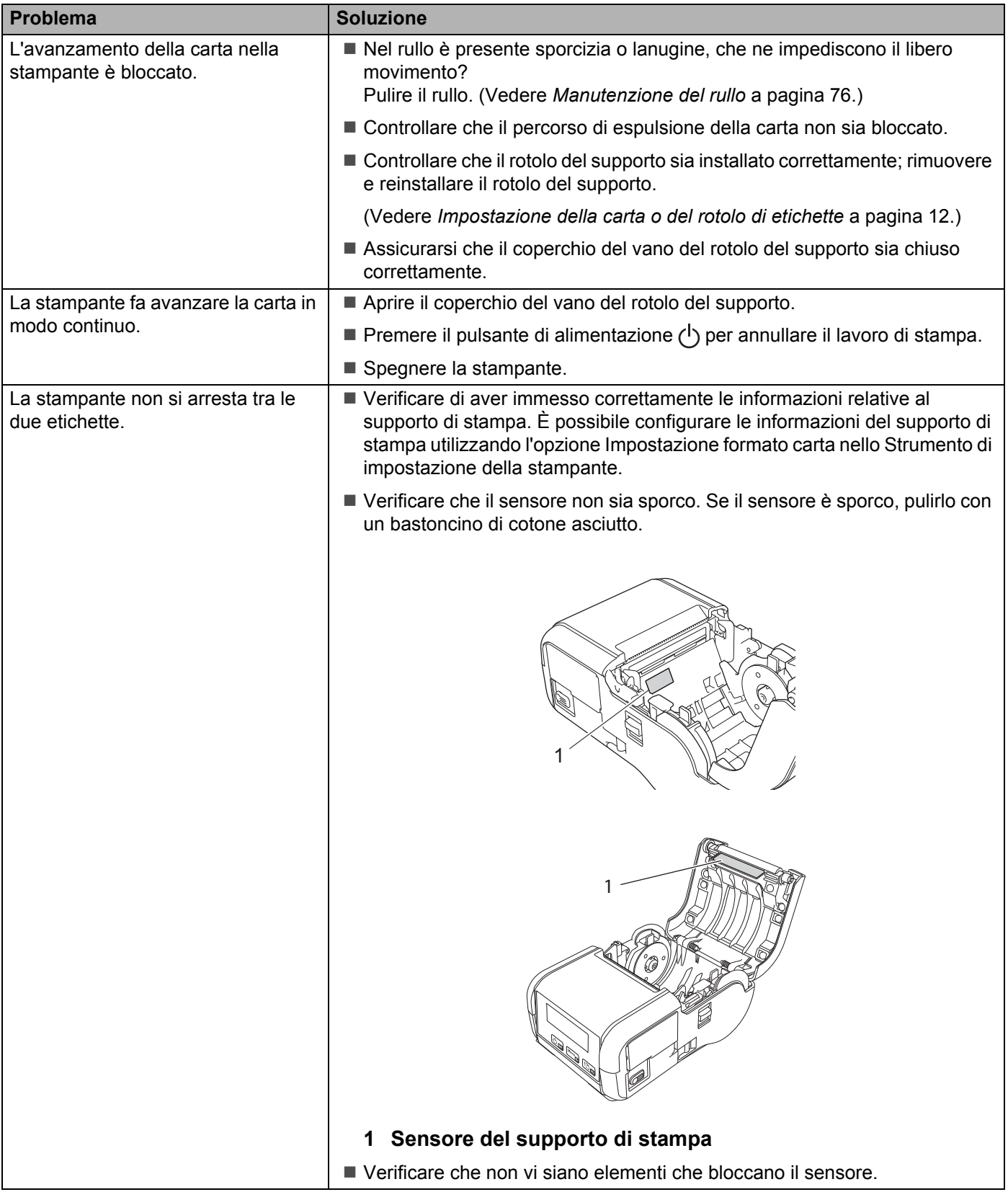

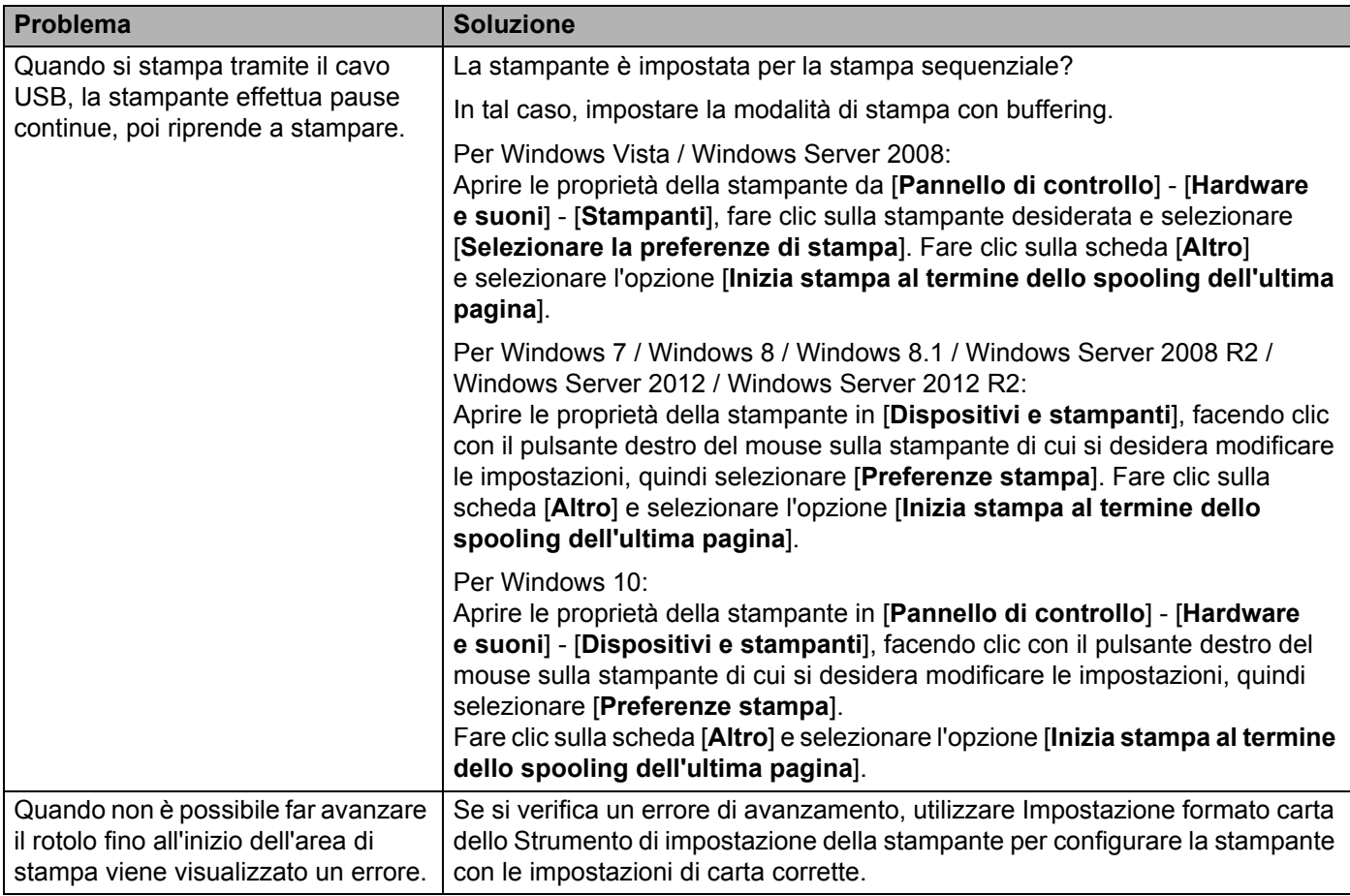

# **Problemi con l'immagine stampata <sup>14</sup>**

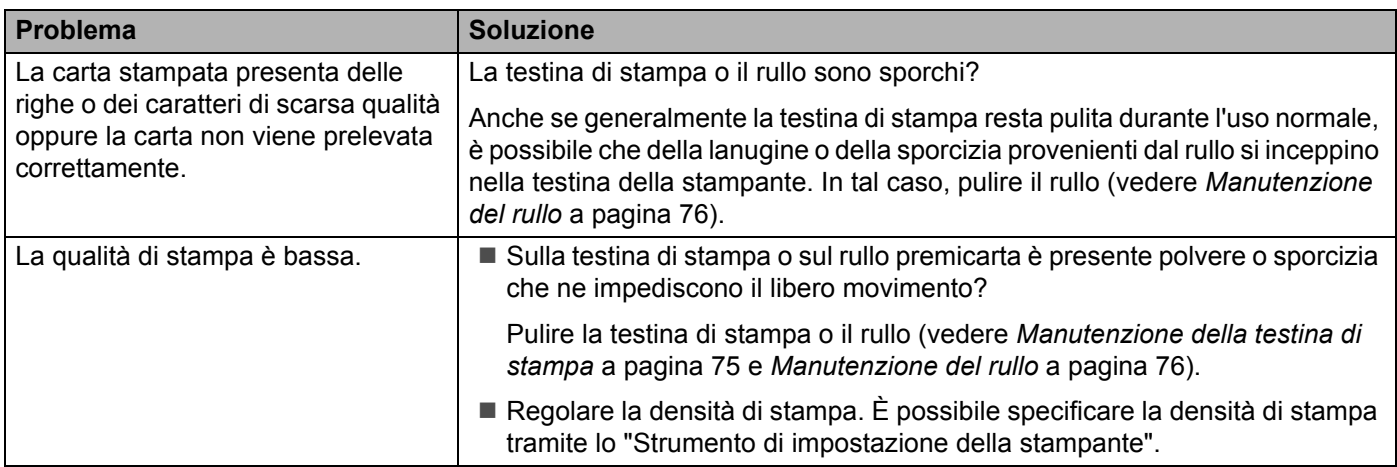

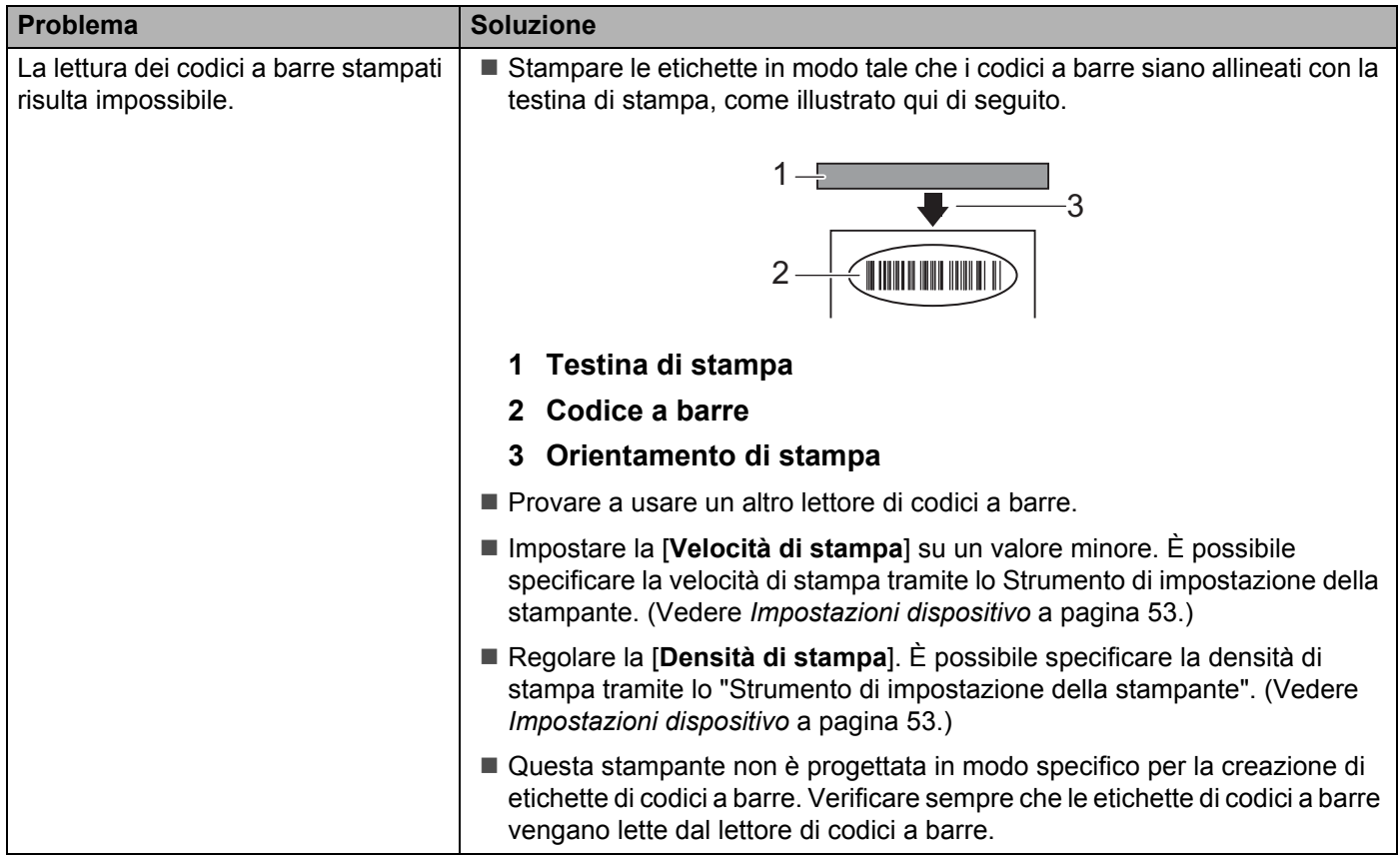

# **Problemi con la stampante**

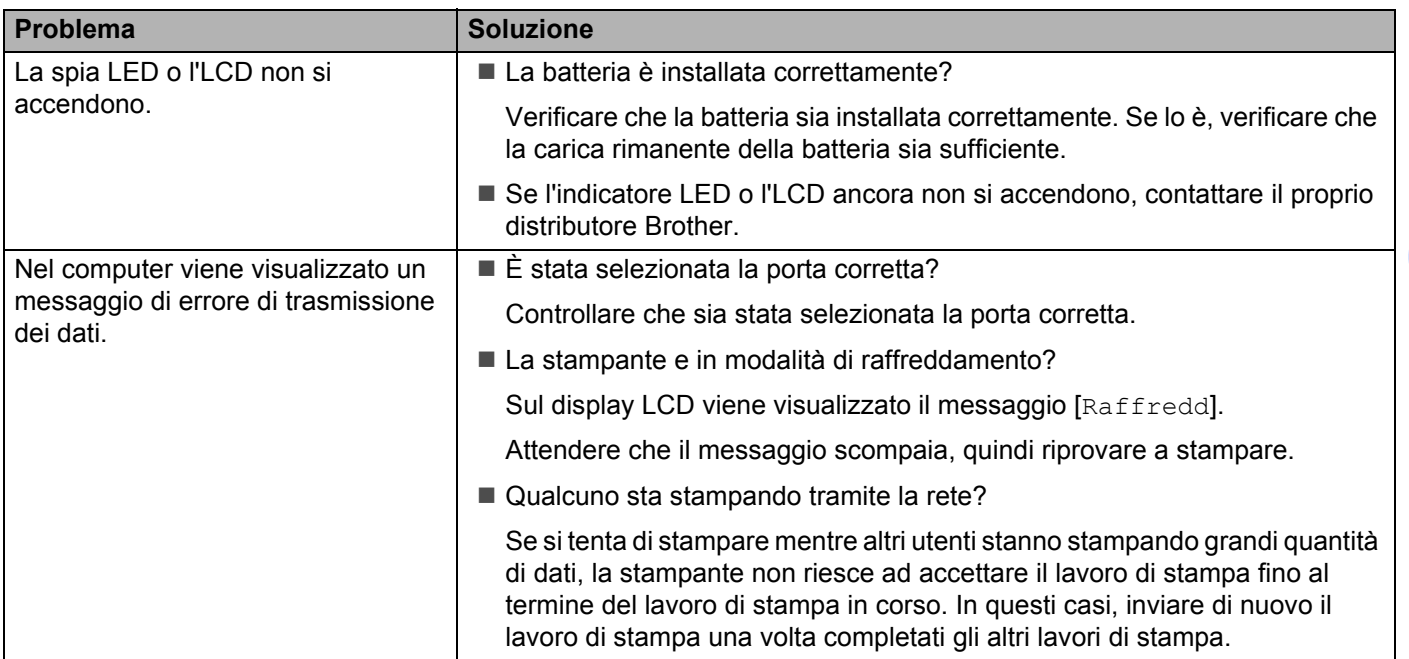

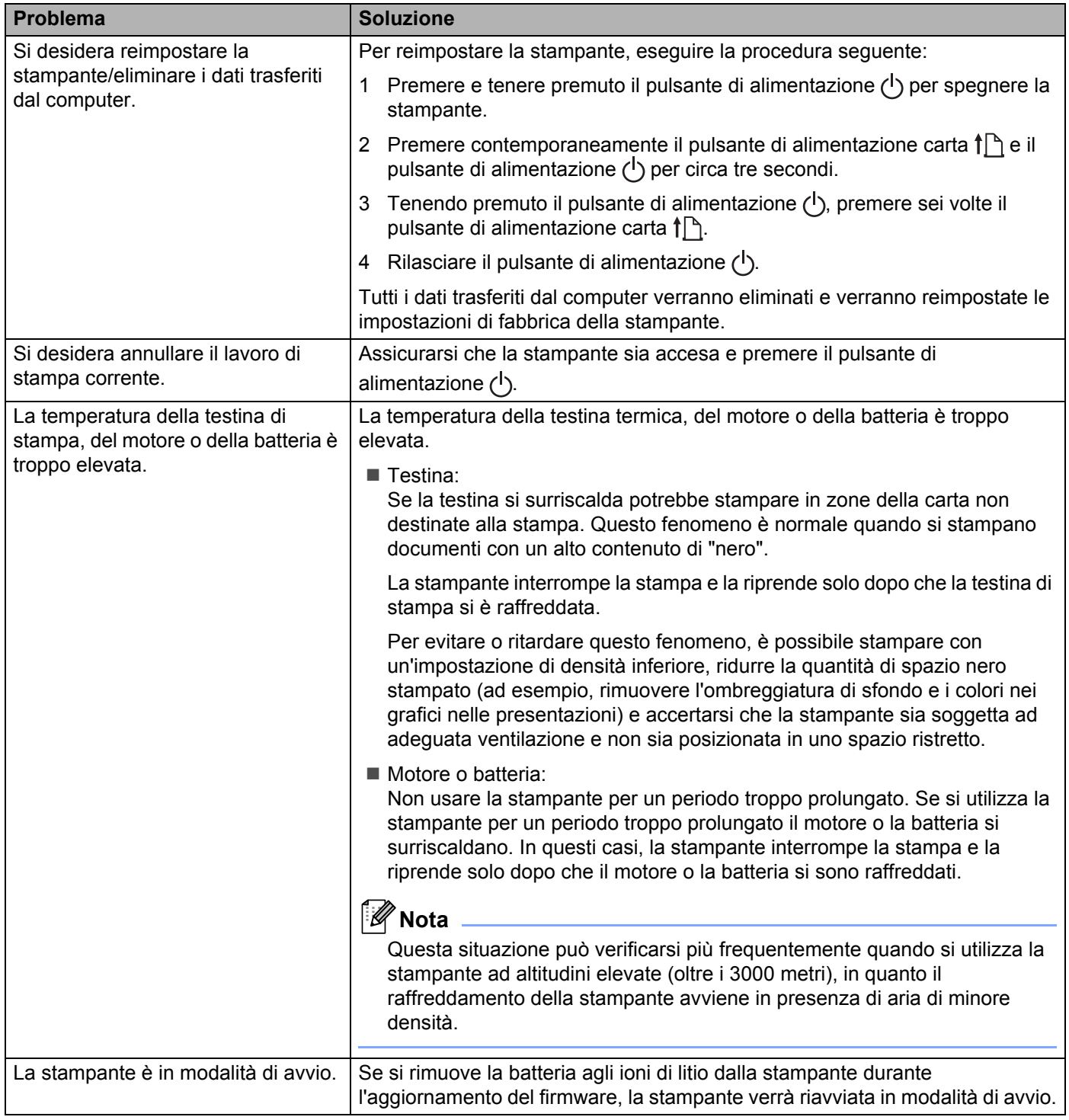

# **Problemi di impostazione della rete**

![](_page_139_Picture_213.jpeg)

# **Impossibile stampare sulla rete Impossibile trovare la stampante sulla rete anche dopo la corretta installazione**

![](_page_140_Picture_187.jpeg)

# <span id="page-140-0"></span>**Problemi con il software di sicurezza**

![](_page_140_Picture_188.jpeg)

**14**

![](_page_141_Picture_163.jpeg)

# **Controllo delle operazioni dei dispositivi di rete <sup>14</sup>**

![](_page_141_Picture_164.jpeg)

# **Messaggi di errore dalla stampante <sup>14</sup>**

![](_page_141_Picture_165.jpeg)

![](_page_142_Picture_192.jpeg)

**15**

# <span id="page-143-0"></span>**Protocolli e funzioni di sicurezza supportati <sup>15</sup>**

![](_page_143_Picture_76.jpeg)
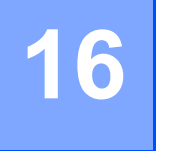

# **Tipi di collegamenti di rete e protocolli <sup>16</sup>**

Vengono fornite le informazioni di base sulle funzioni di rete avanzate della stampante e sulle funzionalità generali e più comuni della gestione delle reti.

I protocolli supportati e le funzionalità della rete variano a seconda del modello in uso.

# **Tipi di collegamenti di rete <sup>16</sup>**

#### **Stampa Peer-to-Peer mediante TCP/IP <sup>16</sup>**

In un ambiente Peer-to-Peer, ciascun computer invia e riceve direttamente i dati a ogni dispositivo. Non è presente un server centrale che controlla l'accesso ai file o la condivisione della stampante.

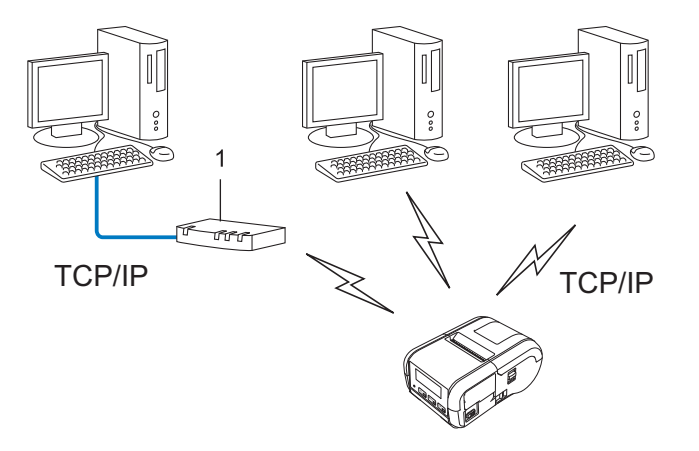

#### **1 Router**

- In una piccola rete di 2 o 3 computer è consigliabile il metodo di stampa Peer-to-Peer, in quanto è più facile da configurare rispetto al metodo di stampa condivisa in rete. Vedere *[Stampa condivisa in rete](#page-145-0)* [a pagina 137.](#page-145-0)
- Ciascun computer deve usare il protocollo TCP/IP.
- La stampante utilizzata deve disporre di un indirizzo IP adequatamente configurato.
- Se si utilizza un router, l'indirizzo del gateway va configurato sia nei computer che nella stampante.

**16**

#### <span id="page-145-0"></span>**Stampa condivisa in rete**

In un ambiente condiviso in rete, ciascun computer invia i dati tramite un computer controllato a livello centrale. Questo tipo di computer è spesso definito server o server di stampa. Il suo compito consiste nel controllare la stampa di tutti i lavori di stampa.

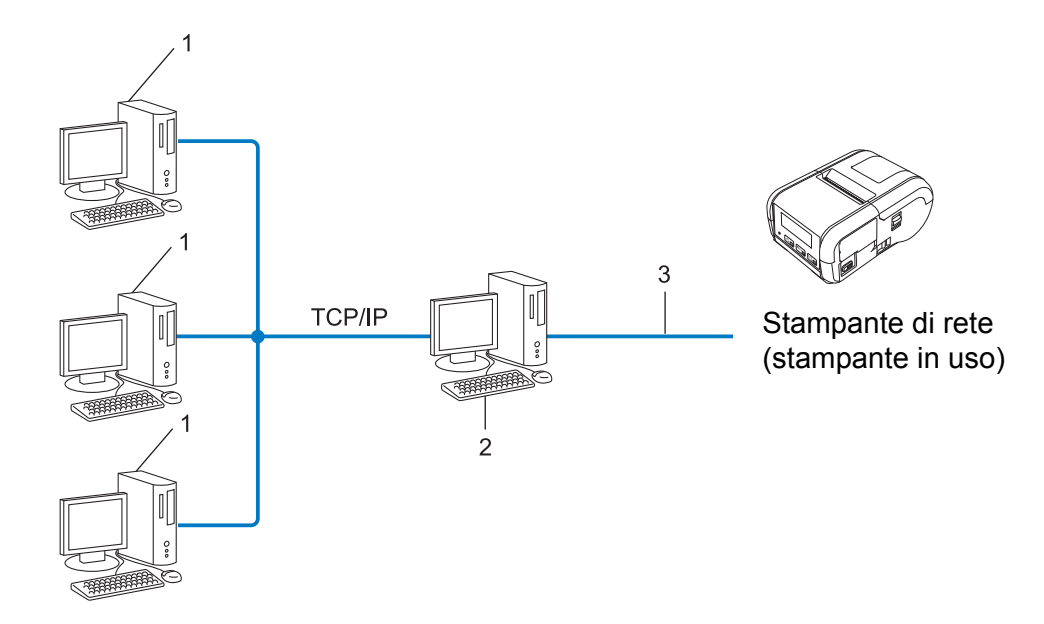

- **1 Computer client**
- **2 Definito anche "server" o "server di stampa"**
- **3 TCP/IP o USB**
- In una rete di grandi dimensioni è consigliabile un ambiente di stampa condiviso in rete.
- Il server o il server di stampa deve utilizzare il protocollo di stampa TCP/IP.
- La stampante deve disporre di una configurazione di indirizzo IP appropriata, a meno che non sia collegata al server tramite l'interfaccia USB.

# **Configurazione della stampante per una rete**

## **Indirizzi IP, maschere di sottorete e gateway <sup>16</sup>**

Per usare la stampante in un ambiente di rete TCP/IP è necessario controllare l'indirizzo IP e la maschera di sottorete. L'indirizzo IP assegnato al server di stampa deve trovarsi sulla stessa rete logica dei computer host. In caso contrario è necessario configurare correttamente la maschera di sottorete e l'indirizzo del gateway.

#### **Indirizzo IP**

Un indirizzo IP è una serie di numeri che identifica ciascun dispositivo collegato a una rete. Un indirizzo IP consiste in quattro numeri separati da punti. Ciascun numero è compreso tra 0 e 254.

- Ad esempio, in una piccola rete, normalmente si modifica il numero finale:
	- 192.168.1.1
	- 192.168.1.2
	- 192.168.1.3

#### **Modalità di assegnazione dell'indirizzo IP al server di stampa <sup>16</sup>**

Se nella rete è presente un server DHCP/BOOTP/RARP, il server di stampa ottiene automaticamente il proprio indirizzo IP da tale server.

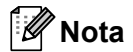

Nelle piccole reti, il server DHCP può essere anche il router.

Se non si dispone di un server DHCP/BOOTP/RARP, il protocollo APIPA (Automatic Private IP Addressing - indirizzamento automatico dell'indirizzo IP privato) assegnerà automaticamente un indirizzo IP compreso nell'intervallo da 169.254.0.1 a 169.254.254.254. La maschera di sottorete viene automaticamente impostata su 255.255.0.0 e l'indirizzo gateway è impostato su 0.0.0.0.

Per impostazione predefinita, il protocollo APIPA è attivato. Se si desidera disattivare il protocollo APIPA, è possibile farlo mediante BRAdmin Light o Gestione pagina Web (browser Web).

Termini e concetti relativi alle reti

#### **Maschera di sottorete <sup>16</sup>**

Le maschere di sottorete limitano la comunicazione della rete.

- Ad esempio, il Computer 1 può comunicare con il Computer 2
	- Computer 1

Indirizzo IP: 192.168.1.2

Maschera di sottorete: 255.255.255.0

• Computer 2

Indirizzo IP: 192.168.1.3

Maschera di sottorete: 255.255.255.0

Lo 0 presente nella maschera di sottorete significa che non c'è nessun limite per la comunicazione in questa parte dell'indirizzo. Nell'esempio precedente, ciò significa che possiamo comunicare con qualsiasi dispositivo con un indirizzo IP che inizia con 192.168.1.x (dove x rappresenta un numero compreso tra 0 e 254).

## **Gateway (e router) <sup>16</sup>**

Un gateway è un punto della rete che funge da punto di ingresso a un'altra rete e invia i dati trasmessi tramite la rete a una determinata destinazione. Il router sa dove indirizzare i dati che arrivano al gateway. Se una destinazione si trova in una rete esterna, il router trasmette i dati a tale rete. Se la rete comunica con altre reti, potrebbe essere necessario configurare l'indirizzo IP del gateway. Se non si conosce l'indirizzo IP del gateway, contattare l'amministratore di rete.

# **Termini e concetti relativi alle reti wireless <sup>16</sup>**

## **Sistemi di sicurezza <sup>16</sup>**

#### **Autenticazione e crittografia <sup>16</sup>**

La maggior parte delle reti wireless utilizza un qualche tipo di impostazioni di sicurezza. Tali impostazioni di sicurezza definiscono l'autenticazione (il modo in cui il dispositivo si identifica sulla rete) e la crittografia (il modo in cui i dati vengono crittografati quando vengono inviati sulla rete). **Se non si specificano correttamente queste opzioni durante la configurazione della stampante wireless Brother, la stampante non sarà in grado di connettersi alla rete wireless.** Pertanto, quando si configurano tali opzioni è necessario fare attenzione.

#### **Metodi di autenticazione e crittografia per una rete wireless personale <sup>16</sup>**

Una rete wireless personale è una piccola rete, ad esempio come quella che si ottiene utilizzando la stampante in una rete wireless domestica, senza supporto IEEE 802.1x.

Se si desidera utilizzare il dispositivo in una rete wireless supportata IEEE 802.1x, vedere *[Metodi di](#page-150-0)  [autenticazione e crittografia per una rete wireless aziendale](#page-150-0)* a pagina 142.

#### **Metodi di autenticazione <sup>16</sup>**

■ Sistema aperto

I dispositivi wireless possono accedere alla rete senza alcuna autenticazione.

■ Chiave condivisa

Una chiave predefinita segreta è condivisa da tutti i dispositivi che accederanno alla rete wireless.

Come chiave predefinita, la stampante wireless Brother utilizza una chiave WEP.

WPA-PSK

Consente di utilizzare una chiave precondivisa di accesso protetto Wi-Fi (WPA-PSK), che permette di associare la stampante wireless Brother ai punti di accesso utilizzando TKIP per WPA-PSK.

WPA<sub>2-PSK</sub>

Consente di utilizzare una chiave precondivisa di accesso protetto Wi-Fi (WPA2-PSK), che permette di associare la stampante wireless Brother ai punto di accesso utilizzando AES per WPA2-PSK (WPA-Personal).

WPA/WPA2-PSK

Consente di utilizzare una chiave precondivisa di accesso protetto wireless (WPA-PSK/WPA2-PSK), che permette di associare la stampante wireless Brother ai punti di accesso utilizzando TKIP per WPA-PSK, oppure AES per WPA-PSK e WPA2-PSK (WPA-Personal).

#### **Metodi di crittografia <sup>16</sup>**

■ Nessuno

Non viene utilizzato nessun metodo di crittografia.

Termini e concetti relativi alle reti

#### ■ WEP

Quando si utilizza una chiave WEP (Wired Equivalent Privacy), i dati vengono trasmessi e ricevuti con una chiave sicura.

 $T$ KIP

Il protocollo TKIP (Temporal Key Integrity Protocol) fornisce una miscela di chiavi a pacchetto, un controllo di integrità dei messaggi e un meccanismo di generazione di nuove chiavi.

■ AES

L'AES (Advanced Encryption Standard) fornisce una protezione dei dati più robusta mediante una crittografia a chiave simmetrica.

#### **Quando l'opzione [Modalità di comunicazione] è impostata su [Ad-hoc]**

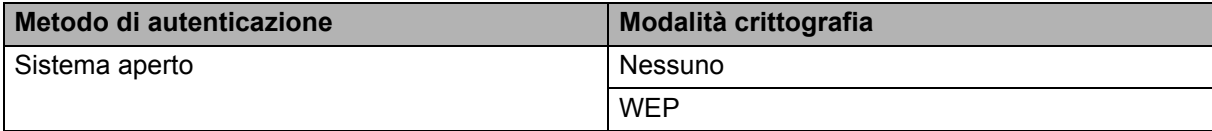

#### **Quando l'opzione [Modalità di comunicazione] è impostata su [Infrastruttura]**

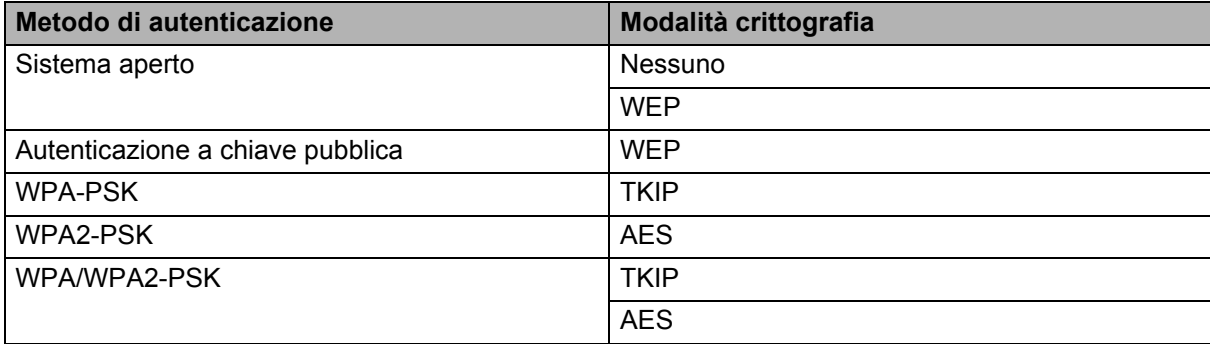

#### **Chiave di rete <sup>16</sup>**

■ Chiave sistema aperto/condivisa con WEP

Questa chiave è un valore a 64 bit o a 128 bit che va immesso in un formato ASCII o esadecimale.

• ASCII a 64 (40) bit:

Utilizza 5 caratteri di testo, come ad esempio "WSLAN" (vale la distinzione maiuscole/minuscole).

• Esadecimale a 64 (40) bit:

Utilizza 10 cifre di dati esadecimali, come ad esempio "71f2234aba".

• ASCII a 128 (104) bit:

Utilizza 13 caratteri di testo, come ad esempio "Wirelesscomms" (vale la distinzione maiuscole/minuscole).

• Esadecimale a 128 (104) bit:

Utilizza 26 cifre di dati esadecimali, come ad esempio "71f2234ab56cd709e5412aa2ba".

■ WPA-PSK/WPA2-PSK e TKIP o AES, WPA2 con AES

Utilizza una chiave precondivisa (PSK) lunga 8 o più caratteri, fino a un massimo di 63 caratteri.

#### <span id="page-150-0"></span>**Metodi di autenticazione e crittografia per una rete wireless aziendale <sup>16</sup>**

Una rete wireless aziendale è una grande rete con supporto IEEE 802.1x. Se si configura la stampante in una rete wireless supportata da IEEE 802.1x, è possibile utilizzare i seguenti metodi di autenticazione e crittografia:

#### **Metodi di autenticazione <sup>16</sup>**

LEAP (per la rete wireless)

Cisco LEAP (Light Extensible Authentication Protocol) è stato sviluppato da Cisco Systems, Inc., che utilizza un ID utente e una password per l'autenticazione.

EAP-FAST

EAP-FAST (Extensible Authentication Protocol-Flexible Authentication via Secured Tunnel) è stato sviluppato da Cisco Systems, Inc., che utilizza un ID utente e una password per l'autenticazione e degli algoritmi chiave simmetrici per ottenere un processo di autenticazione a tunnel.

La stampante supporta i seguenti metodi di autenticazione interni:

- EAP-FAST/NONE
- EAP-FAST/MS-CHAPv2
- EAP-FAST/GTC

#### **PEAP**

PEAP (Protected Extensible Authentication Protocol) è stato sviluppato da Microsoft Corporation, Cisco Systems e RSA Security. PEAP crea un tunnel SSL (Secure Sockets Layer)/TLS (Transport Layer Security) crittografato tra un client e un server di autenticazione, per l'invio di un ID utente e di una password. PEAP fornisce autenticazione reciproca tra il server e il client.

La stampante supporta i seguenti metodi di autenticazione interni:

- PEAP/MS-CHAPv2
- PEAP/GTC

**EAP-TTLS** 

EAP-TTLS (Extensible Authentication Protocol Tunnelled Transport Layer Security) è stato sviluppato da Funk Software e Certicom. EAP-TTLS crea un tunnel SSL crittografato simile su PEAP, tra un client e un server di autenticazione, per l'invio di un ID utente e di una password. EAP-TTLS fornisce autenticazione reciproca tra il server e il client.

La stampante supporta i seguenti metodi di autenticazione interni:

- EAP-TTLS/CHAP
- EAP-TTLS/MS-CHAP
- EAP-TTLS/MS-CHAPv2
- EAP-TTLS/PAP

#### **EAP-TLS**

EAP-TLS (Extensible Authentication Protocol Transport Layer Security) richiede l'autenticazione del certificato digitale sia in un client che in un server di autenticazione.

### **Metodi di crittografia <sup>16</sup>**

 $\blacksquare$  TKIP

Il protocollo TKIP (Temporal Key Integrity Protocol) fornisce una miscela di chiavi a pacchetto, un controllo di integrità dei messaggi e un meccanismo di generazione di nuove chiavi.

■ AES

L'AES (Advanced Encryption Standard) fornisce una protezione dei dati più robusta mediante una crittografia a chiave simmetrica.

■ CKIP

Il protocollo di integrità della chiave originale per LEAP di Cisco Systems, Inc.

#### **Quando l'opzione [Modalità di comunicazione] è impostata su [Infrastruttura]**

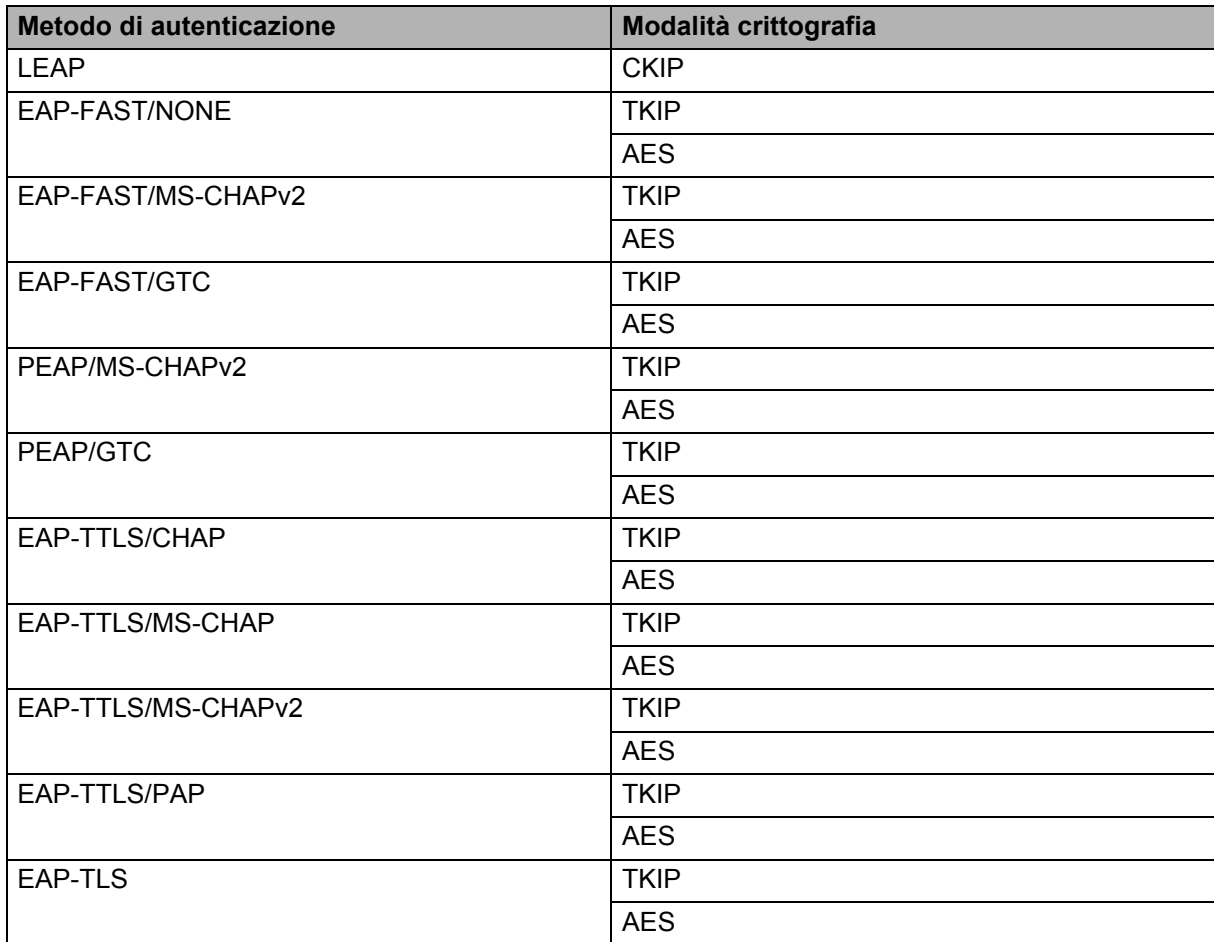

**16**

Termini e concetti relativi alle reti

#### **ID utente e password**

I seguenti metodi di sicurezza supportano un ID utente di meno di 64 caratteri e una password di meno di 32 caratteri.

- LEAP
- EAP-FAST
- **PEAP**
- **EAP-TTLS**
- EAP-TLS (per l'ID utente)

# brother